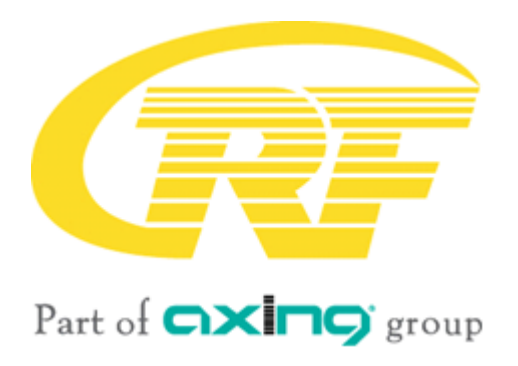

# **CHP - Compact High Performance Headends MK-40x| MK-80x | MK-160x MK-82x MK-40x| MK -80xN | MK-120xN DVB headends**

**Operation instructions**

# **Table of contents**

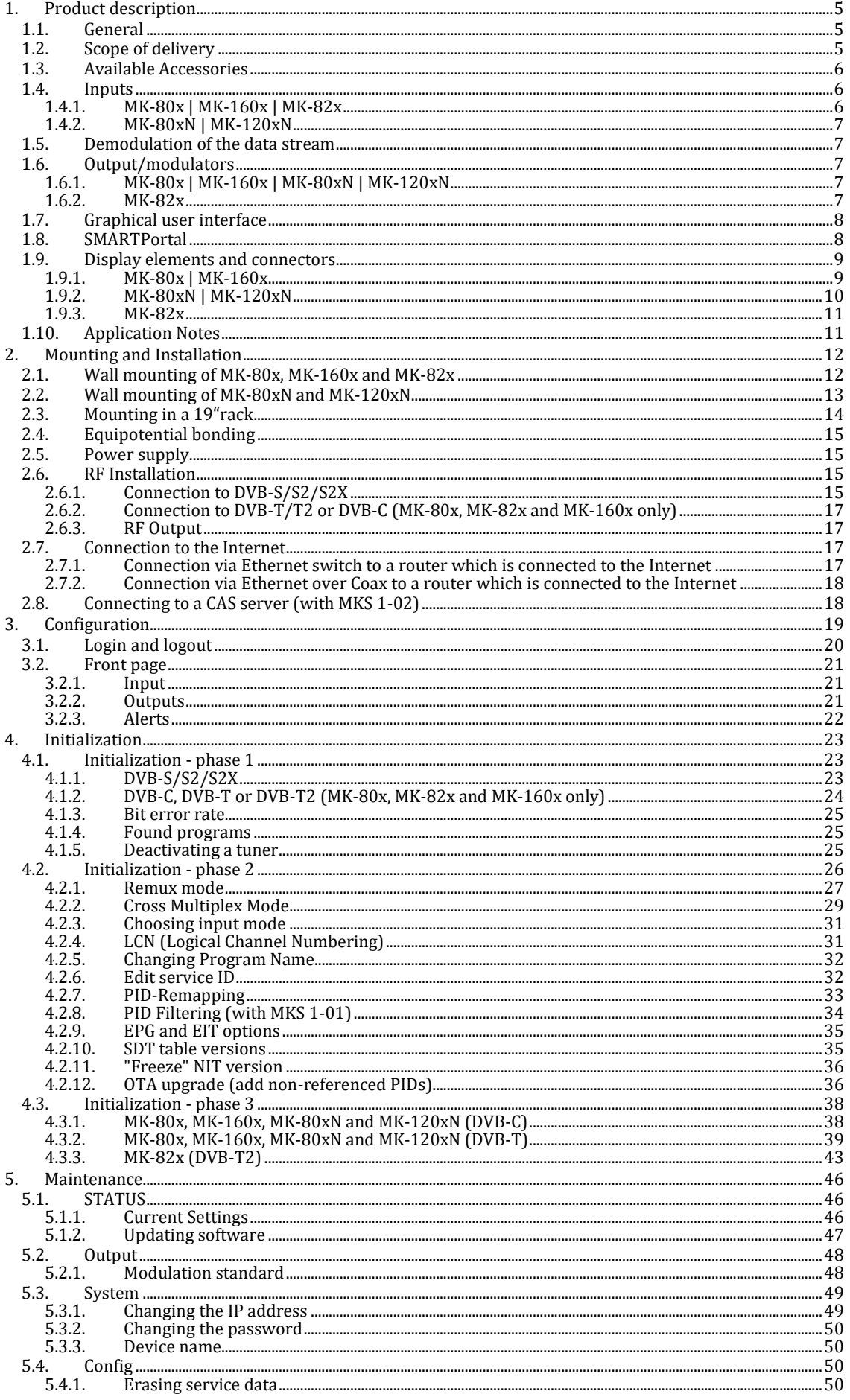

 $\overline{2}$ 

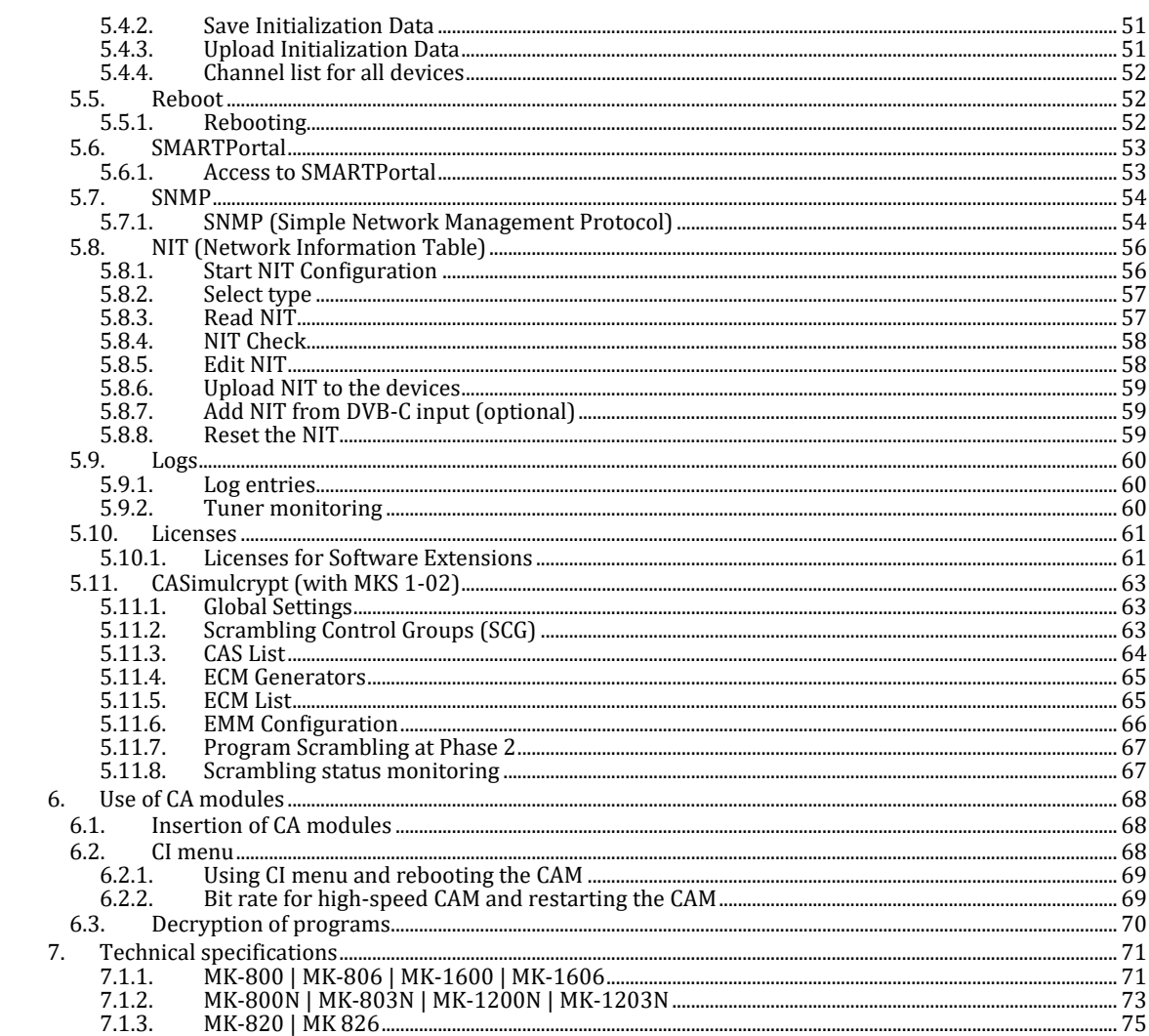

# **WARNING**

➔ Observe the safety instructions supplied with the device! They are also available at the following Internet address:

[https://download.axing.com/BAs/Sicherheitshinweise\\_9sprachig.pdf](https://download.axing.com/BAs/Sicherheitshinweise_9sprachig.pdf)

➔ Use the device only as described in these operating instructions and in particular in accordance with the state of the art. If the device is used for other purposes, no warranty will be assumed!

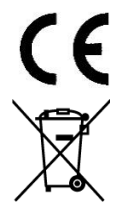

Herewith RF-Tuote Oy declares that the marked products comply with the valid guidelines.

WEEE Nr. DE26869279 | Electrical and electronic components must not be disposed of as residual waste, it must be disposed of separately.

# <span id="page-4-0"></span>**1. Product description**

## <span id="page-4-1"></span>**1.1. General**

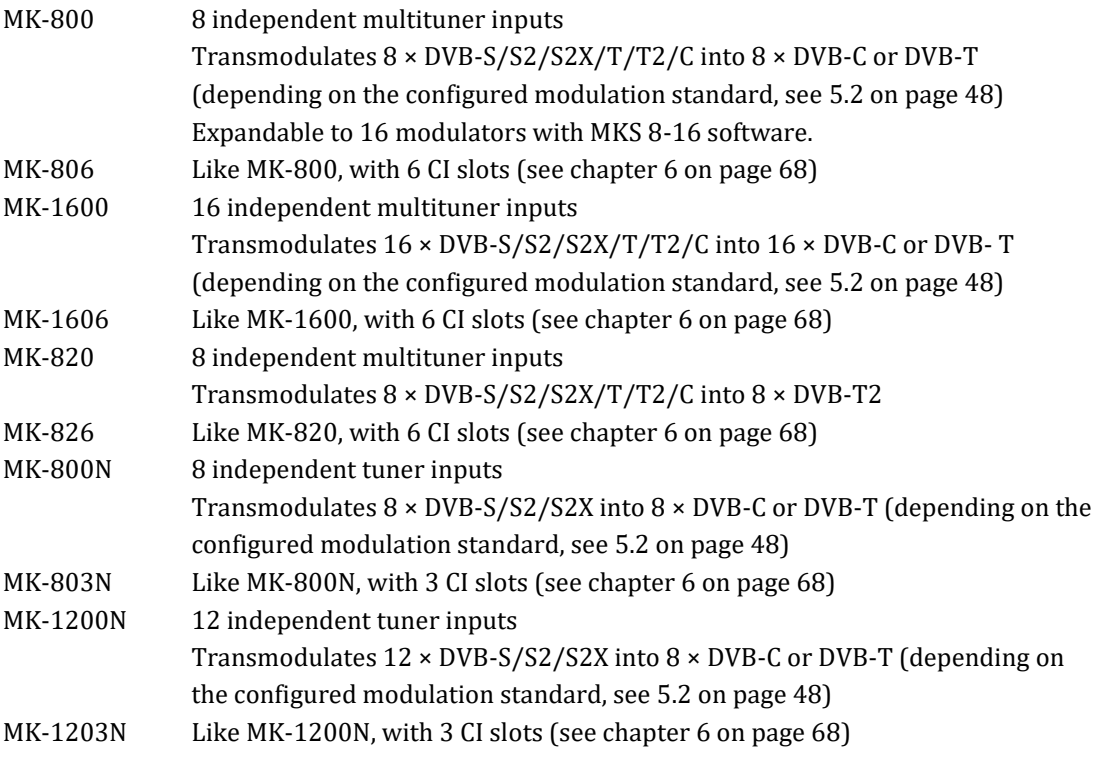

#### **Common Features:**

- Output modulation configurable
- Remux | Crossmultiplex
- NIT editing option<sup>1</sup>
- PID Filtering<sup>2</sup>
- Interface for CASimulcrypt Server<sup>3</sup>
- Class A according to EN 50083-2
- Web-based configuration, remote maintenance (SMARTPortal)
- Supports SNMPv1 and SNMPv2c
- Can be used for wall mounting or as a 19" unit

## <span id="page-4-2"></span>**1.2. Scope of delivery**

- 1 × Compact headend
- 1 × AC power cord
- 1 × Quick start guide
- 1 × Drilling template (MK-80xN and MK-120xN only)

<sup>1</sup> software extension MKS 1-00 required

<sup>2</sup> software extension MKS 1-01 required

<sup>3</sup> software extension MKS 1-02 required

<sup>2023-04-20</sup> | Technical improvements, changes in design, printing- and other errors reserved. 5

## <span id="page-5-0"></span>**1.3. Available Accessories**

- MKS 1-00 Software extension to edit a NIT
- MKS 1-01 Software extension for PID filtering
- MKS 1-02 Software extension for CASimulcrypt
- MKZ 1-00 Front panel for 19" usage (MK-800/MK-1600)
- MKZ 1-01 Front panel for 19" usage, with cut-outs for CI slots (MK-806/MK-1606)
- MKZ 1-02 Front panel for 19" usage (MK-800N/MK-1200N)
- MKZ 1-03 Front panel for 19" usage, with cut-outs for CI slots (MK-803N/MK-1203N)

## <span id="page-5-1"></span>**1.4. Inputs**

#### <span id="page-5-2"></span>**1.4.1. MK-80x | MK-160x | MK-82x**

MK-80x | MK-160x | MK-82x with multituners can receive DVB-S/S2/S2X, DVB-T/T2 or DVB-C.

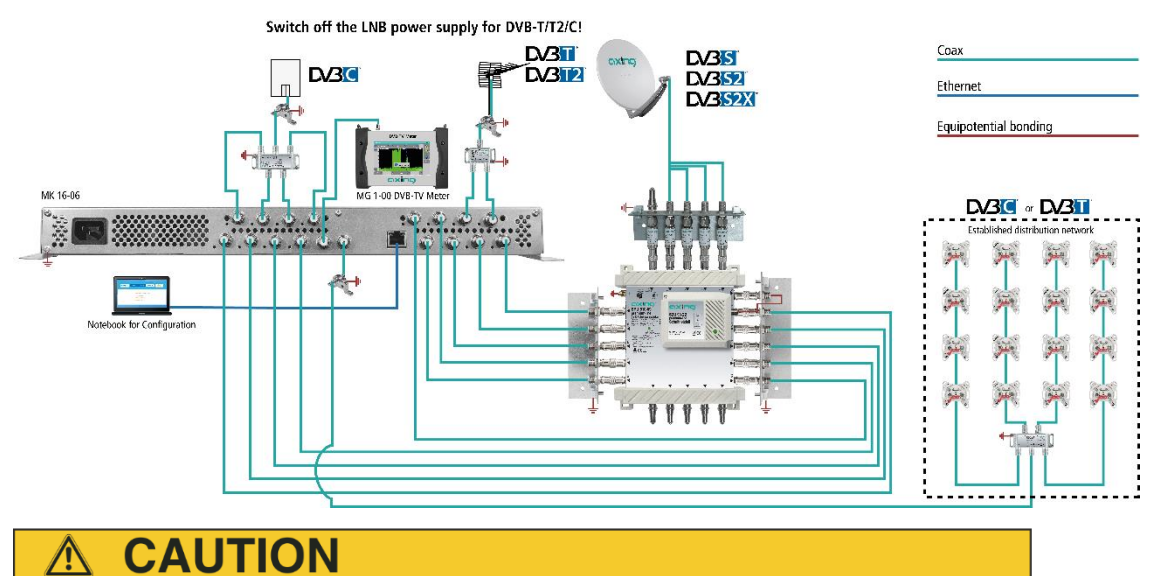

**For receiving DVB-T/T2 or DVB-C the LNB power has to be switched off before connecting a antenna cabel to one of the HF inputs (se[e 4.1.2](#page-23-0) on page [24\)](#page-23-0)!**

#### <span id="page-6-0"></span>**1.4.2. MK-80xN | MK-120xN**

MK-80xN | MK-120xN can receive DVB-S/S2/S2X.

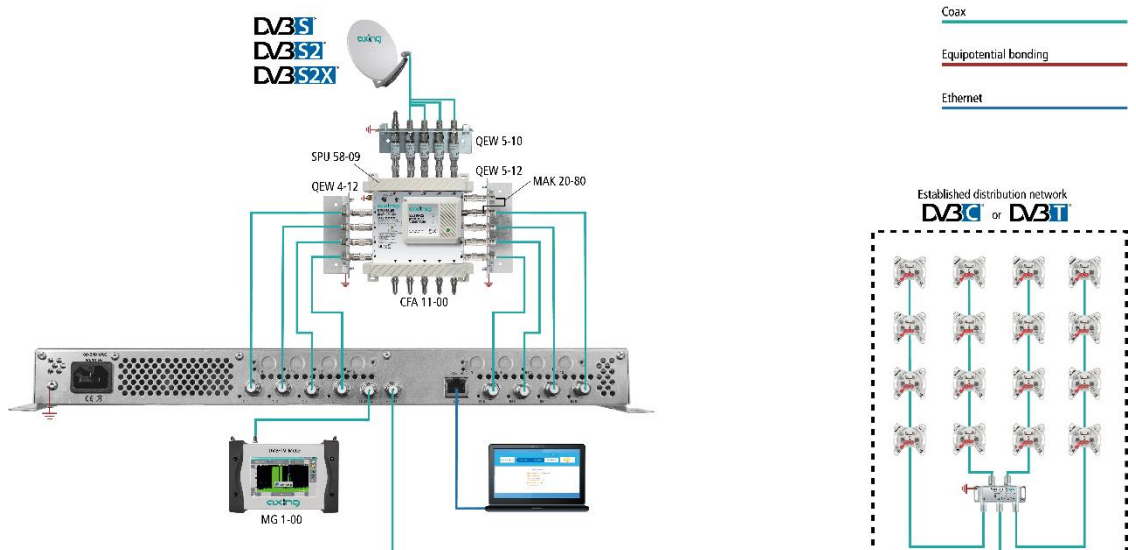

## <span id="page-6-1"></span>**1.5. Demodulation of the data stream**

The selection of the frequency and the demodulation of the data stream are both done in the tuner. If needed, the programs from the data flow of the demodulated transponder can be filtered (Remux mode).

Thanks to the Cross Multiplex Mode, FTA programs (Free to Air) can be filtered from the data flow of several tuners for a common output channel and be bundled again.

<span id="page-6-2"></span>The prepared data flow is passed on to the modulators.

## **1.6. Output/modulators**

#### <span id="page-6-3"></span>**1.6.1. MK-80x | MK-160x | MK-80xN | MK-120xN**

MK-80x and MK-80xN have eight output modulators

MK-120xN have 12 output modulators

MK-160x have 16 output modulators

The modulators can be set to any output channel (DVB-C = S2…K87 | DVB-T = S2…K69). Due to the possibility of setting a frequency offset, any centre frequency in the output frequency range can be configured beyond the stored channel table.

#### <span id="page-6-4"></span>**1.6.2. MK-82x**

MK-82x have eight output modulators

If the output modulation is set to FFT 32K or 32Kext mode, the number of output modulators is reduced to four.

The modulators can be set to any output channel (DVB-T2 = S2…K69). Due to the possibility of setting a frequency offset, any centre frequency in the output frequency range can be configured beyond the stored channel table.

## <span id="page-7-0"></span>**1.7. Graphical user interface**

The settings can be changed via the user interface of the integrated web interface. To access the user interface and thus configure the devices, you need a standard PC/laptop with a network interface and the actual version of the installed web browser (left).

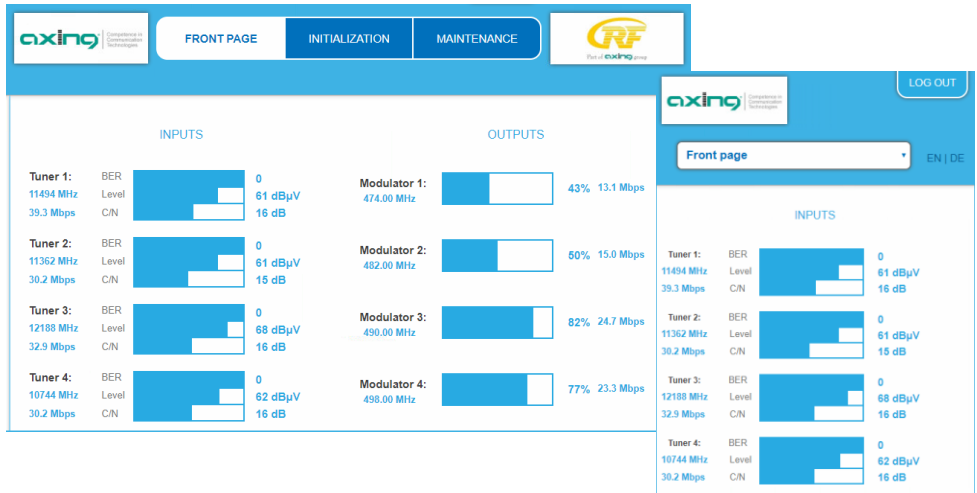

The configuration interface is "mobile ready" and can therefore also be used from the smartphone or tablet (right).

## <span id="page-7-1"></span>**1.8. SMARTPortal**

The AXING SMARTPortal connects each RF-Tuote headend device with a cloud-based portal and thus provides worldwide access to the devices. The connection is password-saved and scrambled. The only requirement on site is an internet connection of the device e. g. via LAN, EoC, 3G/LTE-Router (se[e 2.7](#page-16-2) on pag[e 17\)](#page-16-2).

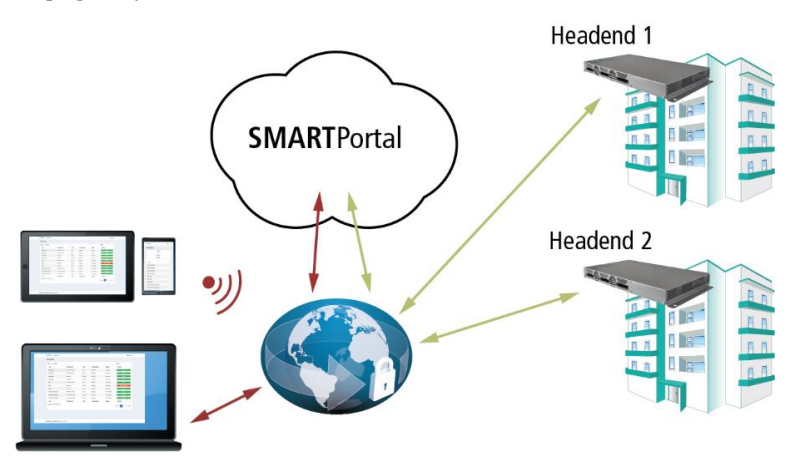

With AXING's SMARTPortal a worldwide configuration of all settings or software updates can be ensured. On customer request AXING can provide the necessary support.

In addition, the SMARTPortal also sends error messages to a configured e-mail address. This makes monitoring the devices simple and safe. Error messages occur in the following cases, for example:

- Power supply failure
- Processor temperature > 90 °C
- Airflow temperature > 50 °C (MK-800/806, MK-1600/1606, MK-820/826 only)
- Power supply temperature > 85 °C
- Failure of the input signal
- CAM failure (MK-806, MK-1606, MK-826, MK-803N and MK-1203N only)
- Modulator overflow
- RF output-level not according to settings

## <span id="page-8-0"></span>**1.9. Display elements and connectors**

#### <span id="page-8-1"></span>**1.9.1. MK-80x | MK-160x**

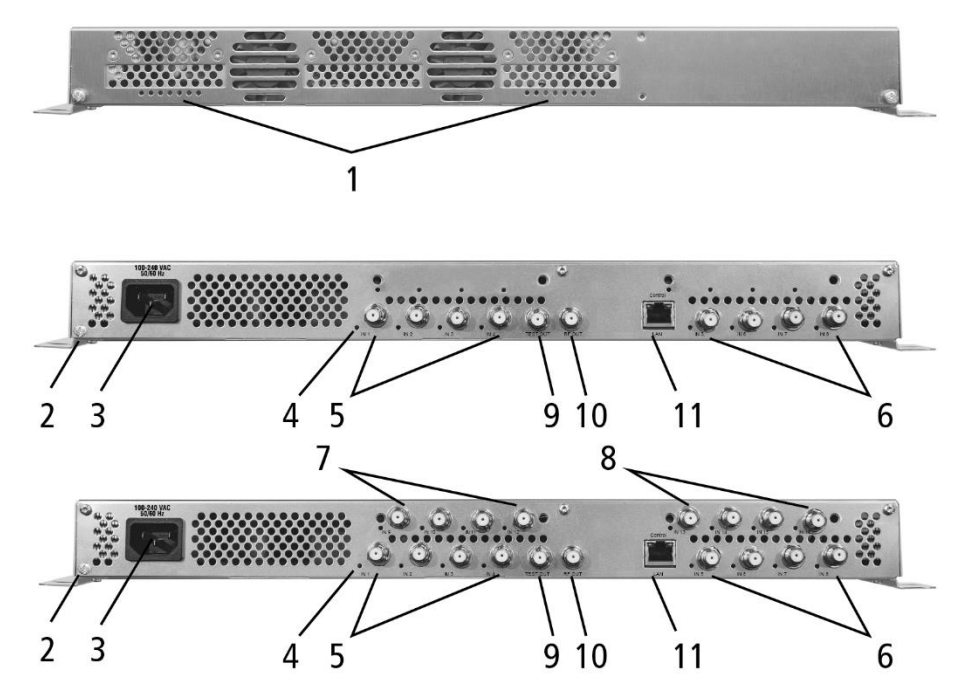

1. LED indicators for 8 or 16 output modulators

Green = modulation is ok

Green (blinking) = something is missing from the programmed TS

- Red = modulator overload.
- 2. Equipotential bonding connection
- 3. Mains connection
- 4. HF input LEDs:

Yellow = MPEG data stream present Off = MPEG data stream not present

- 5. RF input 1…4
- 6. RF input 5…8
- 7. RF input 9…12 (MK-160x only)
- 8. RF input 13…16 (MK-160x only)
- 9. Test port (-30 dB)
- 10. RF output
- 11. Control Interface for Configuraton and CAS-Server

#### **MK-806 | MK-1606**

MK-806 and MK-1606 each have 6 CI slots (CI1 ... CI6).

Which encrypted program you decrypt with which interface; you determine in the configuration.

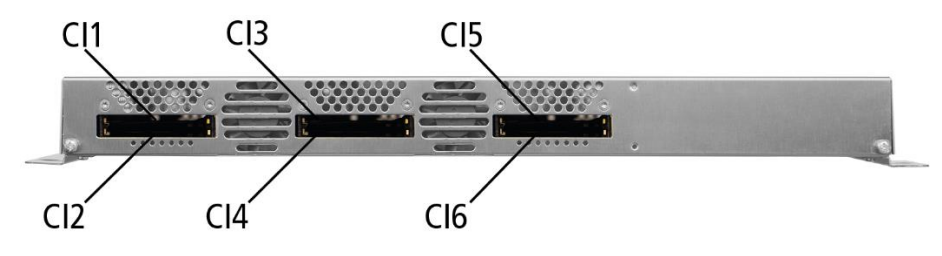

#### <span id="page-9-0"></span>**1.9.2. MK-80xN | MK-120xN**

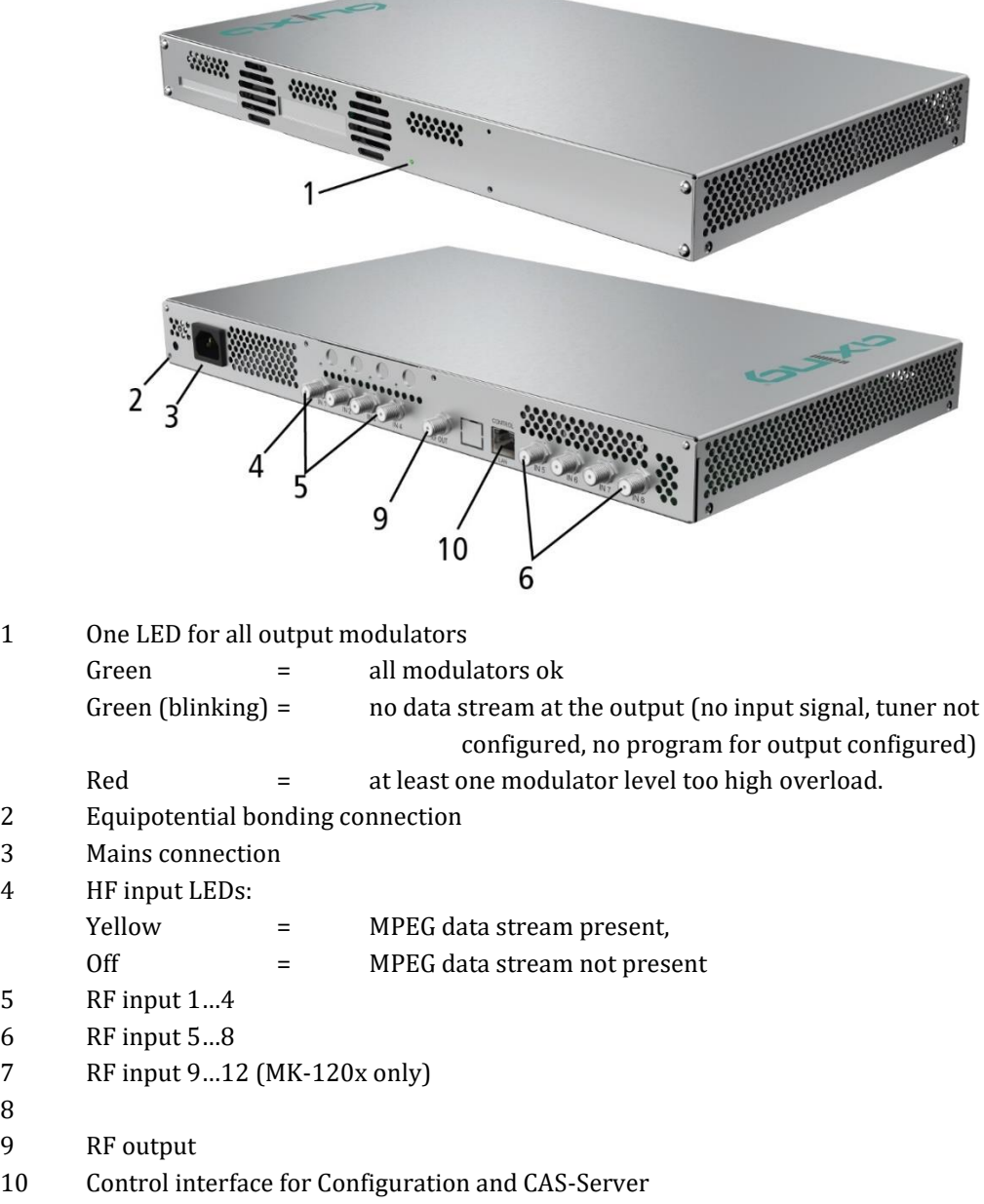

#### **MK-803N | MK-1203N**

8

MK-803 and MK-1203 each have 3 CI slots (CI1 ... CI3). Which encrypted program you decrypt with which interface; you determine in the configuration.

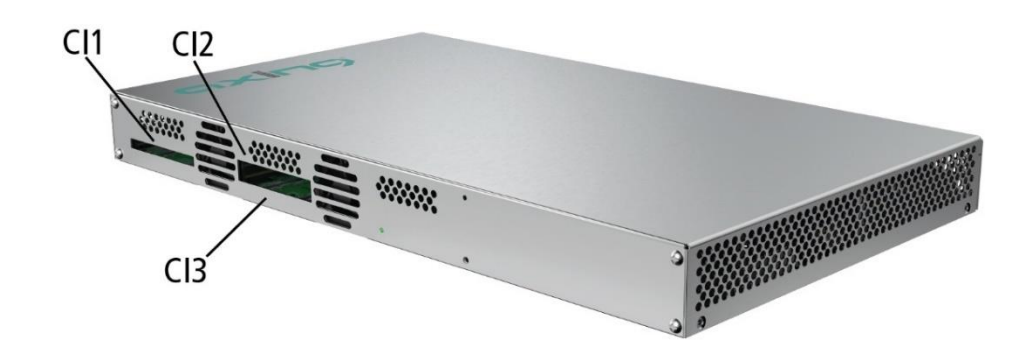

#### <span id="page-10-0"></span>**1.9.3. MK-82x**

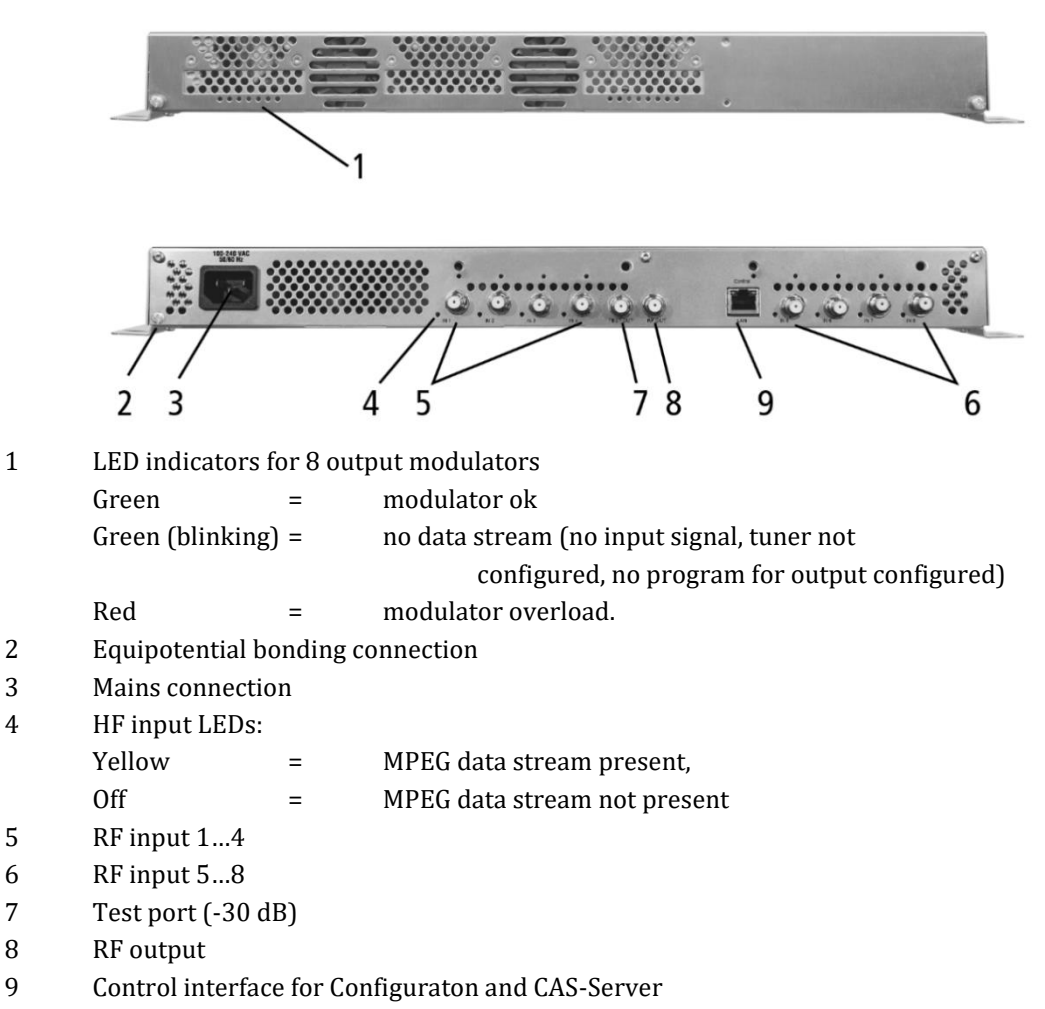

#### **MK-826**

MK-826 have 6 CI slots (CI1 ... CI6).

Which encrypted program you decrypt with which interface; you determine in the configuration.

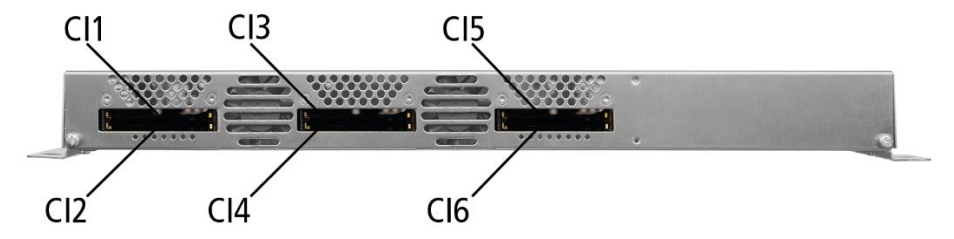

## <span id="page-10-1"></span>**1.10.Application Notes**

You can find application notes on the AXING website about the installation and configuration of RF/AXING headends.<https://axing.com/en/service/application-notes/>

# <span id="page-11-0"></span>**2. Mounting and Installation**

The compact headend can be mounted on either at the wall or be mounted in a 19 "rack.

- ➔ Installation must be performed by authorized and skilled electricians only.
- ➔ The headend must only be operated indoors.
- $\rightarrow$  Before mounting and installation, pull the mains plug (1)!
- ➔ The antenna system must be installed and grounded according to the EN 60728-11 standard.
- ➔ Install the device in compliance with the safety regulations defined by the EN 60728-11 standard.

## <span id="page-11-1"></span>**2.1. Wall mounting of MK-80x, MK-160x and MK-82x**

The compact headend are factory-fitted with wall brackets. **Notes:**

- The unit must be wall mounted with at least 5 cm clearance along the 4 sides.
- The head units can be mounted horizontally or vertically on the wall. For horizontal mounting, the connections must be on the top, for vertical mounting on the right.

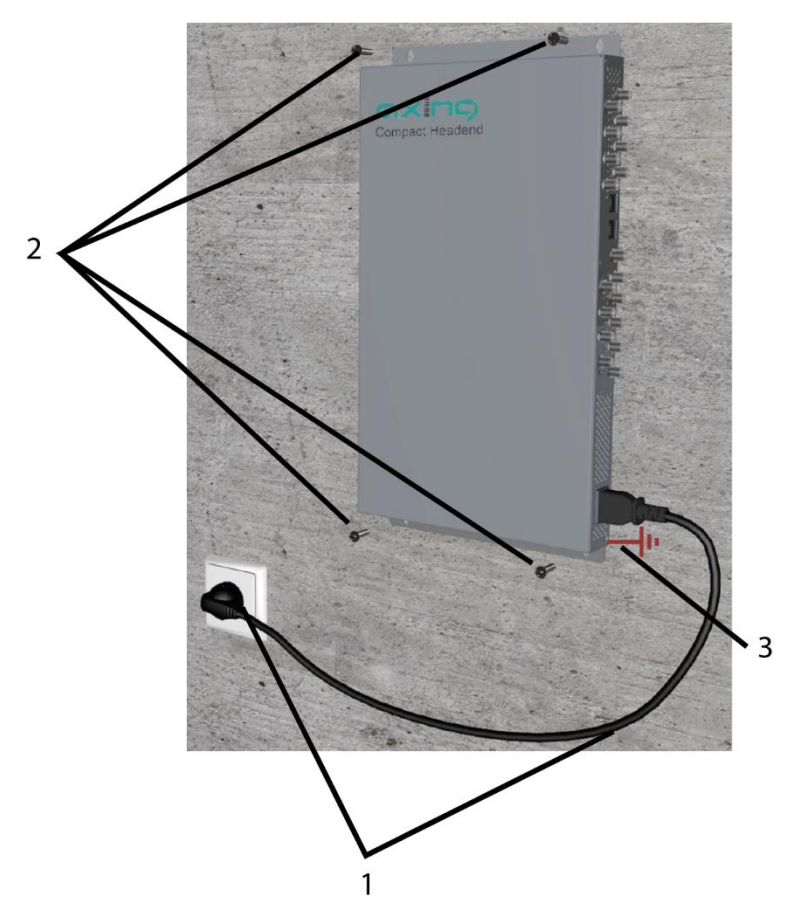

- ➔ The installation must be carried out on an even and vertical surface (any unevenness must be compensated).
- $\rightarrow$  Fix the headend with minimum four pcs. of  $4 \times 30$  mm screws (2).

## <span id="page-12-0"></span>**2.2. Wall mounting of MK-80xN and MK-120xN**

The MK-80xN and MK-120xN head ends have mounting holes on the underside with which they can be hung on the wall using four suitable screws. We recommend mounting the headend on a perforated mounting plate QMP 4065 or larger.

The following illustration shows the positions of the four fixing screws to be fitted. A drilling template true to scale is enclosed with the device.

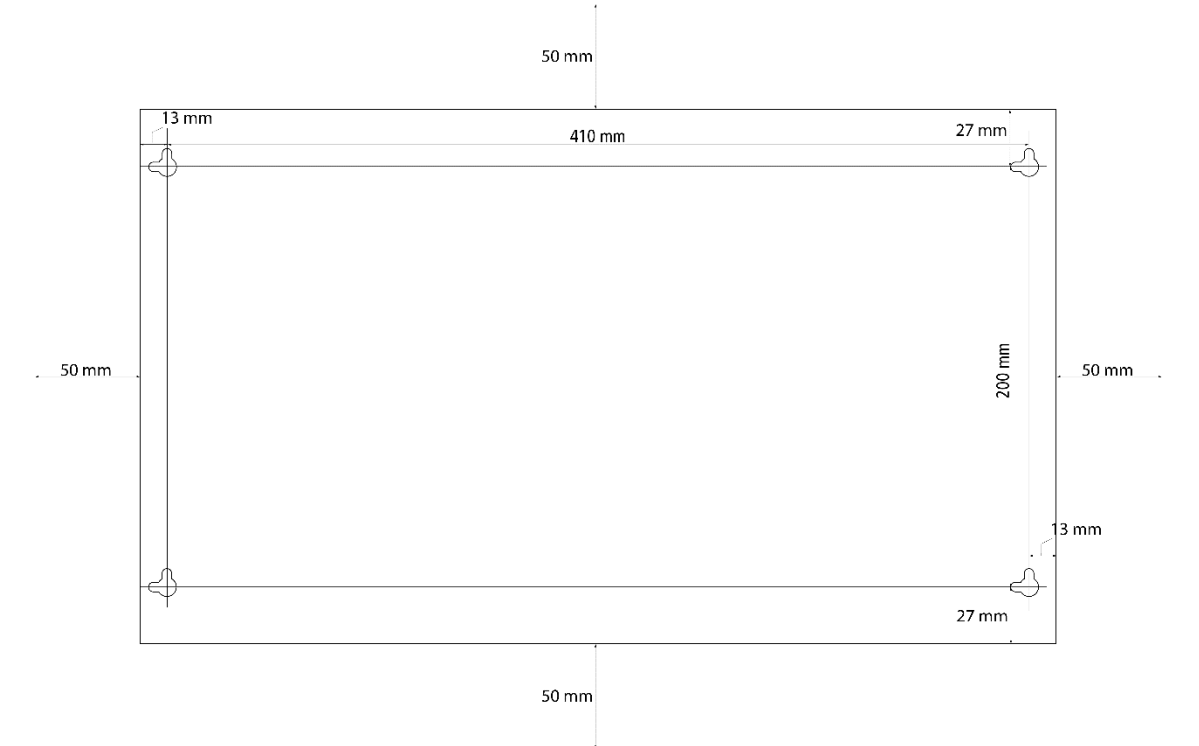

**Note:** The unit must be wall mounted with at least 5 cm clearance along the 4 sides. The head-end unit can be mounted horizontally or vertically on the wall. For horizontal installation, the connections are at the top; for vertical installation, they are on the right.

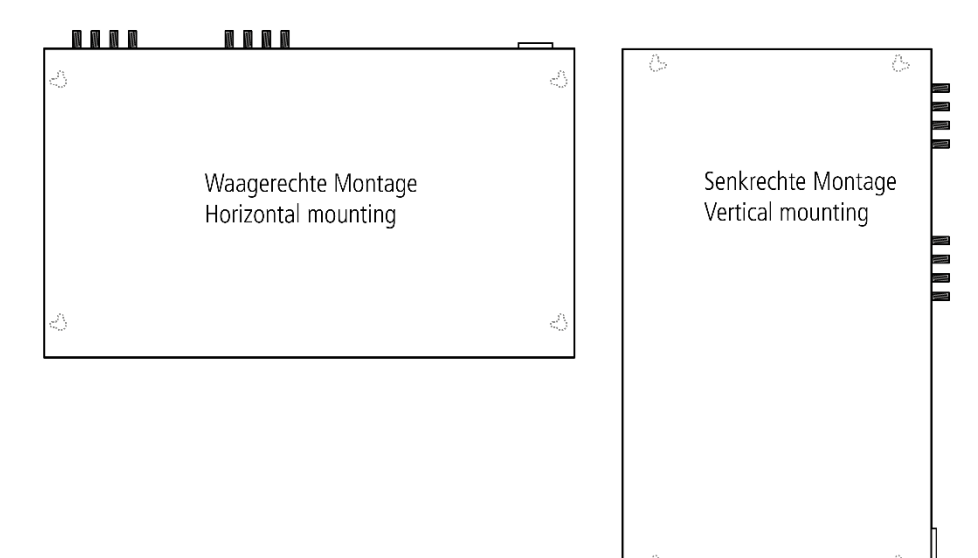

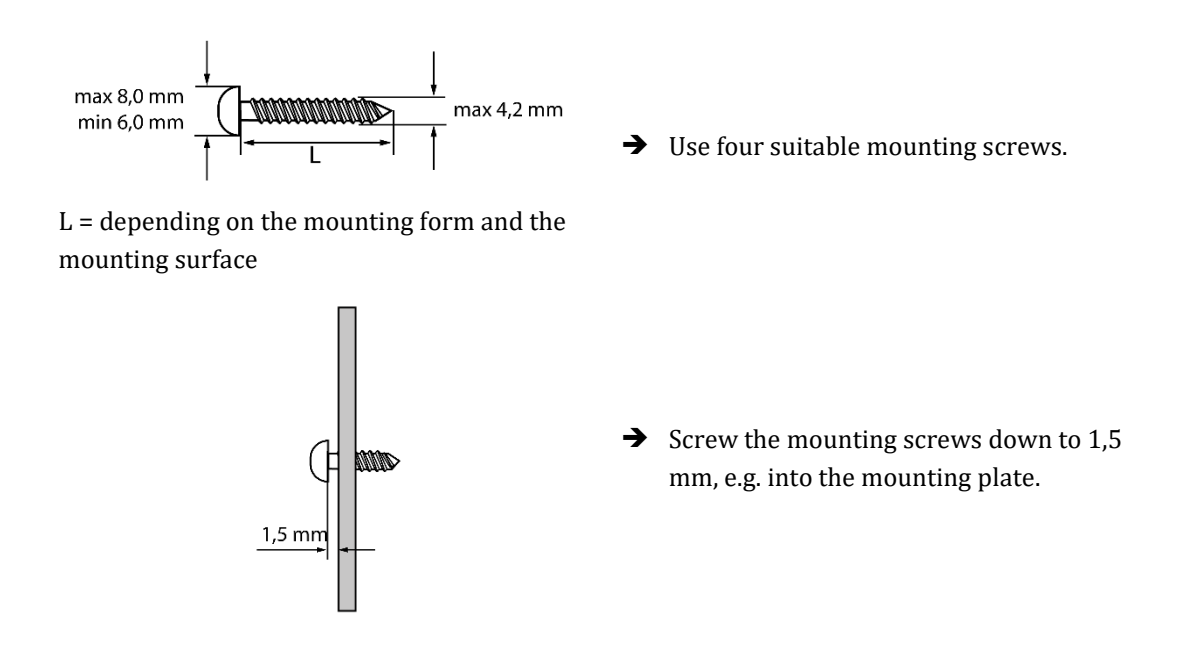

➔ Hook the head unit into the four mounting screws. Make sure that all four mounting screws engage correctly in the mounting holes.

## <span id="page-13-0"></span>**2.3. Mounting in a 19"rack**

**Note:** For 19-inch rack mounting, there must be at least 5 cm clearance in front of and behind the unit.

- ➔ Remove the wall bracket from the housing of the compact headend (MK-80x/MK-160x and MK-82x only).
- ➔ Mount the front plate MKZ 1-0x onto the MK-800 / 1600 (1).

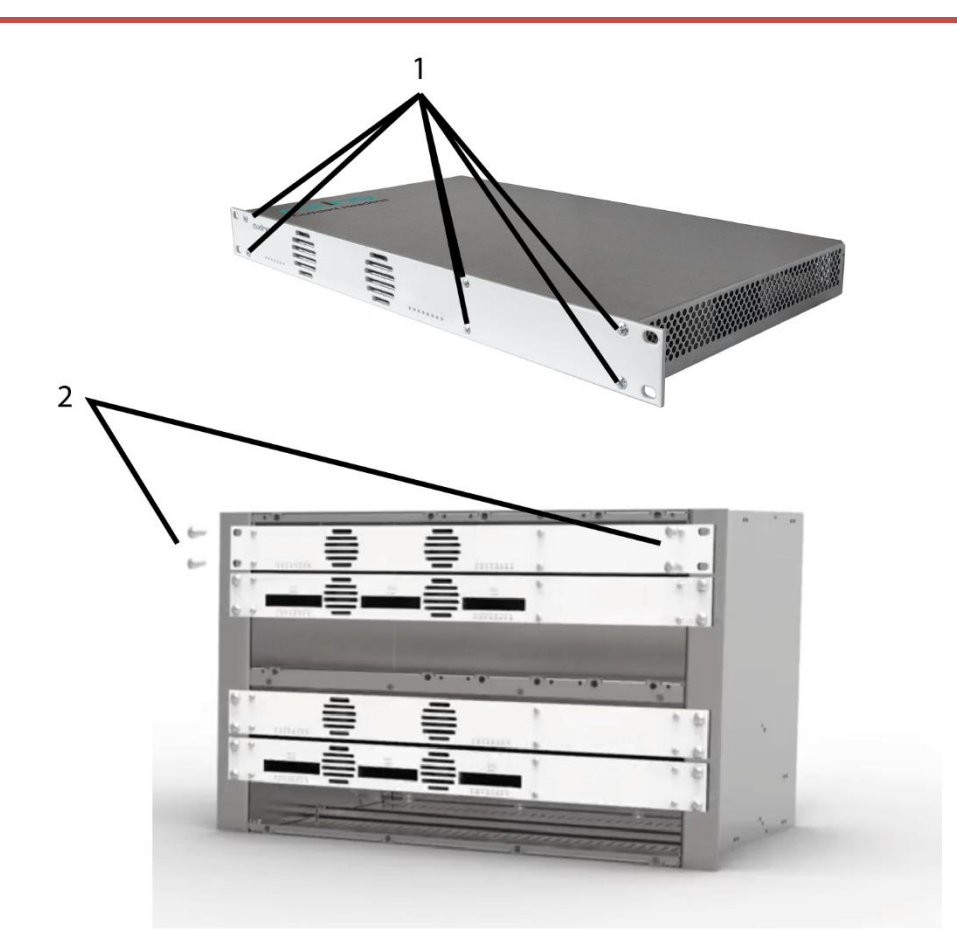

- ➔ Slide the compact headend into the 19 "rack.
- ➔ Screw the compact headend with four screws (2).
- ➔ Install the device in compliance with the safety regulations defined by the EN 60728-11 standard.

## <span id="page-14-0"></span>**2.4. Equipotential bonding**

- $\rightarrow$  The device must be connected to the equipotential bonding according to EN 60728-11. Use the equipotential bonding connection at the device.
- ➔ To connect the outer conductor of the coaxial cable to the equipotential bonding, use e.g., QEW earthing angles or CFA earth connection blocks at the inputs and output.

## <span id="page-14-1"></span>**2.5. Power supply**

The headend has a built-in power supply unit. Connect the headend to a mains socket using the enclosed mains cable.

## <span id="page-14-2"></span>**2.6. RF Installation**

The input levels for the DVB standards must be complied with (see Chapte[r 7](#page-70-0) on page [71\)](#page-70-0).

#### <span id="page-14-3"></span>**2.6.1. Connection to DVB-S/S2/S2X**

#### **Multiswitches as input distributors (recommended)**

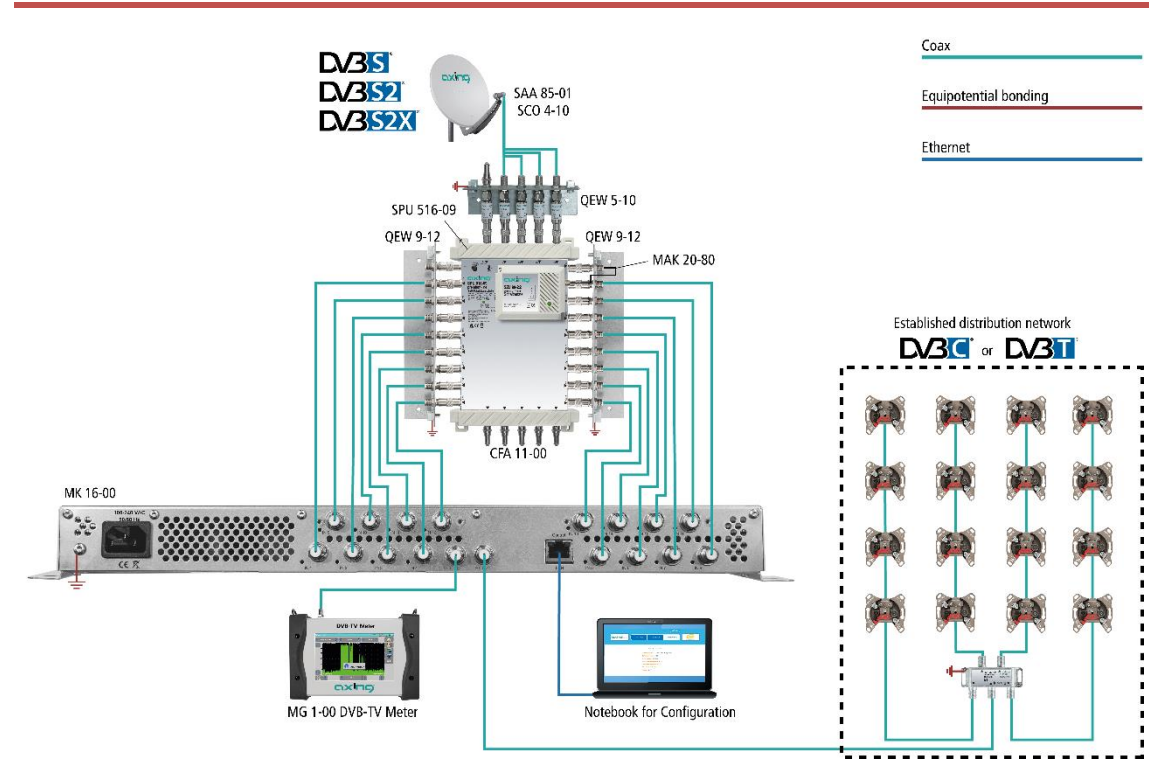

Multiswitches can be used as input distributors. The advantage of this solution is that you can set both the polarization and the satellite via the user interface. Changes in the list of programs can be made using remote maintenance, so that it is not necessary to change or modify the input distribution on site.

#### **Direct connection to the LNBs**

The devices have a remote supply voltage for the LNB and DiSEqC 1.0 functionalities at the inputs. The inputs can be connected directly to the LNB.

#### <span id="page-16-0"></span>**2.6.2. Connection to DVB-T/T2 or DVB-C (MK-80x, MK-82x and MK-160x only)**

# **CAUTION**

**Before connecting the antenna cabel, the LNB power has to be switched off (see [4.1.2](#page-23-0) on page [24\)](#page-23-0). Active DVB-T antennas have to be supplied by an external power supply.**

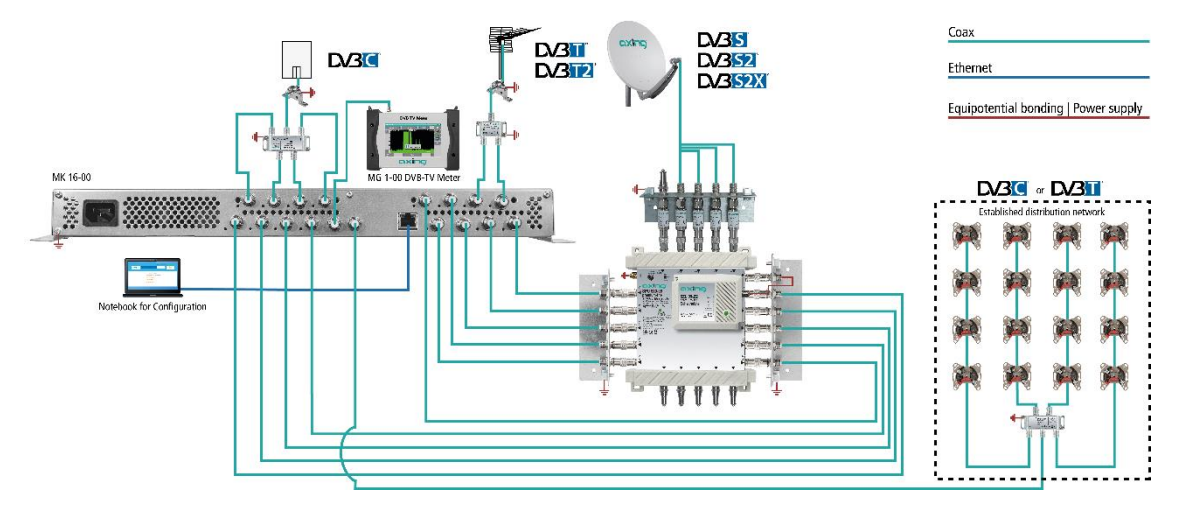

#### <span id="page-16-1"></span>**2.6.3. RF Output**

- $\rightarrow$  Install the device in compliance with the safety regulations defined by the EN 60728-11 standard.
- ➔ Connect the output (RF OUT) of the device to the established distribution network. Use a highshielded coaxial cable with an F connector.
- ➔ If you are using several devices, the outputs must be connected with suitable combiners.
- ➔ There has to be used galvanic isolator between the output connector and antenna network in Sweden and Norway state area.

## <span id="page-16-2"></span>**2.7. Connection to the Internet**

#### <span id="page-16-3"></span>**2.7.1. Connection via Ethernet switch to a router which is connected to the Internet**

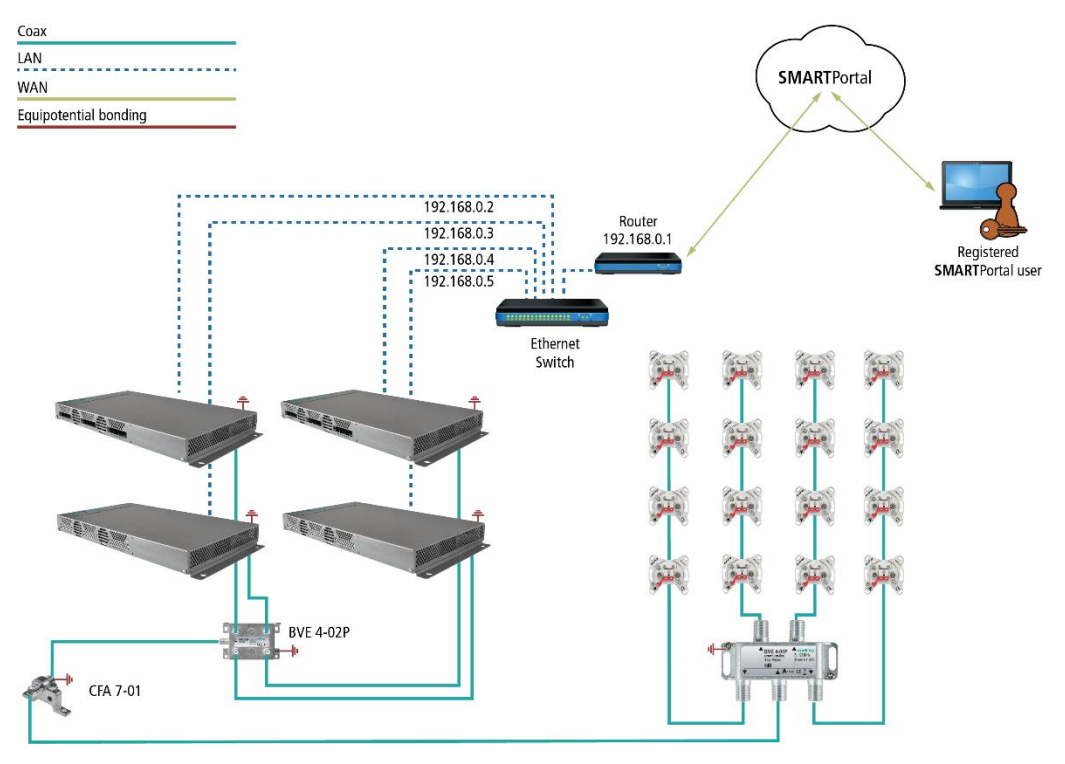

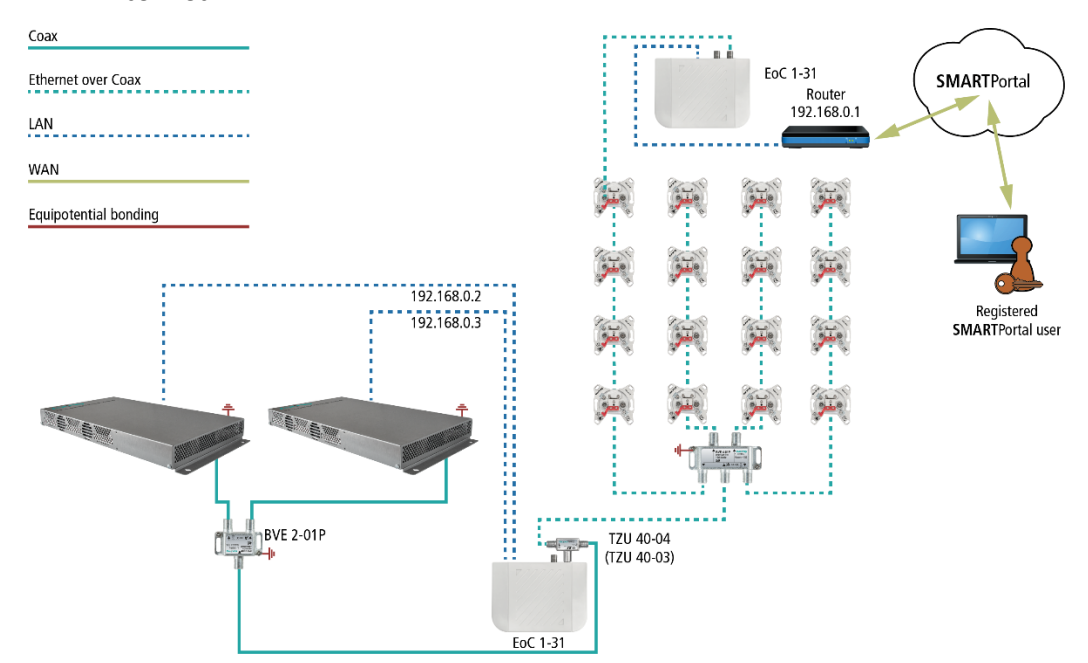

#### <span id="page-17-0"></span>**2.7.2. Connection via Ethernet over Coax to a router which is connected to the Internet**

## <span id="page-17-1"></span>**2.8. Connecting to a CAS server (with MKS 1-02)**

The headend can be connected to a CAS server. The connection can be established via the the Control interface.

Requirements:

- Access to an appropriately configured CAS server must be available. It is not part of the headend, nor is it described in this document.
- A valid license must be installed for the device (see [5.10](#page-60-0) on page [61\)](#page-60-0).
- The headend must be configured accordingly (see [5.11](#page-62-0) on page [63\)](#page-62-0).

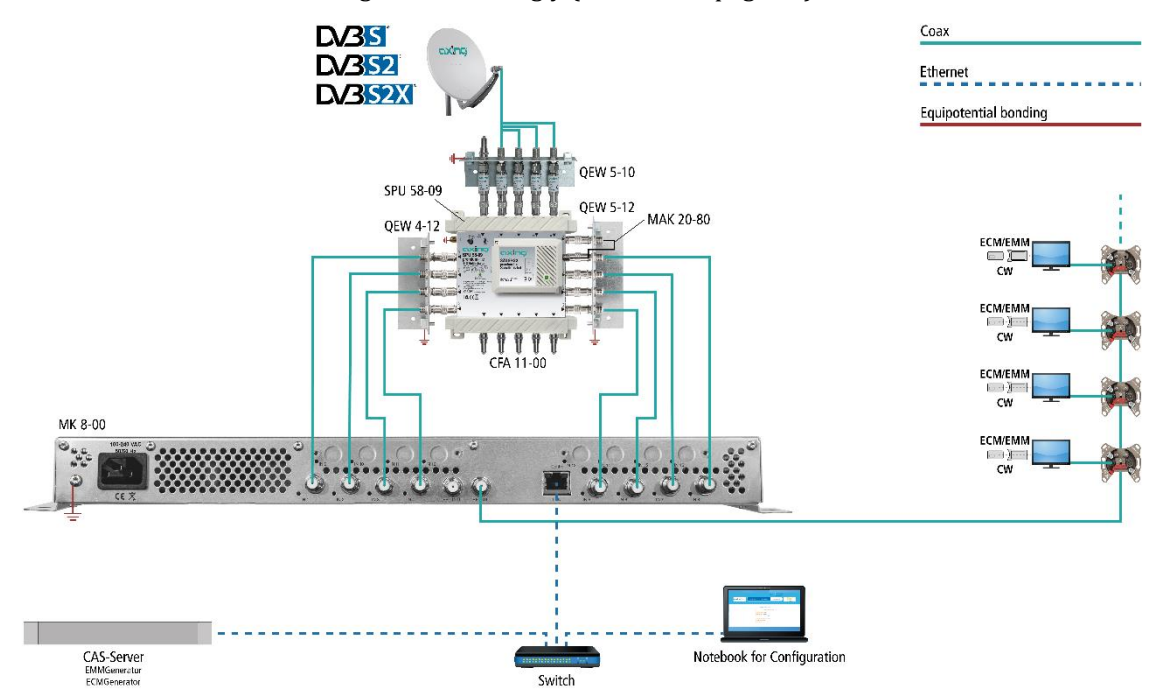

If the headend station is connected to the CAS server and configured correctly, it can encrypt programs. The encrypted programs can be decrypted by connected users with the appropriate CA module/smart card.

# <span id="page-18-0"></span>**3. Configuration**

The device is configured via the graphical user interface of the integrated web interface. To access the user interface, you need a standard PC/laptop with a network interface and the actual version of the installed web browser. To connect the network interface of the headend to the computer, you need a commercially available network cable.

The HTTP protocol is used for communication allowing a worldwide remote maintenance of the systems at various locations via the Internet. Access protection is implemented by means of the password prompt.

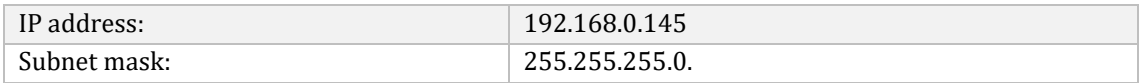

The computer and the headend must be in the same subnet. The network part of the IP address of the computer must be set to 192.168.0. and the subnet mask must be set to 255.255.255.0. The host part of the network address is required for the identification of the devices and can be assigned in the subnet only once. You can allocate to the computer any not allocated host address between 1 and 254.

#### **Hint:**

Change the IP address and the subnet mask of your computer accordingly. (e.g.: IP address:192.168.0.11 and subnet mask: 255.255.255.0)

Control panel > Network connections > LAN connection >Properties > Internet protocol version 4 TCP/IPv4 > Properties > Use the following IP address:

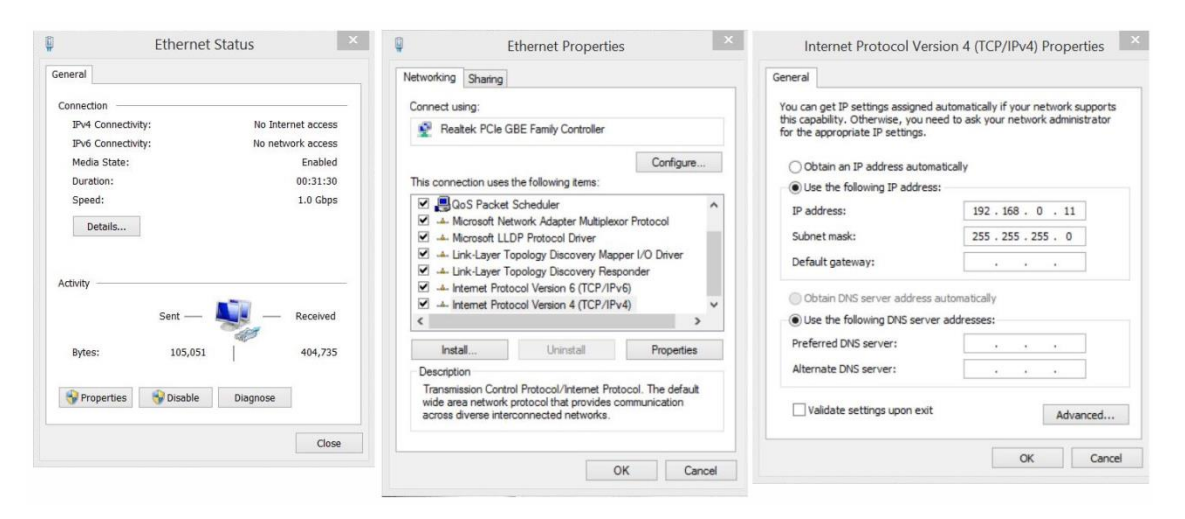

- ➔ Click OK to save.
- ➔ Start your web browser and enter the IP address of the headend: e.g.: 192.168.0.145.

## <span id="page-19-0"></span>**3.1. Login and logout**

The web-based user interface is protected against unauthorized access. When accessing the user interface, the first thing is the password request.

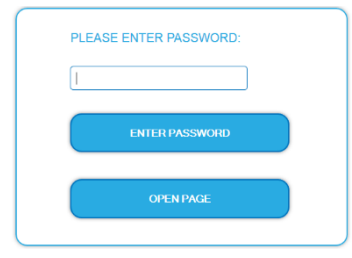

- ➔ Enter the default password: *Ramsen8262*
- ➔ Click ENTER PASSWORD.
- ➔ If you are not automatically forwarded to the start page, click OPEN PAGE.

The standard language of the user interface is English. In the header, the the language of the user interface can be changed. The possibilities are German (DE) and English (EN). The chosen language applies until the end of the session.

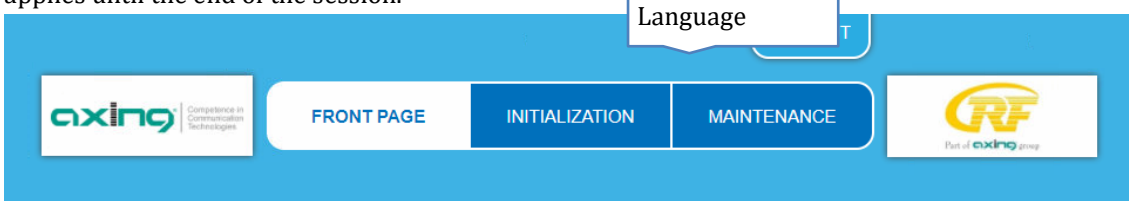

#### ➔ To log out, click LOG OUT.

Notes:

- If the browser is closed while you are still logged in, an automatic logout occurs 2.5 minutes later.
- If the browser window stays open, there is no automatic logout. It allows monitoring the installation via the web browser.

Changing the password:

- ➔ Please change the password immediately after the first commissioning and choose a sufficiently safe password. Keep this password at a safe place.
- ➔ Menu item: MAINTENANCE > SET NEW PASSWORD (see [5.3.2](#page-49-0) on pag[e 50\)](#page-49-0).

Changing the IP address:

If needed, the headends can be integrated in a network. For this application, some changes must be applied to the network configuration.

➔ Menu item MAINTENANCE *>* SYSTEM.

## <span id="page-20-0"></span>**3.2. Front page**

The relevant information required for the function of the system are shown on the front page. The decisive thing is the quality of the signals at the INPUT and the utilization of the modulators at the OUTPUT.

#### <span id="page-20-1"></span>**3.2.1. Input**

The bit error rate BER of all tuners is shown on the left side. The amount of bit errors for the last 1,000,000 transferred bits is calculated.

Also the LEVEL and the C/N ratio are shown.

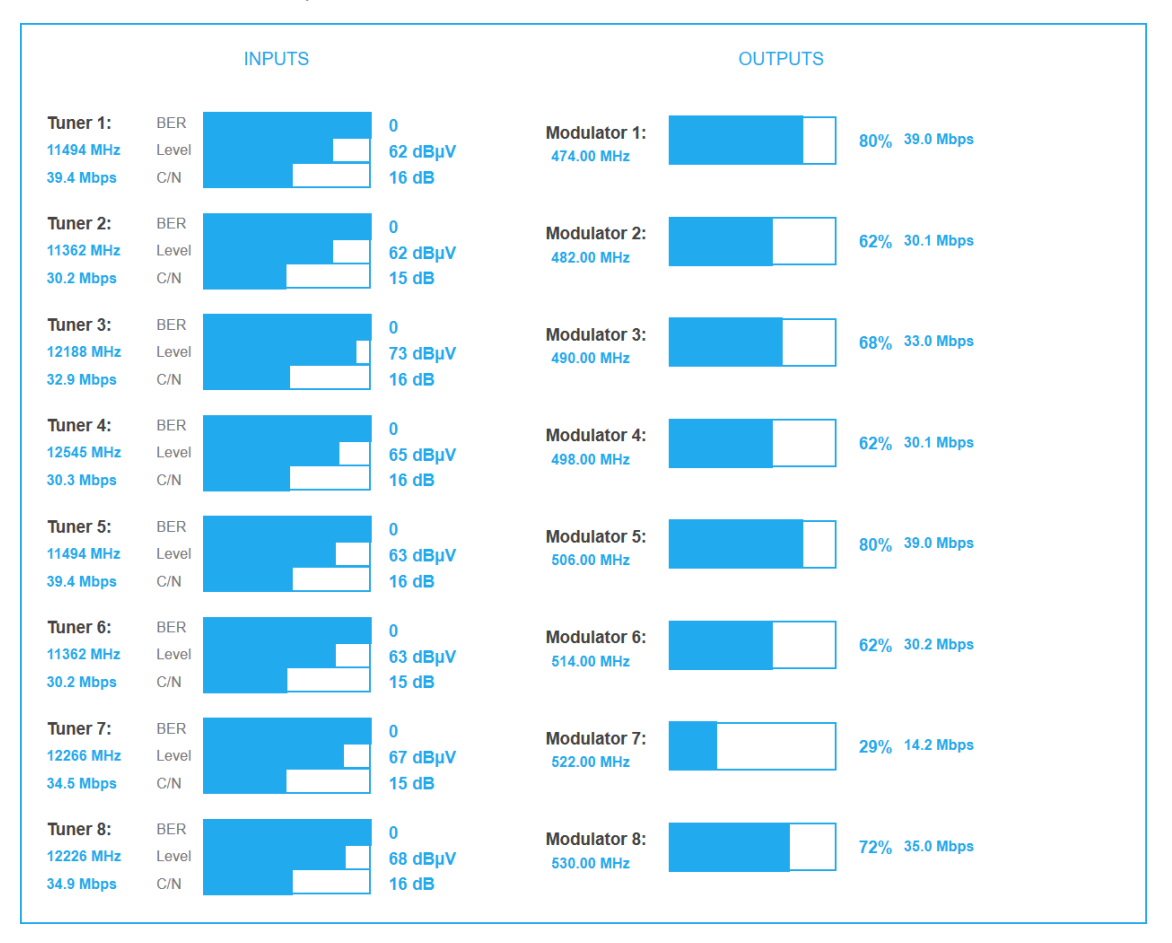

#### <span id="page-20-2"></span>**3.2.2. Outputs**

The fill level of all modulators is shown. 100% modulator fill level correspond to the maximal net data rate of the output channel.

If the current fill level exceeds the maximal fill level, it may cause image disturbances, e.g. mosaic images.

The data rates of the programs are not constant. They are dynamically changed by the sender. To ensure an undisturbed reception, a reserve must absolutely be observed.

**We recommend you to set the maximal fill level to 90%.** 

From a fill level of 95%, this is indicated in red.

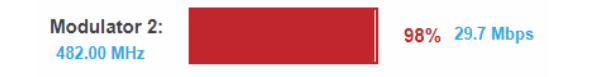

The number of choosen programs (se[e 4.2](#page-25-0) on pag[e 26\)](#page-25-0) and the configuration of the modulators (se[e 4.3](#page-37-0) on page [38\)](#page-37-0) have an influence to the fill level.

#### <span id="page-21-0"></span>**3.2.3. Alerts**

If alerts, warnings, or messages of the head-end are active, then these are displayed on the start page after logging in.

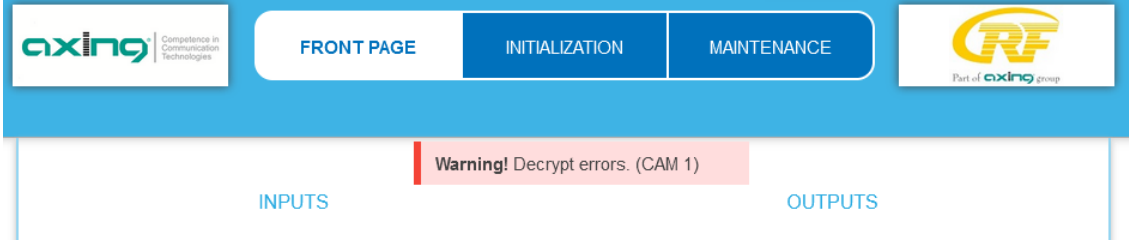

The example shows a warning about CA module 1.

# <span id="page-22-0"></span>**4. Initialization**

## <span id="page-22-1"></span>**4.1. Initialization - phase 1**

➔ Choose INITIALIZATION from the main menu.

During the first phase of the initialization, the tuner settings required for the scan are made and the station scanning is carried out. The tuners work independently from each other and after the same principle.

#### <span id="page-22-2"></span>**4.1.1. DVB-S/S2/S2X**

- ➔ Click TUNER 1…8/12/16 to select one tuner.
- ➔ Configure the needed settings for all tuners.

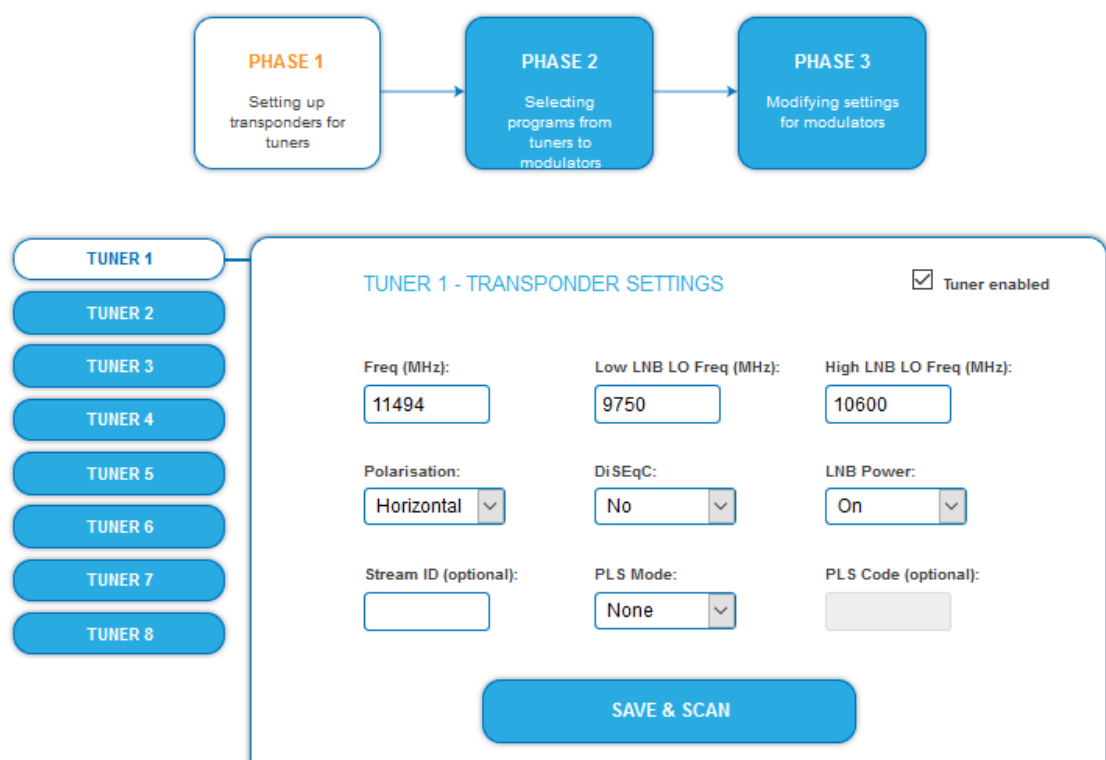

- ➔ The frequency of the transponder is entered in the input field **Freq (MHz).** The frequency must be  $\geq 1300$  MHz, otherwise an error message appears.
- ➔ The input fields **Low LNB LO Freq (MHz)** and **High LNB LO Freq (MHz)** correspond to the oscillator frequencies of the LNB in low and high band. The default settings of the oscillator frequencies are 9,750 MHz for the low band and 10,600 MHz for the high band.
- ➔ In the optional field **Polarisation**, you can switch from horizontal to vertical.
- ➔ In the optional field **DiSEqC**, the DiSEqC command signals can be turned off or set to switch a DiSEqC-enabled multi switch on the positions 1 to 4.
- ➔ If required, the operating voltage for the LNB can be switched off via the optional field **LNB Power**.
- ➔ If **multistreams** are to be received, then the **PLS mode** must be set to root or gold. In addition, the correct **Stream ID** (three digits) and the **PLS code** (six digits) must be entered.
- ➔ After all settings have been made, click SAVE & SCAN. A rotating circle is shown during the scanning process.

#### <span id="page-23-0"></span>**4.1.2. DVB-C, DVB-T or DVB-T2 (MK-80x, MK-82x and MK-160x only)**

**CAUTION**  $\bigwedge$ 

Before connecting an antenna cable to a tuner, the **LNB Power** has to be set to **Off.**

- ➔ Click TUNER 1…8/12/16 to select one tuner.
- ➔ In the field **LNB power** choose the option **Off**.
- ➔ Enter the center frequency (see table below) for the receiving channel into the field **Freq (MHz).**

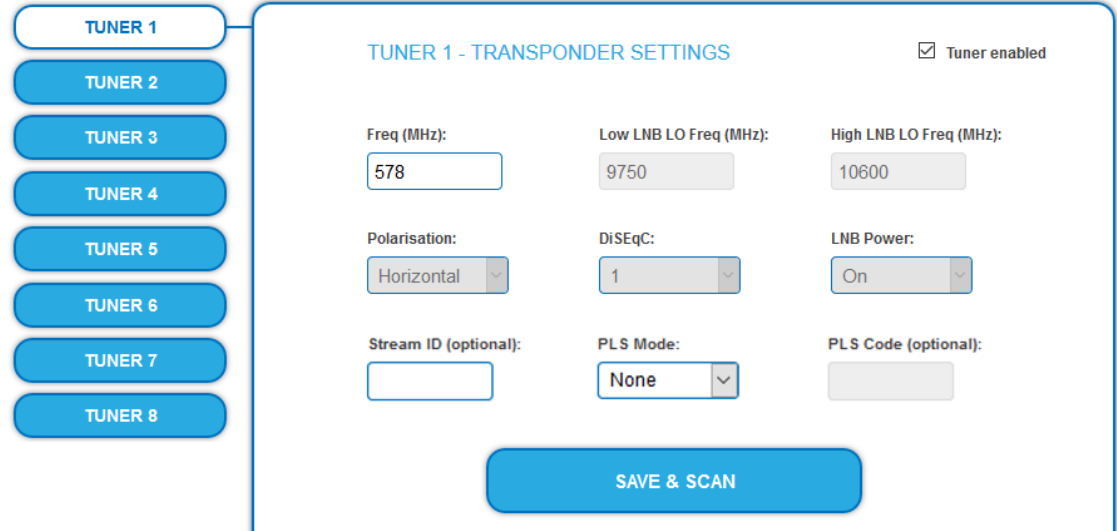

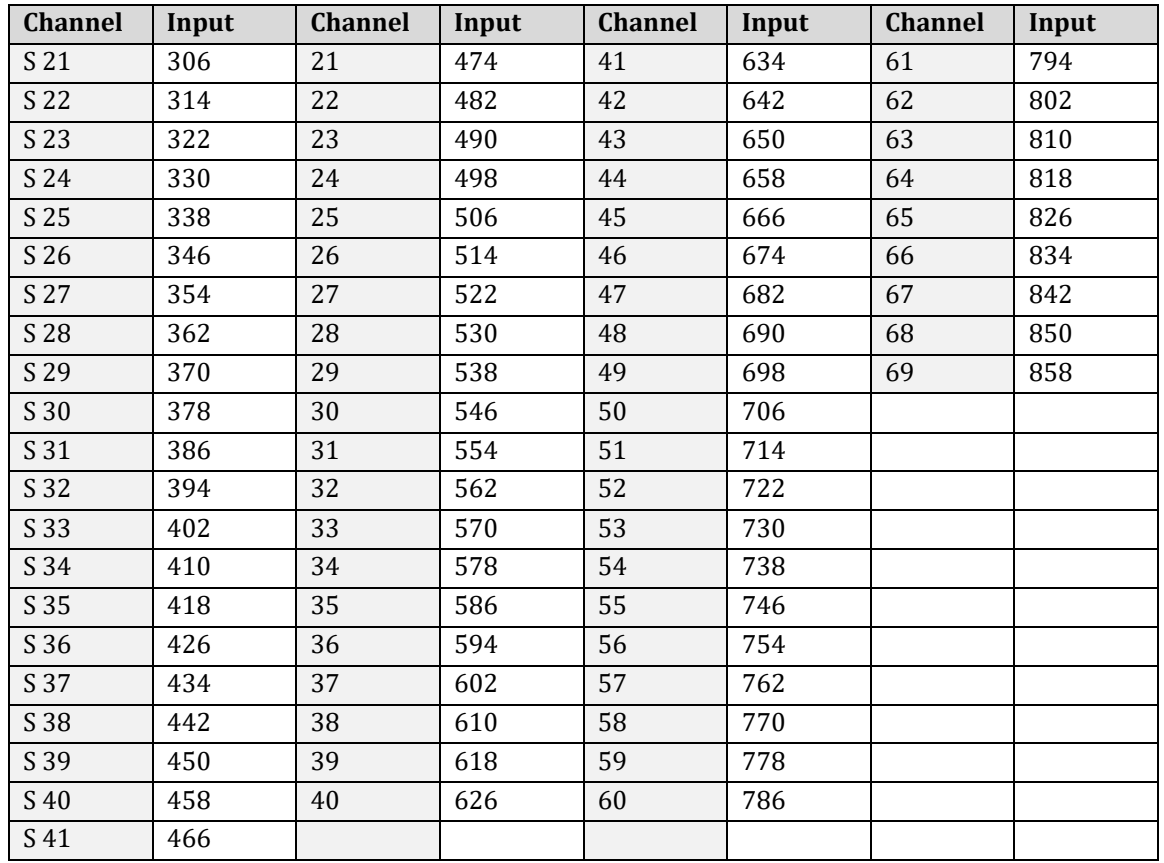

**Note**: The center frequency of channels using a bandwidth of 7MHz will be rounded down to 3 full digits. For example: center frequency of CH 5 = 177,5 MHz, the according input = 177. **Note:** All other entry fields are not relevant. Modulation and all other important parameter for reception are detected automatically.

- ➔ If multistreams are to be received, then the **PLS mode** must be set to root or gold. In addition, the correct **Stream ID** (three digits) and the **PLS code** (six digits) must be entered.
- **→** After all settings have been made,

#### <span id="page-24-0"></span>**4.1.3. Bit error rate**

The BIT ERROR RATE is shown. The amount of bit errors for the last 1,000,000 transferred bits is calculated.

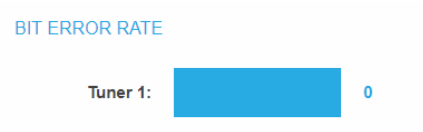

#### <span id="page-24-1"></span>**4.1.4. Found programs**

After a successful station scanning, the radio and TV stations are shown in the area FOUND PROGRAMS. The table contains information about the Program Name, the Type and the Encryption.

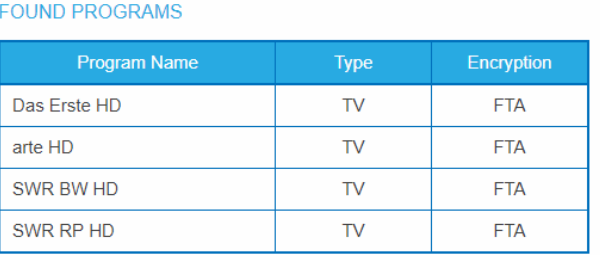

#### <span id="page-24-2"></span>**4.1.5. Deactivating a tuner**

If a tuner is not needed, it can be deactivated. The tuner then no longer searches for stations. In phase 2 and in the station list, which can be printed as PDF, no programs are displayed for the tuner.

**TUNER 1** TUNER 1 - TRANSPONDER SETTINGS  $\boxed{\smash{\triangleleft}}$  Tuner enabled

- ➔ Click TUNER 1…8/12/16 to select one tuner.
	- The **Tuner enabled** check box is set at the factory.
- ➔ To deactivate a tuner, deselect the **Tuner enabled** check box.
- ➔ Then click SAVE AND SCAN.

This deactivates the tuner.

## <span id="page-25-0"></span>**4.2. Initialization - phase 2**

➔ Click on PHASE 2, to select programs.

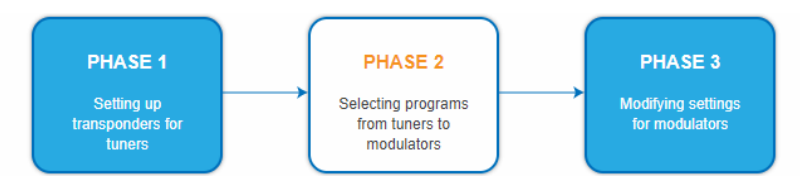

The found programs are subdivided by tuner. After the station scanning in initialization phase 1 no programs are activated.

In the **Modulator** column there are coloured buttons M1 to M8/M12/M16. The buttons correspond to the modulators of the headend. By clicking on the respective buttons in the tables, programs can be activated or deactivated again.

You can assign programs to modulators in REMUX MODE or in CROSS MULTIPLEX MODE. **Important:**

➔ After you have made any changes, click on SAVE CHANGES.

Only then will the changes be saved and applied.

The more programs you assign to a modulator, the higher its data rate. When saving, the fill levels of the modulators are therefore displayed.

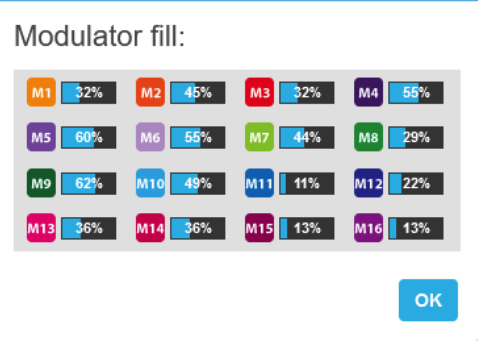

 $\rightarrow$  Check the fill levels and click OK.

#### <span id="page-26-0"></span>**4.2.1. Remux mode**

If the Net**work ID** are set on **auto**, the device works in the Remux mode. In this mode, the IDs from the set transponder and from the satellite are used and forwarded to the modulators with virtually no changes. The **TS ID1** to **TS ID8, TS ID 12** or **TS ID 16** of the modulators, are also set on **auto**.

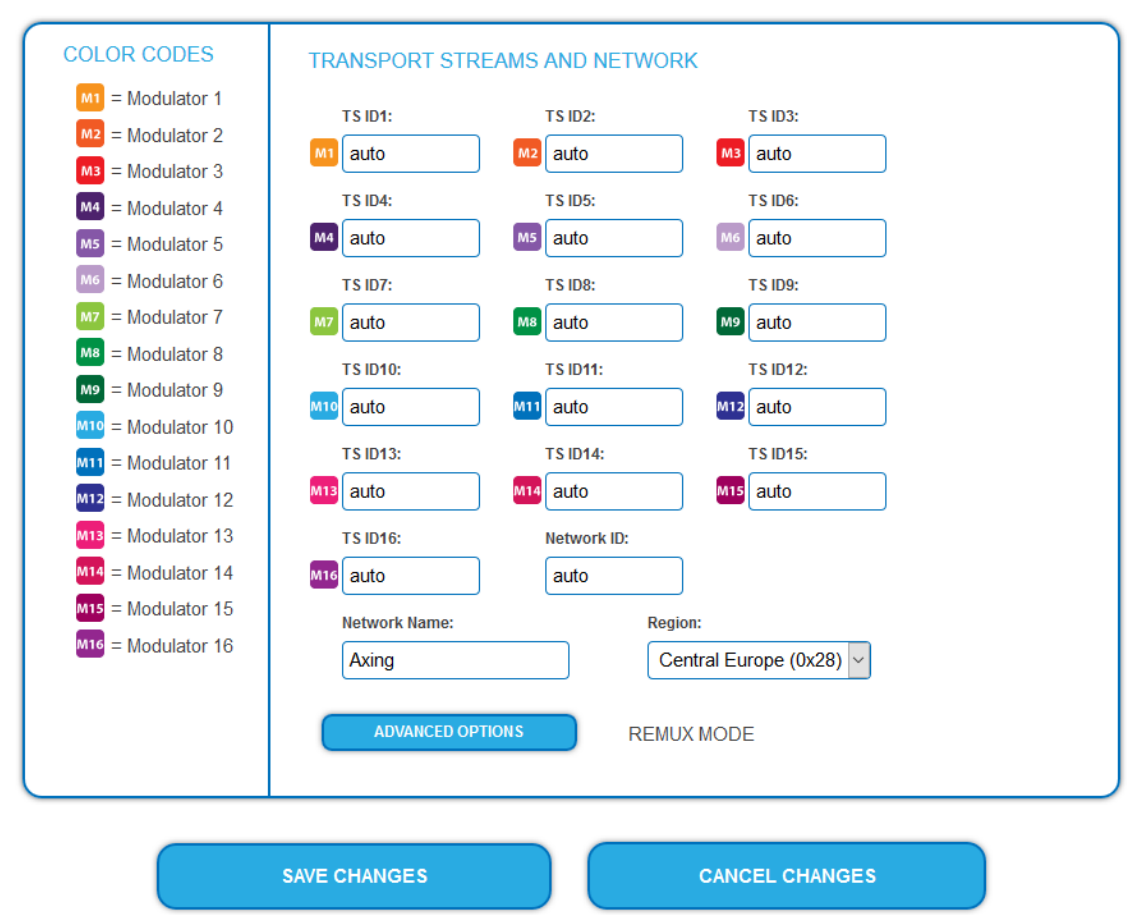

#### **Note:**

- ➔ If the device is already set to CROSS MULTIPLEX MODE, set the **Network ID** to **auto**.
- **→** Click on SAVE CHANGES.

The device is set back to REMUX MODE.

#### **Assigning programs**

Every tuner is assigned to a modulator. The programs of the tuner can only be assigned to the associated modulator.

➔ For example, click in table TUNER 1 on M1.

The program is assigned to modulator 1. The button of the modulator is highlighted in colour (a new click on a modulator allows the assignment to be cancelled. The button fades then again).

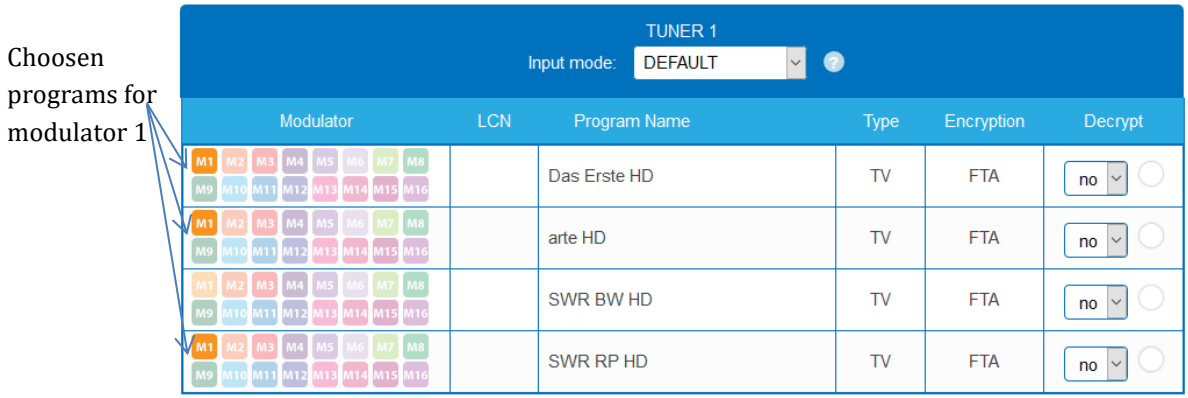

- ➔ Choose the programs for TUNER 1 to TUNER 8/12/16.
- ➔ Click on SAVE CHANGES.

The assignment is saved to the device.

#### <span id="page-28-0"></span>**4.2.2. Cross Multiplex Mode**

The cross-multiplex mode is used:

• To split the programs of a transponder to several modulators.

• To merge programs of several transponders into one output channel.

Transmission capacities in the distribution networks can be optimized.

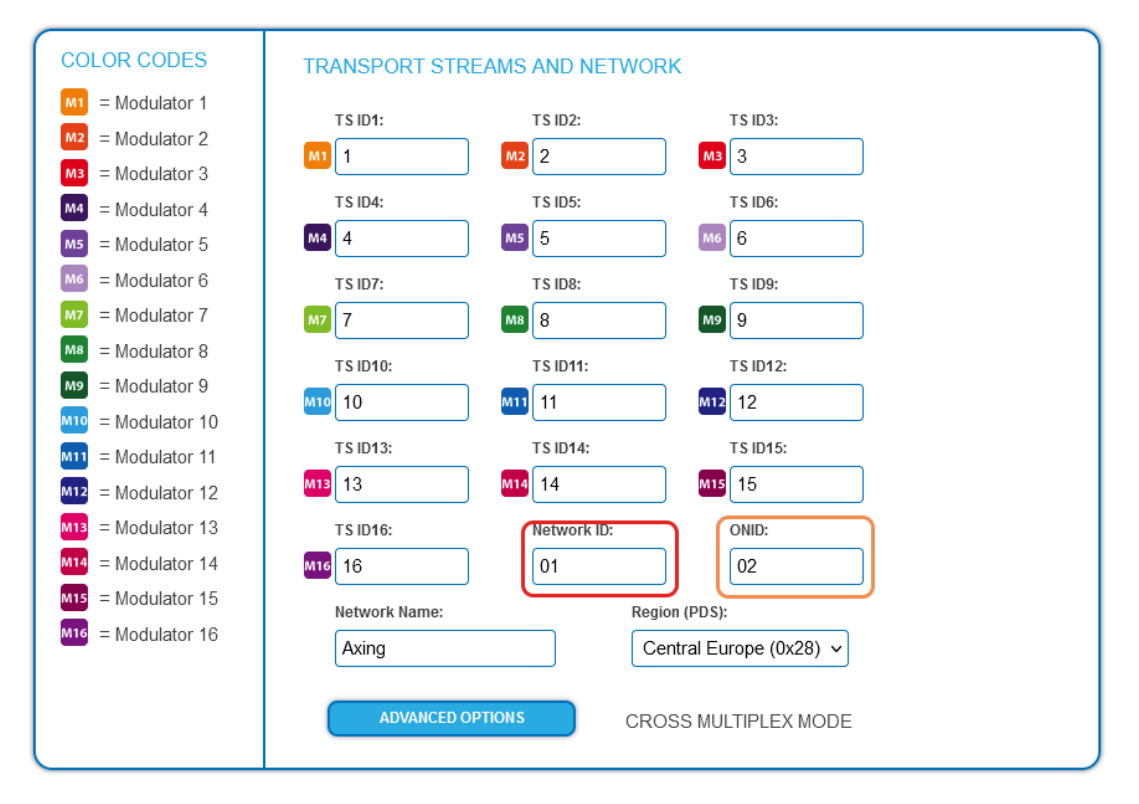

- ➔ Change the **Network ID** to a value greater than zero.
- **→** Click on SAVE CHANGES.

The IDs of the transport streams **TS ID1** to **TS ID8 [12/16]** are automatically incremented by one to 8 [12/16], the cross-multiplex mode is activated.

In the **ONID** field (Original Network ID), the network ID is taken by default. If necessary, the ONID can be entered manually here.

#### **Important:**

If you use several MK in a network, then the network IDs must be the same and the network name should also be the same. Transport stream IDs, on the other hand, may only be assigned once in the network.

#### **Assigning programs to the modulators**

In the cross-multiplex mode, the tuners are no longer assigned to one modulator.

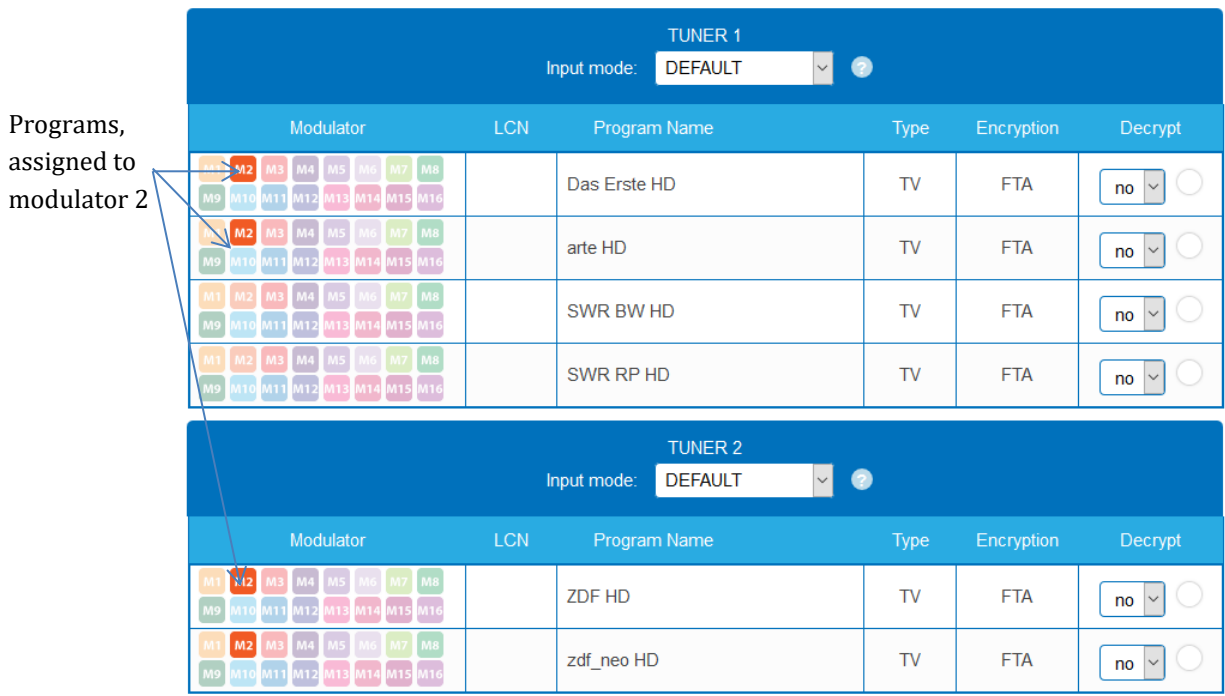

#### ➔ Click in the column Modulator on M2. The programs are assigned to modulator 2.

#### **Splitting the programs of a transponder**

If there are to much programmes transmitted in one transponder, they can be splitted to several modulators.

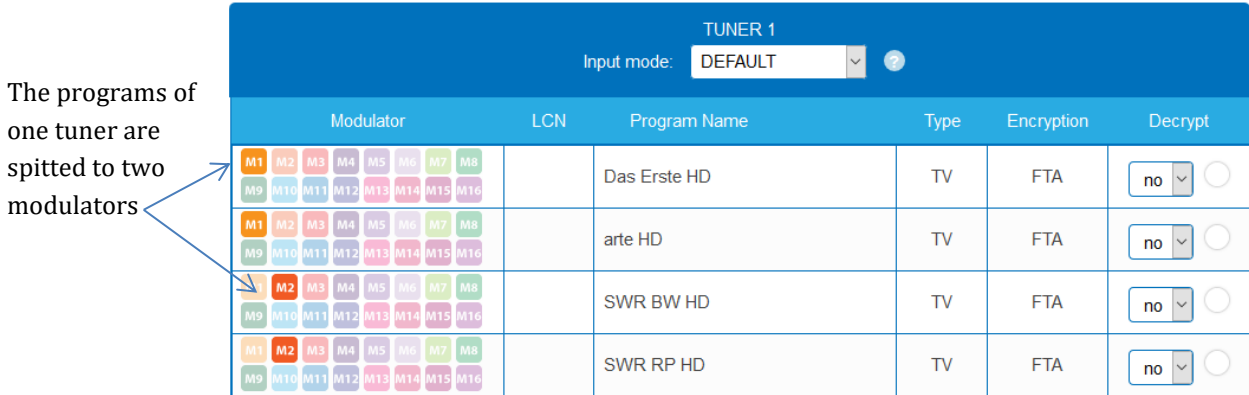

➔ For example: choose modulator M1 for two programs and modulator M2 for two other programs.

#### <span id="page-30-0"></span>**4.2.3. Choosing input mode**

For each tuner, an input mode can be selected.

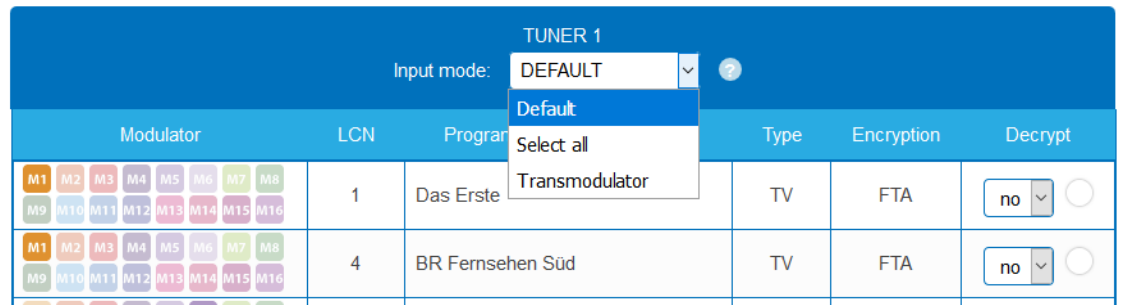

#### • **Default**

The programs can be assigned to the respective modulators in Remux mode or distributed to different modulators in cross-multiplex mode

#### • **Select all**

Each program is activated for the modulator. If the option is activated, then no settings can be made in the columns LCN, Decrypt etc.

#### • **Transmodulator**

The programs and information (PIDs, NIT etc.) are transmitted 1:1 from the tuner to the modulator, nothing is changed.

**Important:** In the input mode Transmodulator, no changes can be made to the programs, such as LCN, program name, etc.

#### <span id="page-30-1"></span>**4.2.4. LCN (Logical Channel Numbering)**

The LCN function enables channel allocation for the station scan of the TV devices. The TV device must support the LCN function.

- The TV devices must support the LCN function.
- **The maximum number of LCNs per modulator is 63.**
- Different LCN standards can be set with the Region selection field. The selected LCN standard must match the connected devices for LCN to work.
- An LCN can only be entered for programs assigned to a modulator.
- ➔ Click on the **LCN** column for the corresponding program.

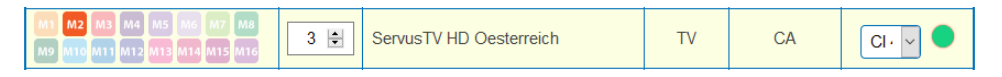

- ➔ Enter the LCN with the keyboard or increase / decrease the LCN with the arrow buttons right of the number.
- ➔ Enter a separate LCN for each desired program.

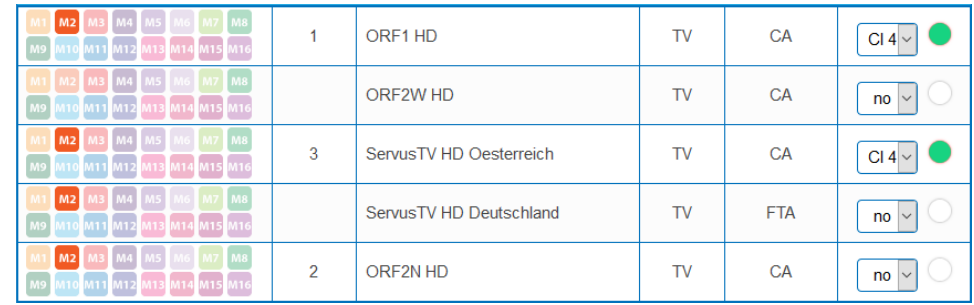

- ➔ To clear the LCN, enter 0 in the LCN column.
- **→** Click SAVE CHANGES.

The numbers of the channels are saved.

#### <span id="page-31-0"></span>**4.2.5. Changing Program Name**

The name of a program can be changed. The entered program name will later appear in the channel list of the connected TV sets.

 $\rightarrow$  Click on one of the programs.

The table with the Information opens.

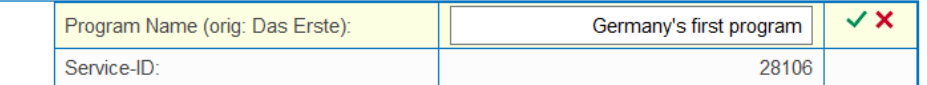

- ➔ Click right of the field **Program Name**.
- ➔ Enter an individual program name and click on the green check mark. This first completes the entry.
- ➔ After you have changed the desired program name(s), click SAVE CHANGES. The entered program name(s) are stored in the headend.

#### <span id="page-31-1"></span>**4.2.6. Edit service ID**

In cross-multiplex mode you can also edit the service ID.

## **CAUTION**

#### **Not provided modifications will cause problems!**

Changes of the SID are only necessary for STBs using a fix pre-set ID. These STBs are used of some providers to suppress reception for external devices. Modifications should only be done after consulting the provider.

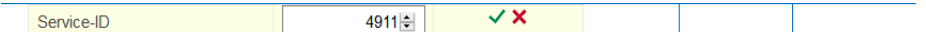

- ➔ Enter the Service ID with the keyboard or increase / decrease the ID with the arrow buttons right of the number.
- ➔ Click on the green check mark to accept the ID or on the red cross to discard the entry.

#### <span id="page-32-0"></span>**4.2.7. PID-Remapping**

#### **Automatic PID remapping**

If several programs within an output modulator contain packets that have the same PID, this can cause interferences. Therefore these PIDs are re-mapped automatically.

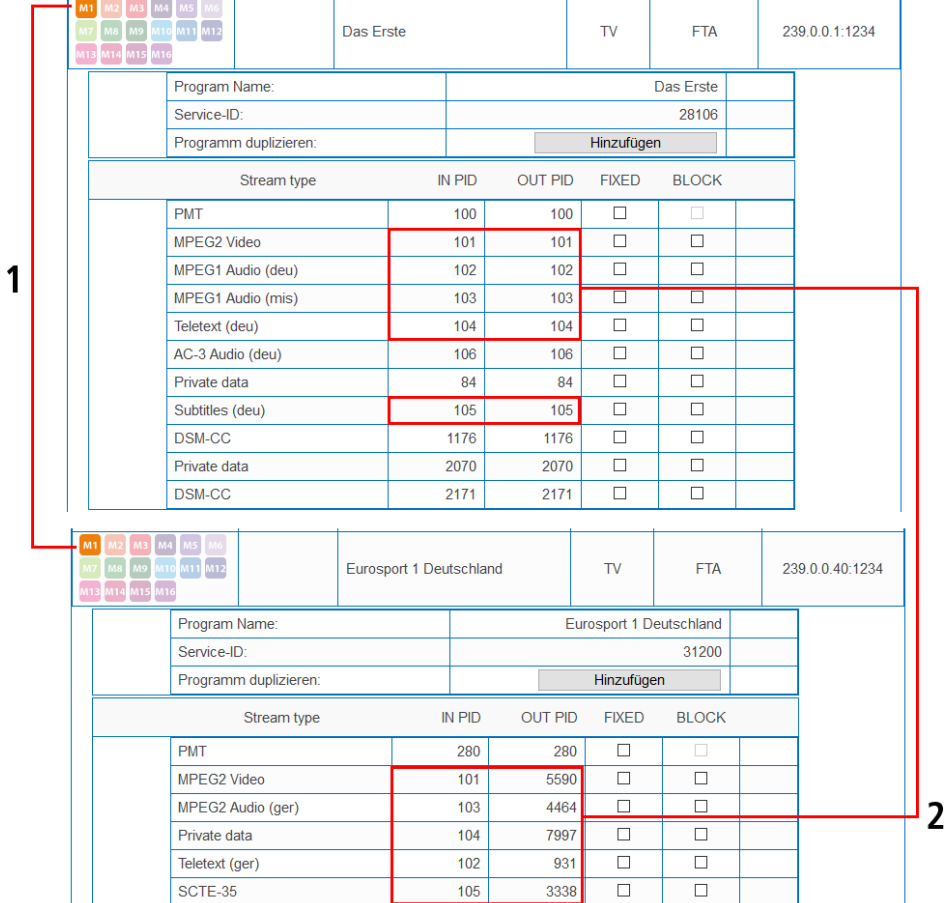

In the example, both programs are assigned to modulator M1 **(1)**. The IN PIDs 101 to 105 are identical for both the upper program "Das Erste" and the lower program "Eurosport". Therefore, the PIDs are re-mapped in the lower program and other IDs are automatically entered in the OUT PID column **(2)**.

#### **Fixing PIDs**

Fixing a PID prevents PIDs from being re-mapped.

 $\rightarrow$  Click on one of the programs.

The table with the packages opens.

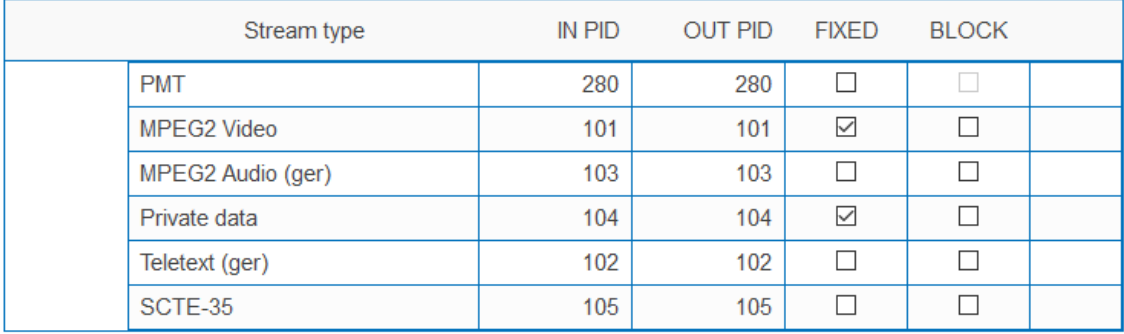

➔ For the PIDs that you want to fix, set the check mark in the FIXED column.

#### ➔ Click SAVE CHANGES.

The fixed PIDs are saved in the headend.

#### **Re-mapping PIDs by hand**

If packets should get a very specific OUT PID, this can be entered manually.

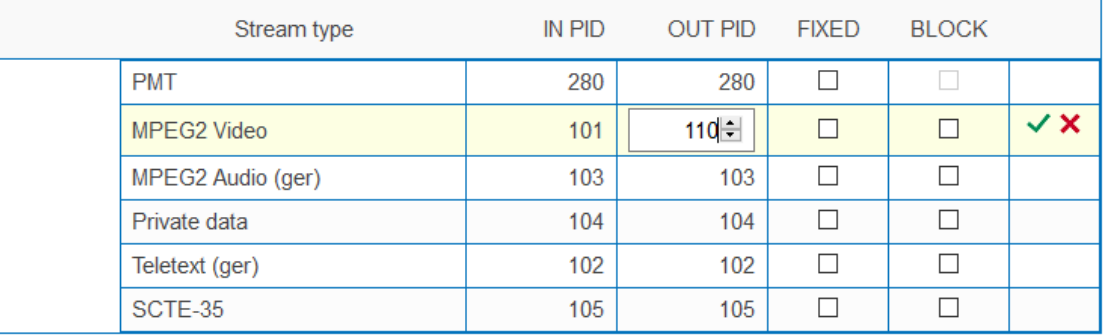

- ➔ Click in the OUT PID column of the program.
- ➔ Enter the PID with the keyboard or increase/decrease the PID with the arrow keys.
- $\rightarrow$  Click on the green check mark.
	- This will complete the entry first.
- **→** Click SAVE CHANGES. The entered PIDs are saved in the headend.

#### <span id="page-33-0"></span>**4.2.8. PID Filtering (with MKS 1-01)**

The transport streams consist of packets that are identified by PIDs (Packet Identifier). With the fee-based software extension MKS 1-01, individual packages can be filtered out of the transport stream.

 $\rightarrow$  Click on one of the programs.

The table with the packages contained in the program is opened.

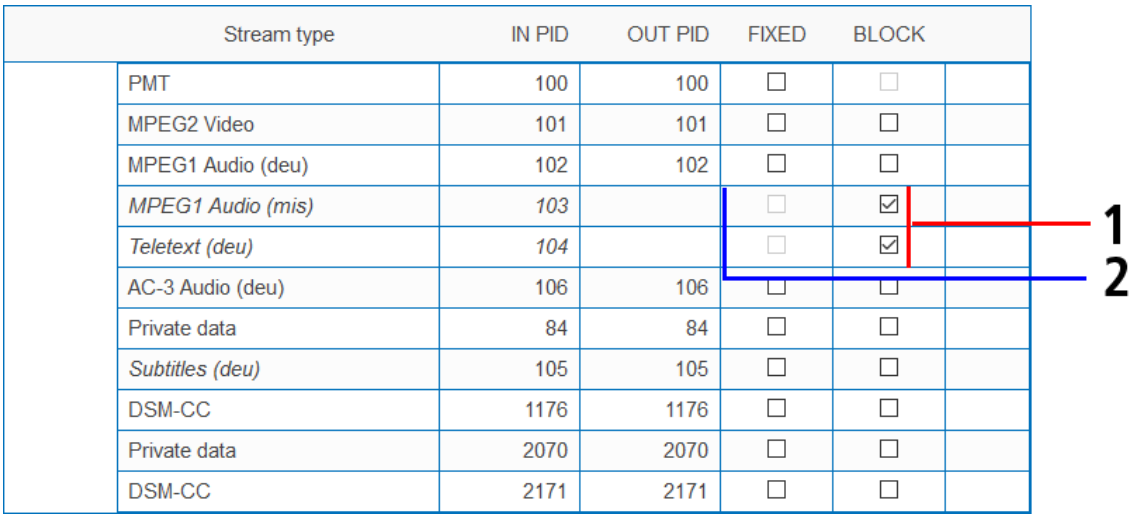

➔ For the PIDs that you want to filter out of the transport stream, place a checkmark in the BLOCK column (1).

The package is no longer transferred in the transport stream. The OUT PID column is empty for these PIDs (2).

#### <span id="page-34-0"></span>**4.2.9. EPG and EIT options**

#### **Electronic Program Guide (EPG)**

Only possible in Remux mode: If a satellite makes the EPG available on a special transponder, then the tuner receiving this transponder can be selected as the EPG input.

➔ In PHASE 2 click on ADVANCED OPTIONS.

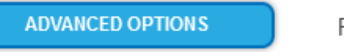

REMUX MODE

A dialog with options will open.

- ➔ Open the **EIT** option.
- ➔ Select the tuner in the EPG input box.

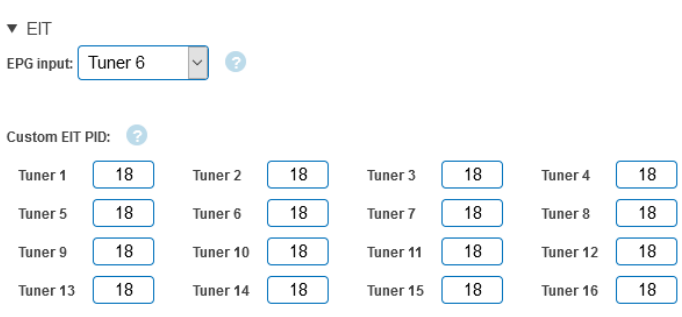

#### **Special Packet Identifier (PID) for the Event Information Table (EIT)**

The function is particularly relevant for multistreaming with DVB-T2. In some countries, the EIT is not transmitted with PID 18 (for example, Israel PID 90). In this case, the headend can convert the PID into the PID 18.

➔ For tuners 1 to 8, 12 or 16, enter the PIDs used to transmit the EIT. The entered PID of the EIT is then converted to PID 18.

#### <span id="page-34-1"></span>**4.2.10. SDT table versions**

The Service Description Table (SDT) contains information about the transmitted programmes (services). It is usually transmitted with the PID 17. However, if the SDT is transmitted with a different PID, the headend can change this other PID to PID 17.

➔ In Phase 2 click on ADVANCED OPTIONS.

**ADVANCED OPTIONS** 

**REMUX MODE** 

A dialog with options will open.

➔ Open the **SDT** option.

The currently used SDT PIDs of the individual tuners are displayed (PID 17 ex works).

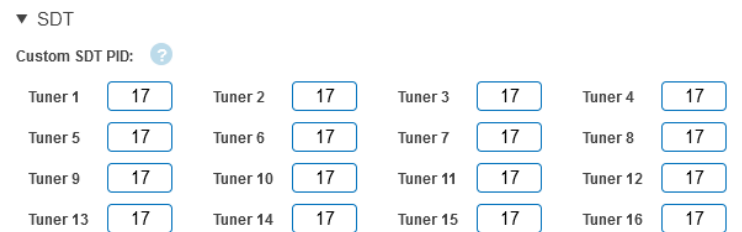

➔ For tuners 1 to 8, 12 or 16, enter the PIDs used to transmit the SDT. Permissible values are 32 to 8190.

The entered PID of the SDT is then converted to PID 17.

#### <span id="page-35-0"></span>**4.2.11. "Freeze" NIT version**

If programs of a transponder change, then the NIT is recreated. In most countries, the end user does not notice, because the receivers automatically read in the new NIT. However, in some countries (eg France) end users are asked to start a channel search.

If it comes to the case that one or more stations are weak to receive, then the NIT changes frequently and the end users are always unnecessarily prompted to start a channel search. In this case, the NIT version can be "frozen" (recommended for use in France).

➔ In PHASE 2 click on ADVANCED OPTIONS.

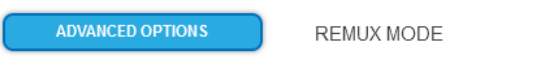

A dialog with options will open.

➔ Open the **NIT** option.

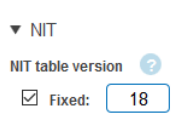

- ➔ Under NIT version, select Fixed.
- ➔ Enter a version between 1 and 31.

**Note:** If the station list really changes, the channel search must be done manually.

You can obtain extended options for editing the NIT with the software extension MKS 1-00 (se[e 5.8](#page-55-0) auf Seit[e 56\)](#page-55-0)

#### <span id="page-35-1"></span>**4.2.12. OTA upgrade (add non-referenced PIDs)**

To enable an **Over-the-Air** upgrade, non-referenced PIDs can be manually added to the output modulators. **Notes:** 

- The function requires a valid license for "PID-Filtering" (se[e 5.10](#page-60-0) on pag[e 61\)](#page-60-0).
- In PHASE 1 a transport stream must already be selected which contains the unreferenced PIDs.
- ➔ Click in PHASE 2 on ADVANCED OPTIONS. A dialog with options will open.
- ➔ Open the **PIDs** option.

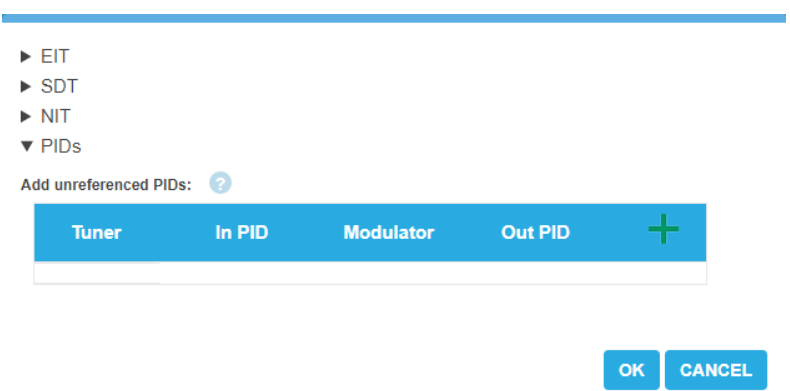

➔ Under **Add unreferenced PIDs**, click the **green plus sign** in the table header. A line for entering the PID is inserted.

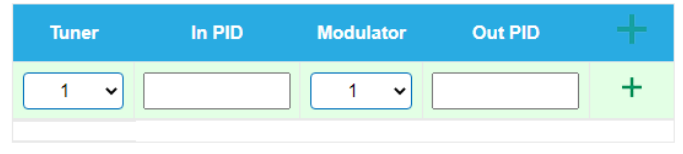
- ➔ Under **Input**, select one of the available input streams.
- ➔ Under **In PID**, enter an unreferenced PID.
- ➔ Select the output **Modulator**.
- ➔ Under **Out PID**, enter the output PID. The output PID can be the same or different from the input PID.

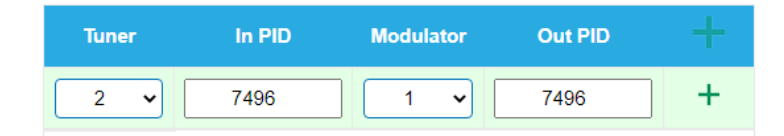

➔ Click on the **green plus sign** next to the line. The entered data are inserted.

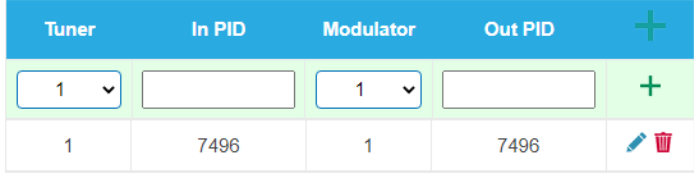

➔ If necessary, enter additional non-referenced PIDs.

The same input PID can be added to multiple outputs if needed. Output PID value can be set separately for each output. In the example below, PID 7496 from the tuner 1 is added to the output modulators 1, 2 an 3.

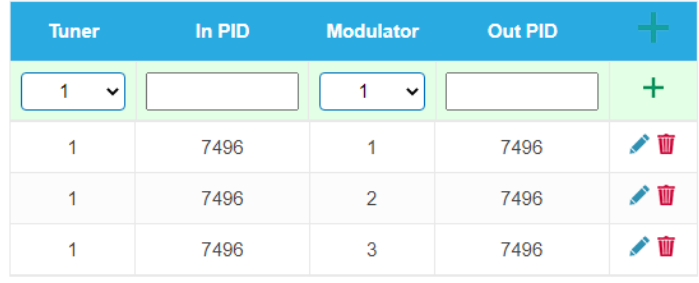

➔ Click SAVE after completing the entries. This saves the entries in the headend.

### **Editing or deleting entries**

➔ Click on the **pencil icon** to the right of the line. You can now change **Input**, **In PID**, **Modulator** and **Out PID**

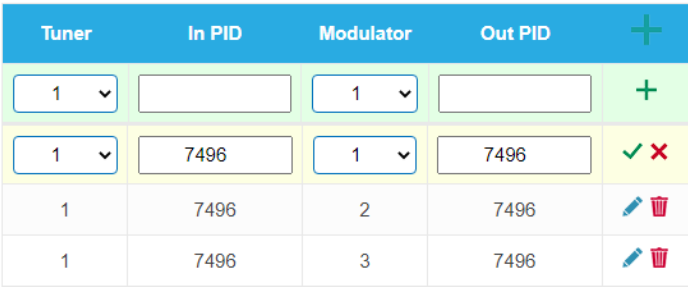

- ➔ Then click on the **green check mark**. The changes are accepted.
- ➔ To delete, click on the **trashcan icon** to the right of the line. The line is deleted.
- ➔ Click SAVE. This changes the entries in the headend.

# **4.3. Initialization - phase 3**

**Note:** Depending on the configured modulation standard or depending on the device type, the signals are modulated DVB-C, DVB-T or DVB-T2. (see [5.2](#page-47-0) on page [48\)](#page-47-0). In phase 3, the modulators are configured.

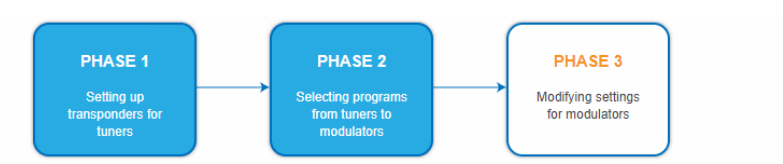

➔ Click on PHASE 3, to modify the setting of the modulator.

# **4.3.1. MK-80x, MK-160x, MK-80xN and MK-120xN (DVB-C)**

### **Configuration of the modulator**

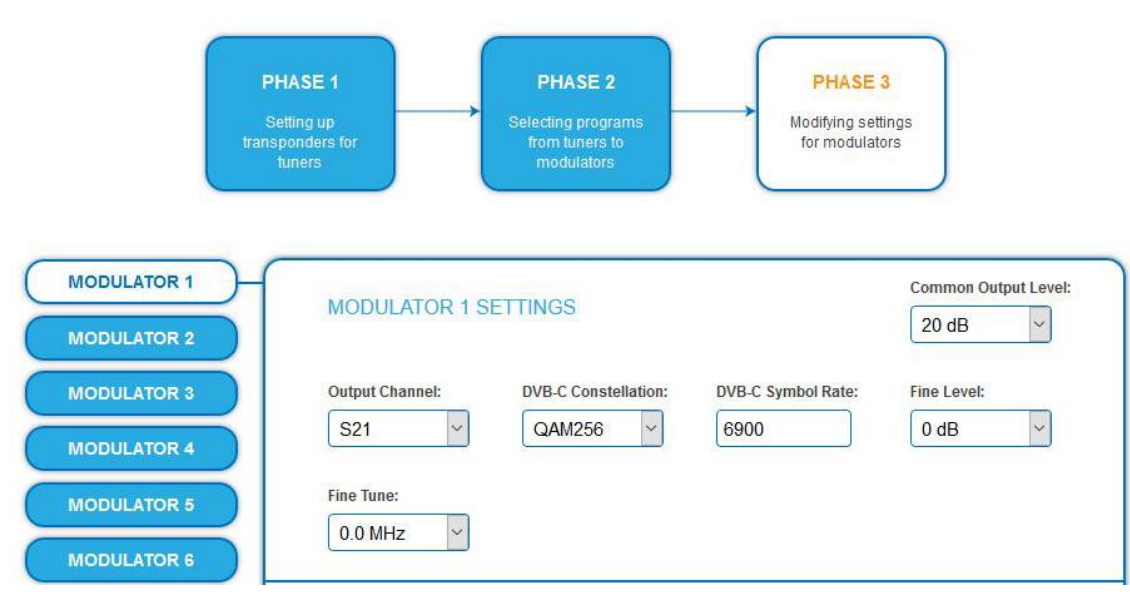

### **Parameters**

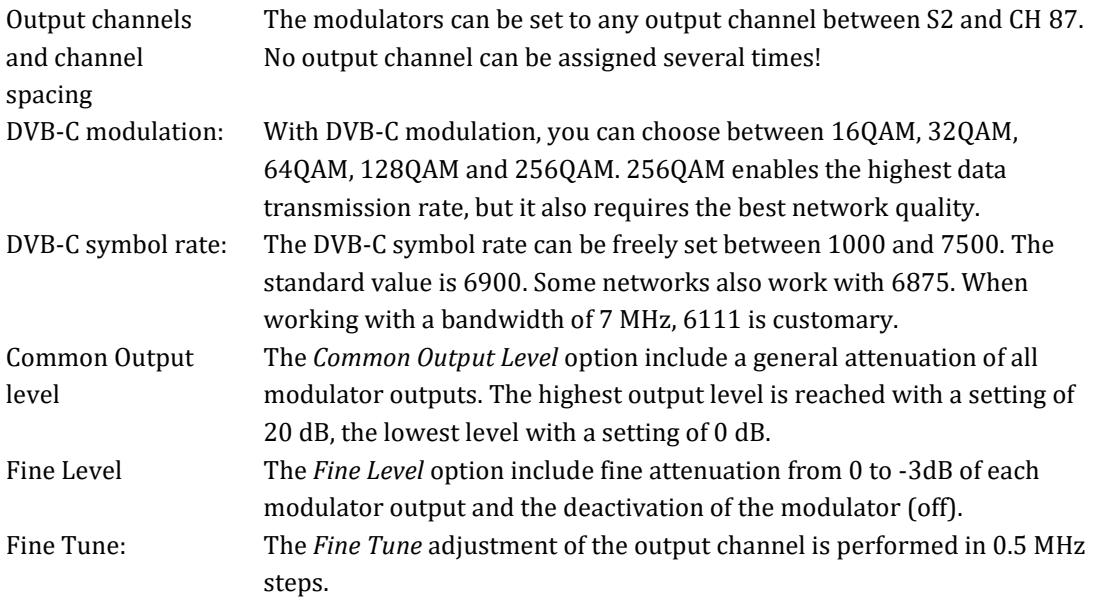

### **Fill level**

The fill level depends on the number of activated channels in the channel list (menu item Phase 2) If the cross-multiplex mode is active, it must be ensured that the maximum number of activated channels in one modulator is not exceeded.

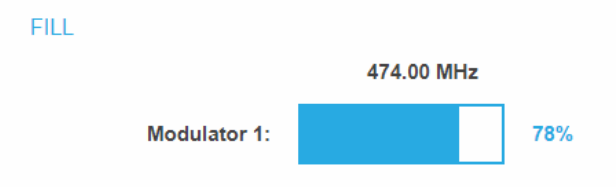

The data rate of the channels on the DVB-S/S2/S2X transponders may vary depending on the image contents and on the transmission quality. To ensure an undisturbed reception, a reserve must absolutely be observed. We recommend you to set the maximum fill level to 90%. If the current fill level exceeds the maximal fill level, it may cause image disturbances, such as mosaic images. The LEDs on the front panel will light up in red in this case.

The data rate of a DVB-C channel depends on the selected channel bandwidth (7 or 8 MHz), the set symbol rate and the DVB-C modulation (16QAM, 32QAM, 64QAM, 128QAM or 256QAM) of the modulator.

If the displayed data rate exceeds 90%, there are different possibilities to change it:

- ➔ Change to a channel with a bandwidth of 8 MHz if a 7 MHz channel was selected previously.
- ➔ Set DVB-C modulation to a larger value, for example, change from QAM 64 to QAM 128.
- ➔ Reduce the number of selected channels in the channel list.
- ➔ If the connected receivers support this option, increase the symbol rate.

#### **Selected Programs**

The program table SELECTED PROGRAMS shows the programs that were activated in phase 2.

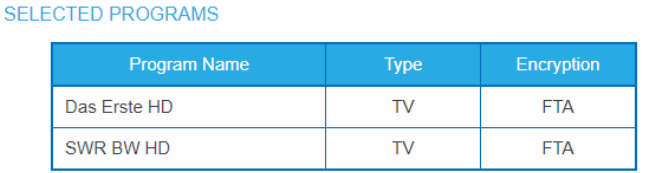

### **4.3.2. MK-80x, MK-160x, MK-80xN and MK 120xN (DVB-T)**

### **Configuration of the modulator**

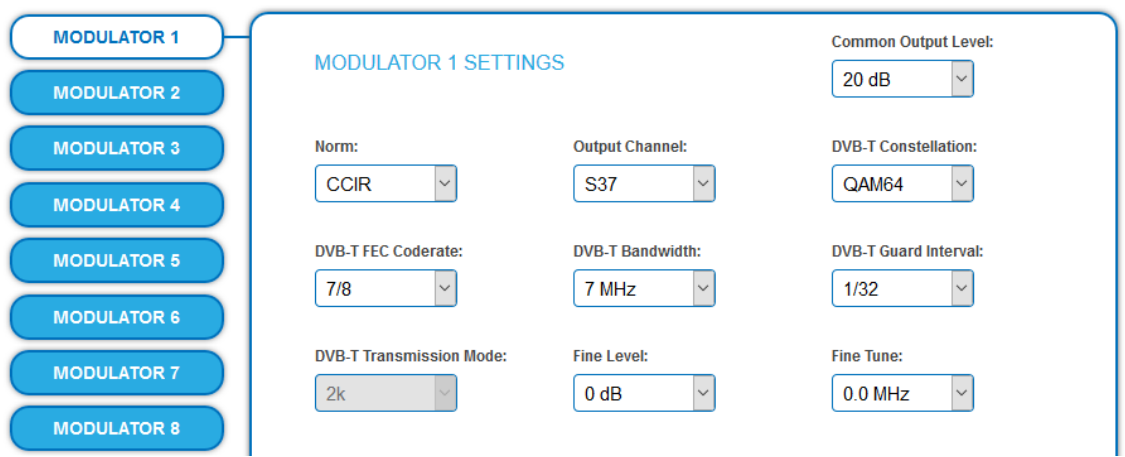

# **Parameters**

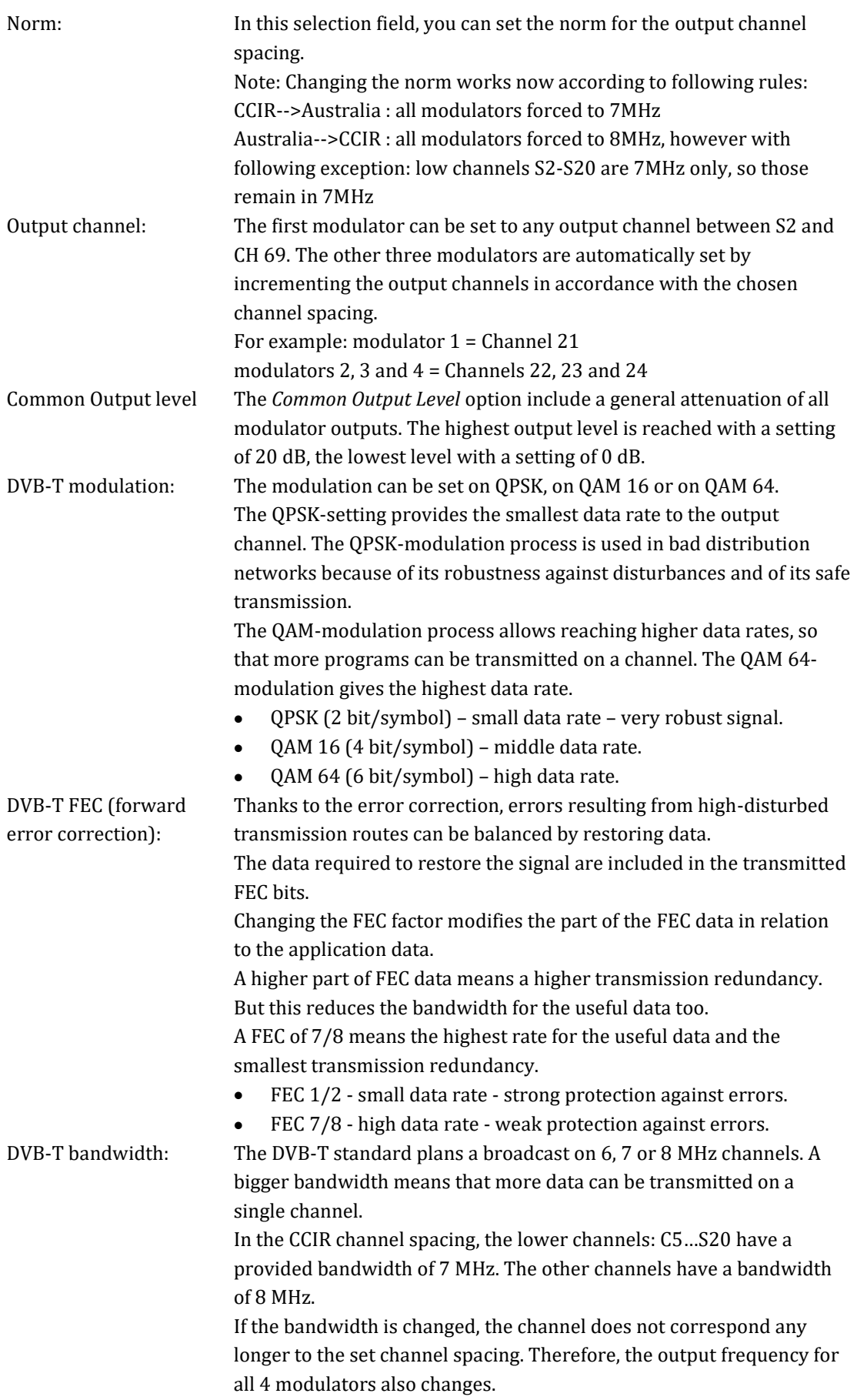

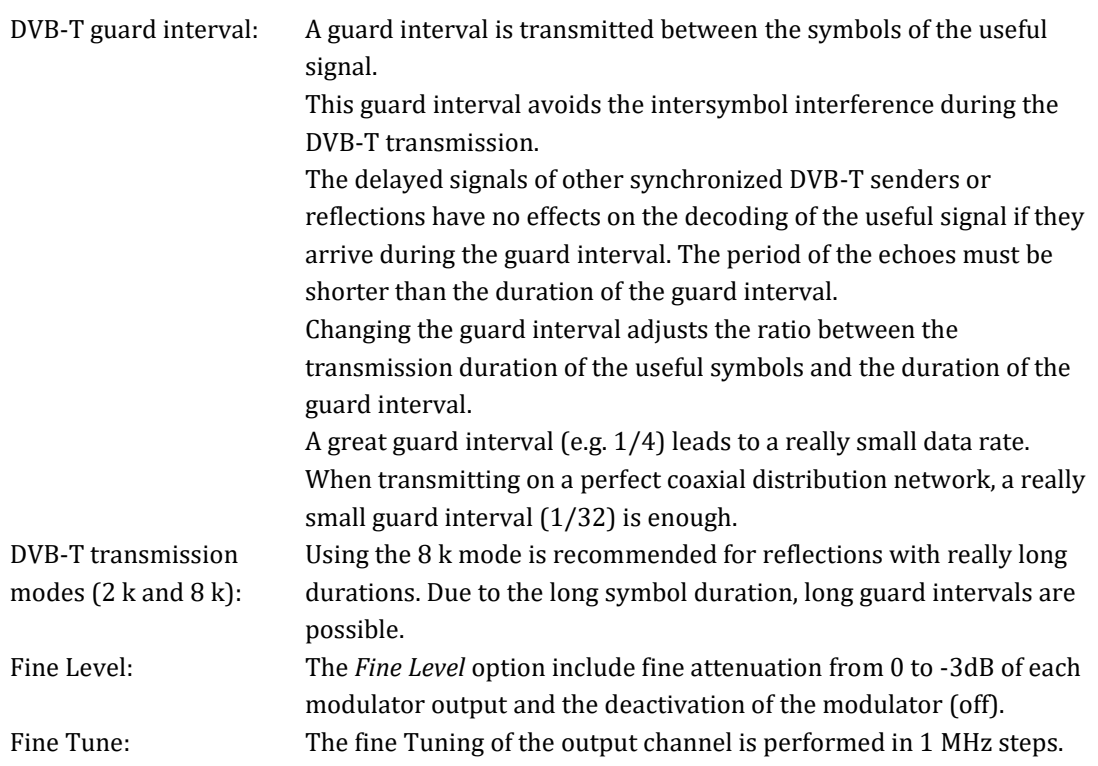

## **Fill level**

The data rate of the sender may vary depending on the image contents and on the transmission quality. To ensure an undisturbed reception, a reserve must absolutely be observed.

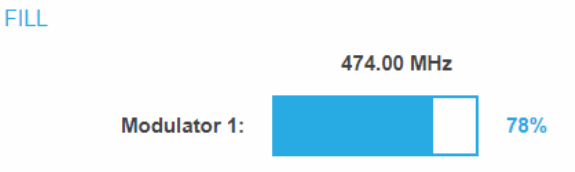

We recommend you to set the maximal fill level to 90%.

If the current fill level exceeds the maximal fill level, it may cause image disturbances, e.g. mosaic images.

If the net data rate of the signal exceeds the net data rate of the output channel, the modulator overflows. This overflow leads to disturbances. If the modulator overflows, the status LED on the front side of the device lights in red.

Filtering the programs reduces the net data rate of the input signal. Subsequently, the net data rate of the output signal is also reduced.

The data rate of the DVB-T channel depends furthermore on the chosen channel bandwidth (7 or 8 MHz), on the set error correction rate (FEC) and the modulation rate (QPSK, QAM16, QAM64) of the modulator.

If the displayed data rate exceeds 90%, there are different possibilities to change it:

- ➔ Change to a channel with a bandwidth of 8 MHz if a 7 MHz channel was selected previously.
- → Raise the modulation rate to 64 QAM. QPSK corresponds to the lowest, the QAM64 setting to the highest output data rate.
- ➔ Set the forward error correction to 7/8. With this setting, the data rate is increased, but the error correction is lower. A lower error correction requires a better transmission quality from the antenna network.
- $\rightarrow$  Set the guard interval to 1/32. This shorter guard interval allows you to reach greater data rates.

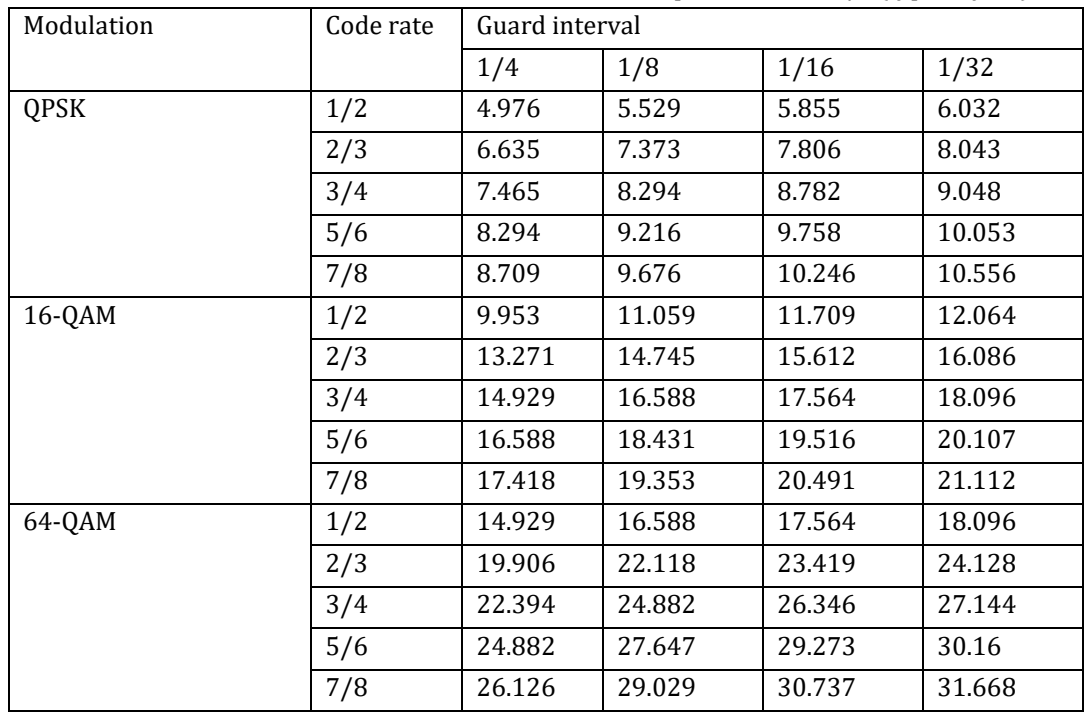

➔ Reduce the number of selected programs in the channel list.

COFDM modulated channels allow net data rates from 4.98 up to 31.67 Mbit/s (typically 24).

### **Selected Programs**

The program table SELECTED PROGRAMS shows the programs that were activated in phase 2.

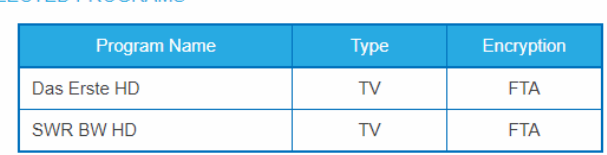

#### SELECTED PROGRAMS

# **4.3.3. MK-82x (DVB-T2)**

# **Configuration of the modulators**

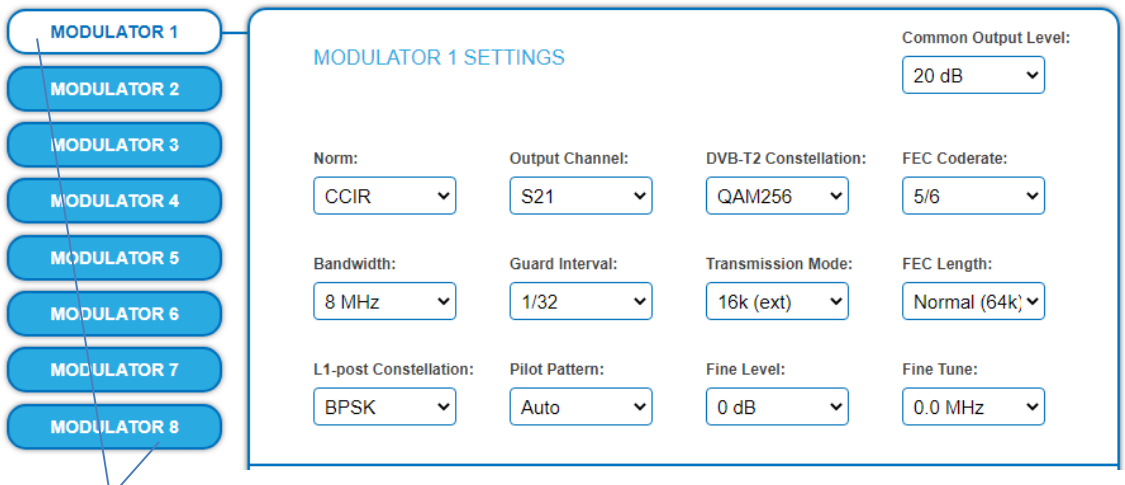

Select a

modulator

- ➔ Select a modulator from MODULATOR 1 to MODULATOR 3 on the left.
- **→** Make the required settings.
- → Click SAVE for each modulator.

Only then the changes will be saved, **otherwise the changes will be lost.**

### **Parameters:**

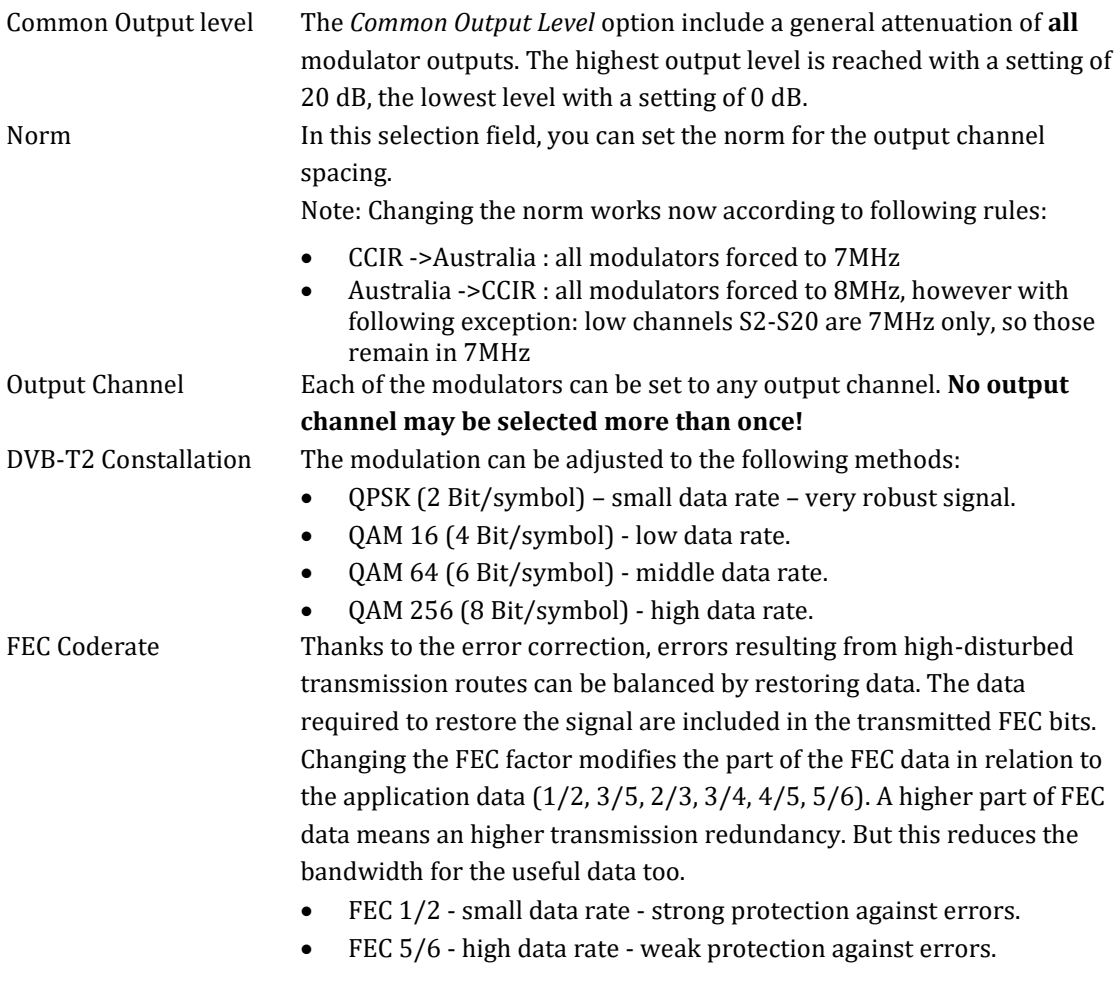

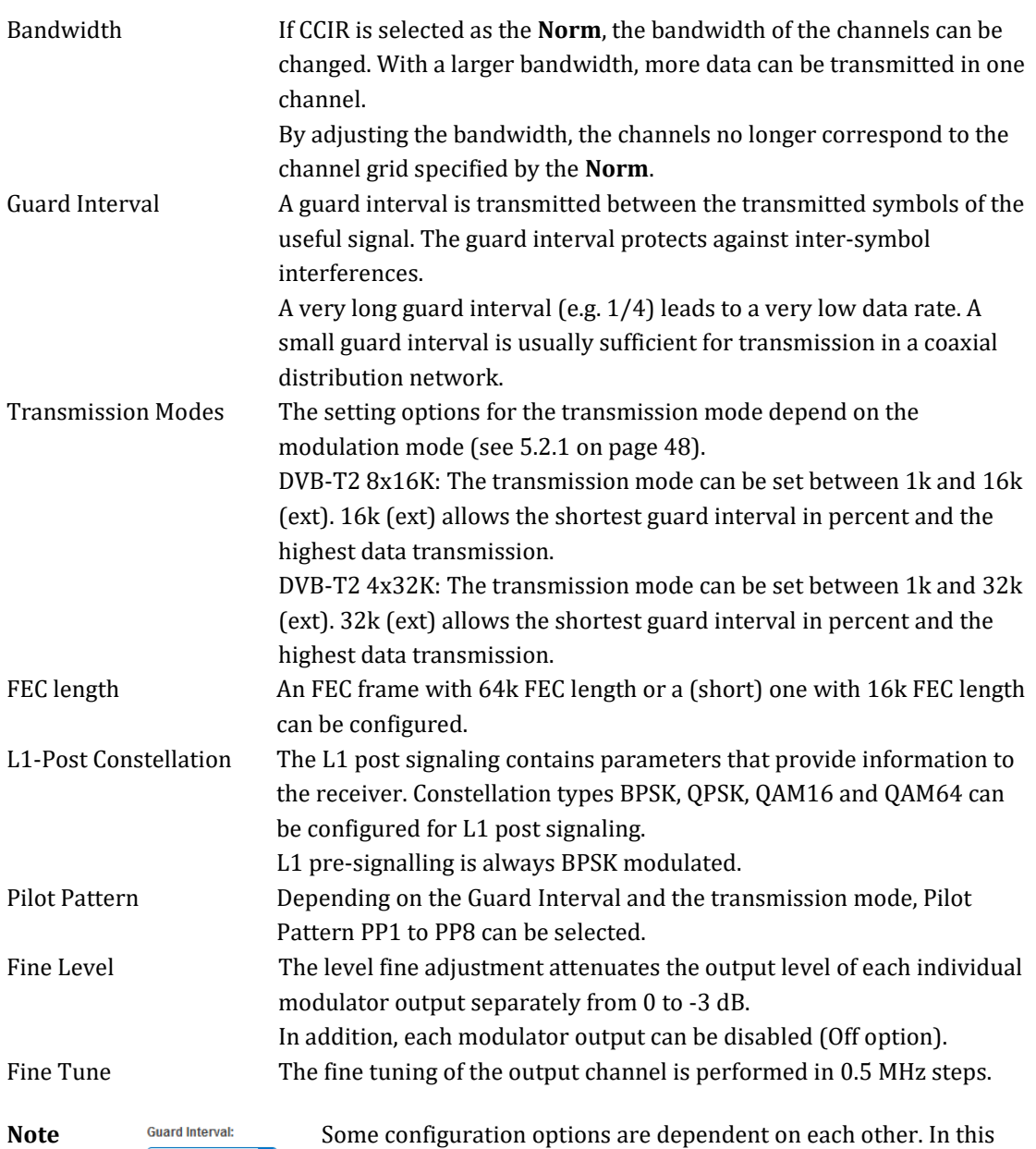

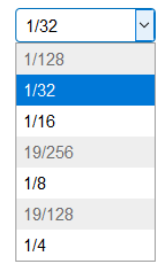

case, selectable values are highlighted in white, non-selectable values in gray.

### **Fill level**

The data rate of the sender may vary depending on the image contents and on the transmission quality. To ensure an undisturbed reception, a reserve must absolutely be observed.

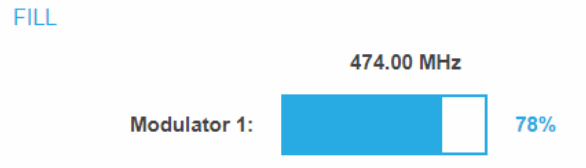

We recommend you to set the maximal fill level to 90%.

If the current fill level exceeds the maximal fill level, it may cause image disturbances, e.g. mosaic images.

If the net data rate of the signal exceeds the net data rate of the output channel, the modulator overflows. This overflow leads to disturbances. If the modulator overflows, the status LED on the front side of the device lights in red.

Filtering the programmes reduces the net data rate of the input signal. Subsequently, the net data rate of the output signal is also reduced. The data rate depends furthermore on:

- channel bandwidth (7 or 8 MHz)
- error correction rate (FEC)
- modulation rate
- guard interval
- transmission mode

#### **Selected Programmes**

The programme table SELECTED PROGRAMS shows the programmes that were activated in phase 2.

**SELECTED PROGRAMS** 

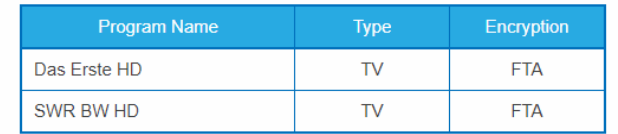

# **5. Maintenance**

In the menu item MAINTENANCE, status information of the head-end can be viewed, and the technical conditions can be configured.

# **5.1. STATUS**

## **5.1.1. Current Settings**

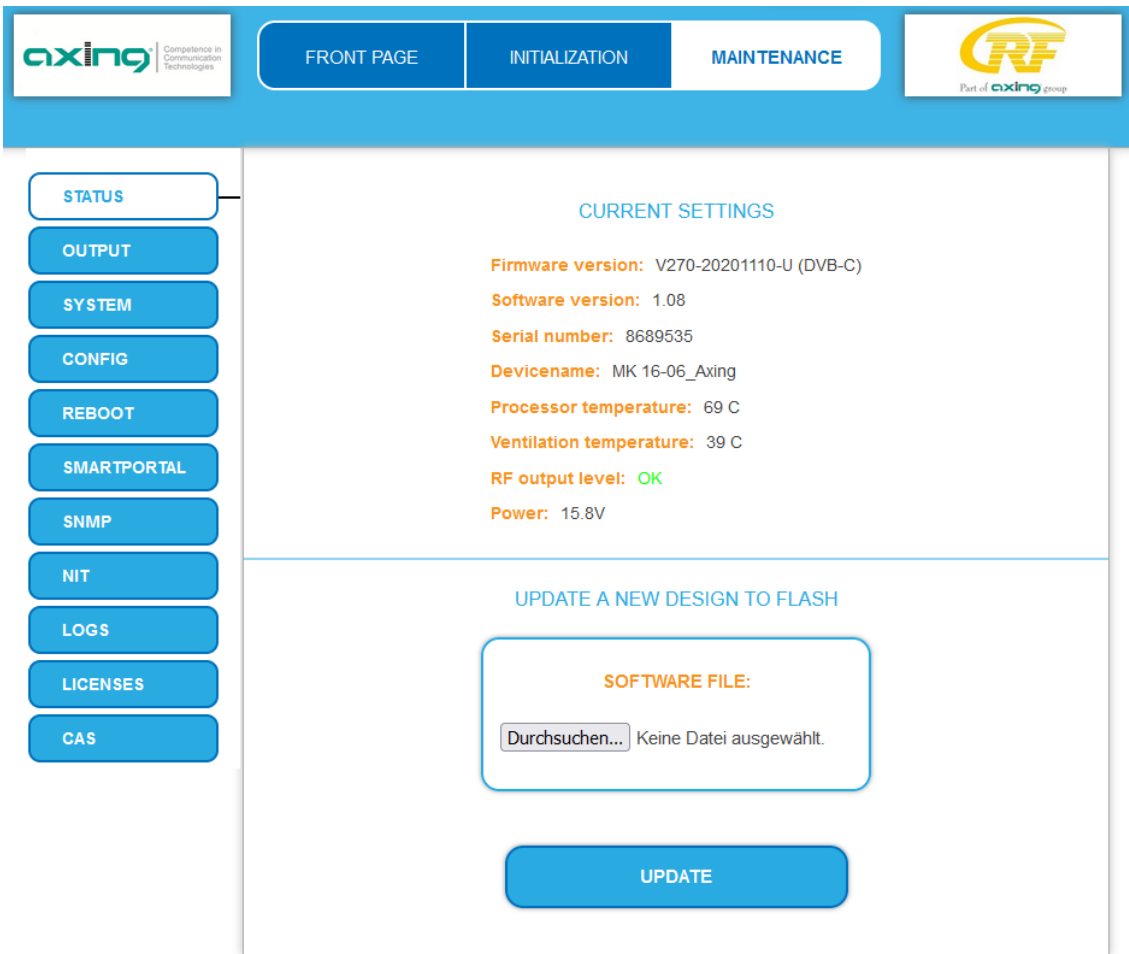

Under Current Settings, you will find the following information:

- Firmware version: Displays the firmware version and the output modulation type.
- Software version: Displays the version of the interface
- Serial number of the device
- Device name entered under SYSTEM
- Processor temperature must remain below 90° C
- Ventilation temperature<sup>4</sup> must remain below 50° C (only from hardware version 12-2018)
- State of the RF output level (only from hardware version 12-2018)
- Output voltage of the power supply

<sup>4</sup> MK-80x, MK-82x and MK-160x only

## **5.1.2. Updating software**

# **NOTICE**

- ➔ After an update, initialization data saved with older Software versions can be loaded into the headend with a newer Software version.
- ➔ Initialization data saved with the current Software versions can **not be loaded** into headends with an **older Software** version.
- ➔ Therefore, if possible, make a Software update of all headends. We recommend the AXING SMARTPortal for easier handling and overview (se[e 1.8](#page-7-0) on pag[e 8\)](#page-7-0)

#### **Download**

You can find software/firmware updates for download by entering the article in the search field on www.axing.com. On the product page you will find the current software/firmware in the Downloads tab.

➔ Download the current version of the file to your computer and unpack it.

### **Update**

New software for the graphical user interface can be installed under SOFTWARE FILE.

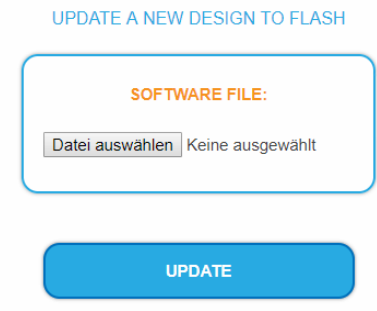

- → Click under SOFTWARE FILE on "Browse...".
- ➔ Browse for the file on your computer.
- ➔ Click on UPDATE.

The file will be uploaded to the device.

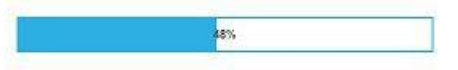

#### **System Reconfiguration**

After the upload the reconfiguration of the device begins automatically, the remaining time ist shown in seconds. **Note:** During the update, the modulator outputs are disabled. So there is no reception for the subscribers possible.

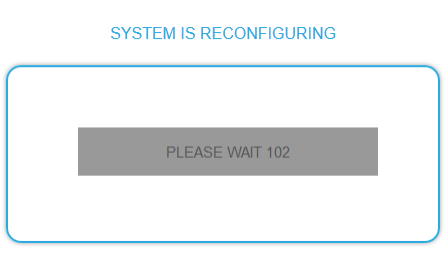

The headend will be automatically rebooted after the reconfiguration (setted parameters will not be lost).

 $\rightarrow$  After the restart, log in again.

# <span id="page-47-0"></span>**5.2. Output**

### <span id="page-47-1"></span>**5.2.1. Modulation standard**

### **MK-80x, MK-160x, MK-80xN and MK-120xN**

Depending on the modulation standard the output signals are modulated into DVB-C or DVB-T.

**MODULATION STANDARD** 

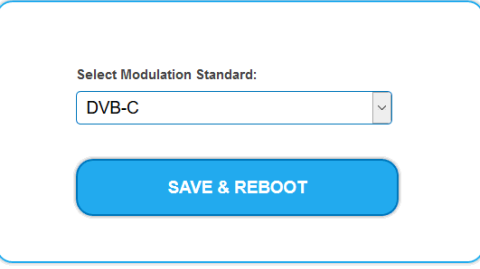

### **MK-82x**

Depending on the configured modulation standard, the output signals are modulated in DVB-T2 8x16K or DVB-T2 4x32K.

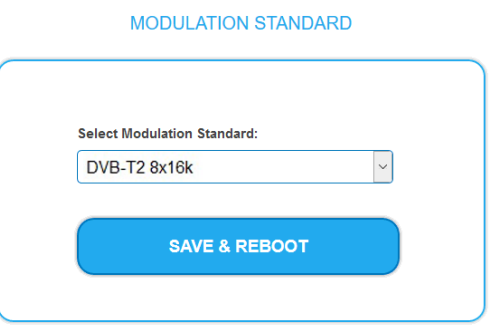

- In DVB-T2 8x16K mode, a transmission mode between 1k and 16k (ext) can be set. There are 8 output modulators available
- In DVB-T2 4x32K mode, a transmission mode between 1k and 32k (ext) can be set. There are 4 output modulators available

#### **Change modulation standard**

- ➔ Select a **Modulation Standard**.
- ➔ Click SAVE & REBOOT.

The changing of the modulation standard begins, the remaining time ist shown in seconds as a countdown.

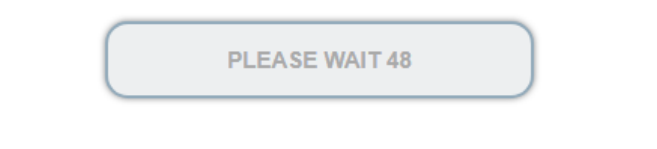

The headend will be automatically rebooted, the enter password dialog will be displayed.

- $\rightarrow$  Enter the password again.
- ➔ Check especially the modulator settings and their fill level.

# <span id="page-48-0"></span>**5.3. System**

# **5.3.1. Changing the IP address**

The network options are configured under the menu item SYSTEM OPTIONS.

# **Dynamic IP adress**

➔ **Use dynamic IP address** to connect the device to a network with a DHCP server.

### **Static IP adress**

➔ **Use a static IP address** to connect the device to a network with a fixed IP address. The IP address, netmask and the gateway can be changed here. In addition, DNS server 1 and DNS server 2 can be entered.

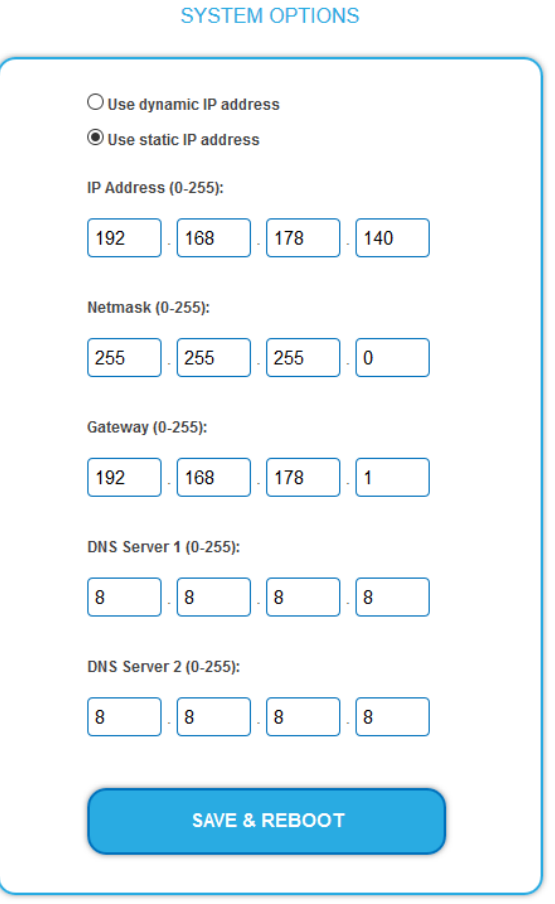

- ➔ Click SAVE & REBOOT to confirm and save the changes.
	- When the changes are saved, the device will reboot automatically.
- ➔ The **new IP address** has to be entered in the web browser and the enter password dialog will be displayed.

### **5.3.2. Changing the password**

The default password is: *Ramsen8262*.

The default password should be changed right after commissioning the headend.

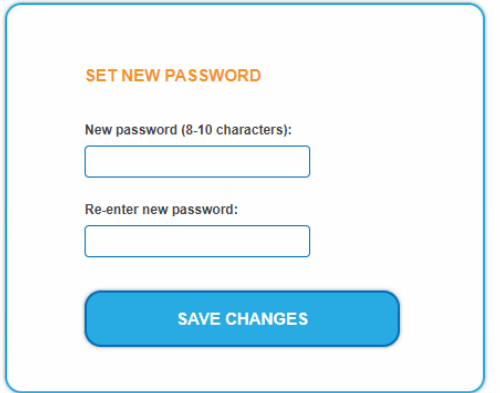

- ➔ Type an new password with 8-10 characters (letters and/or digits).
- **→** Re-enter the password.
- ➔ Click SAVE CHANGES to confirm and save the changes. The saving of the password is confirmed.

### **5.3.3. Device name**

In the section DEVICE NAME you can set a new device name for the headend.

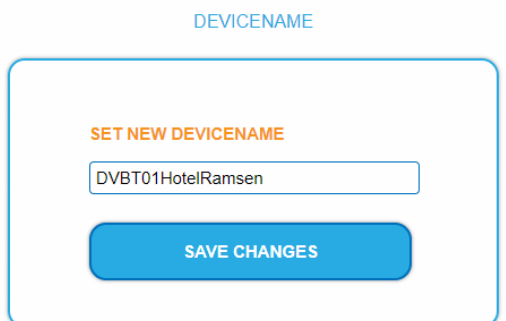

- ➔ Enter a name in the field SET NEW DEVICE NAME.
- **→** Click on SAVE CHANGES.

The new device name is shown at the login.

# **5.4. Config**

### **5.4.1. Erasing service data**

In the section ERASE SERVICE DATA you can erase the settings from phase 2. The transponder data must be read again for tuners 1-4 by executing a scan. The headend is also set to remux mode.

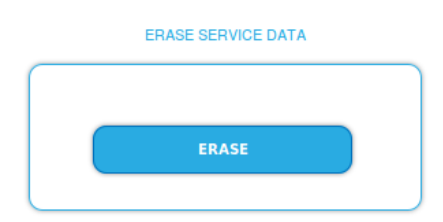

**→** Click on erase.

The frontpage will be shown.

### **5.4.2. Save Initialization Data**

In the section SAVE SYSTEM INITILIZATION DATA TO FILE you can save the current initilization data from phase 1 to 3 into a file on your computer.

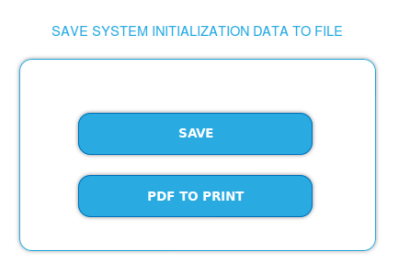

→ Click on SAVE,

the data is offered to you for saving as a config.dat file

➔ Click on PDF TO PRINT,

a PDF is generated and offered as Config.pdf for opening or saving.

**Note:** Password and IP adress will not be saved.

### **5.4.3. Upload Initialization Data**

In the section UPLOAD SYSTEM INITILIZATION DATA FROM FILE you can upload the initiaization data from a file to the modul.

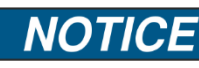

- → After an update, initialization data saved with older software versions can be loaded into the device with a newer Software version.
- ➔Initialization data saved with a newer software version **cannot be loaded** into devices with an **older Software** version.

UPLOAD SYSTEM INITIALIZATION DATA FROM FILE

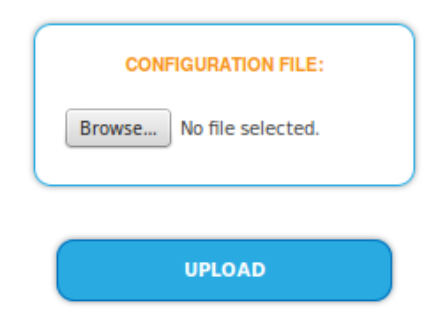

- $\rightarrow$  Choose a configuration file.
- **→** Click on UPLOAD. The upload will take a few seconds.

# **5.4.4. Channel list for all devices**

You can create a common channel list for all devices with the same output modulation in the network.

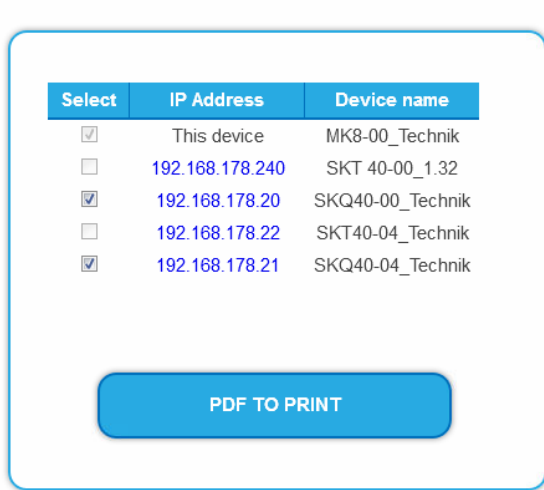

**CHANNEL LIST FOR ALL DEVICES:** 

- ➔ Select the headends to be included in the channel list. **Notes:** The device to which you are logged on is named "This device" and is always selected. You can only select headends with the same output modulation.
- ➔ Click on PRINT TO PDF. A PDF of the channel list is generated which you can open or save.

# **5.5. Reboot**

# **5.5.1. Rebooting**

Under REBOOT THE SYSTEM the device can be rebooted.

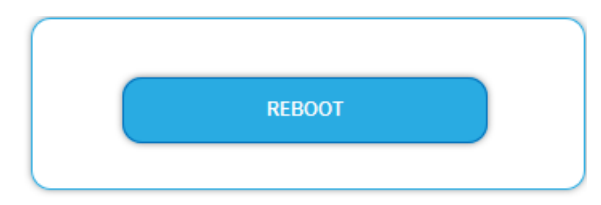

➔ Click on REBOOT.

➔ After rebooting, the password must be entered again.

**Note:** If SAT signals are temporarily unavailable (e.g. due to snow), the headend will reboot every 10 minutes. This ensures that all configured programmes are available again after reception is possible again.

# **5.6. SMARTPortal**

# **5.6.1. Access to SMARTPortal**

If you are a registered user of the SMARTPortal, then you can remotely control the device via the SMARTPortal and, if necessary, receive support from AXING (see also [https://axing.com/en/produkte/smartportal/\)](https://axing.com/en/produkte/smartportal/).

### **Prerequisite is an internet connection for the headend.**

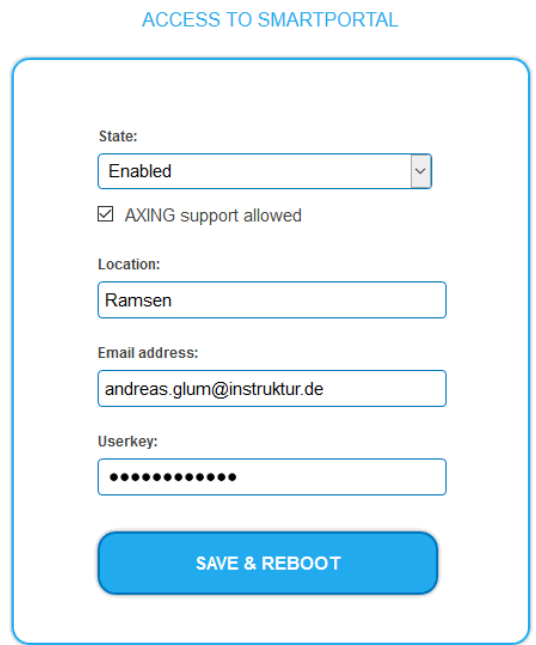

- ➔ In the **State** field, select **Enabled**.
- ➔ Activate, if required, the option **AXING support allowed**.
- ➔ In the field **Location**, enter a name for the location of the headend. This name will appear later in the SMARTPortal to help you identify the headend.
- ➔ In the field **Email address**, enter the e-mail address with which you are registered at SMARTPortal.
- ➔ In the field **User key**, enter the user key that you received when registering at SMARTPortal.
- ➔ Click on SAVE & REBOOT. The data is saved, the headend is rebooted and the connection to the SMARTPortal is established.

Where required, you have to adjust the connection data (se[e 5.3](#page-48-0) on pag[e 49\)](#page-48-0).

# **5.7. SNMP**

## **5.7.1. SNMP (Simple Network Management Protocol)**

The Simple Network Management Protocol (SNMPv1 or SNMPv2c) is supported. With the help of a Network Management Station (NMS) information can be read or alarms can be received. Supported SNMP message types are GET-REQUEST, GETNEXT-REQUEST and TRAP. **SNMP** 

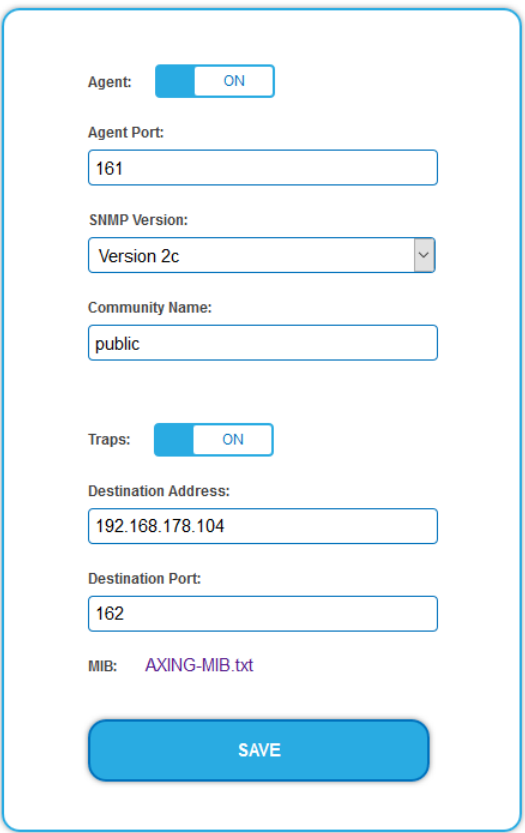

### **SNMP Agent**

- ➔ Set the **Agent** switch to **ON** to use GET-REQUEST and GETNEXT-REQUEST.
- ➔ The **Agent Port** is by default 161, if necessary, enter another port.
- → In the **SNMP Version** field, select version SNMPv1 or SNMPv2c. SNMPv2c is recommended.
- ➔ The **Community Name** (the SNMP "password") is public by default, if necessary enter a different community name.

#### **Traps**

Traps can also be output independently of the SNMP agent.

- ➔ If traps are to be transmitted from the headend, then set the **Traps** switch to **ON**.
- ➔ Enter the **Destination Address** of the NMS receiving traps.
- ➔ Enter **Destination Port** of NMS, by default 162 is used.

#### **MIB object definition**

The MIB object definition is stored in the device.

➔ Click AXING-MIB.txt to open the definition.

If you are connected to the device in the network, then you can download the file from the device.

URL = [IP address of device] /MIB/AXING-MIB.txt

For example: 192.168.0.145/MIB/AXING-MIB.txt

### **Notes on support for OpManager and Paessler PRTG Network Monitor**

➔ When adding a device, check that the credentials ("password") has been used. By default, the headend supports the "SNMP v1/v2 Public" profile (community name "public").

The following SNMP settings must be changed to also display the CPU load:

- $\rightarrow$  Select Axing Device  $\rightarrow$  Settings
- ➔ Scroll down to "SNMP Compatibility Options".
- ➔ Disable "Inherit from".
- ➔ Change the Walk Mode value to: "Use GETNEXT requests".
- **→** Click Save.

# **5.8. NIT (Network Information Table)**

The NIT contains information about the signal configuration of a headend. A TV needs this information for a fast channel search. The LCN (Logical Channel Numbering) is located within the NIT, which virtually allocates the programs to a place.

The headend provides an auto NIT at the factory, which includes all channels from 114 MHz to 1002 MHz and only the most important parameters such as symbol rate and modulation. With the fee software extension MKS 1-00 a Network Information Table (NIT) be read from the devices. The NIT can be edited and uploaded back to the devices.

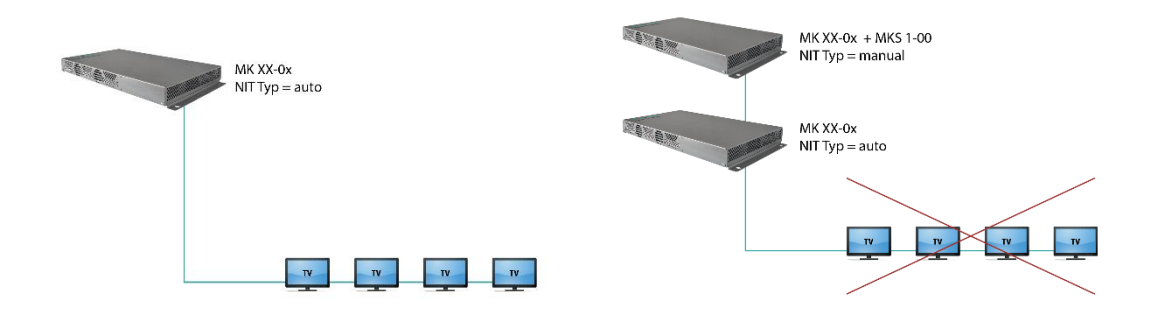

Operation with auto NIT supplies all channels from 114 MHz to 1002 MHz.

Operation leads to a conflict because of two NITs with ON IDs and Network IDs.

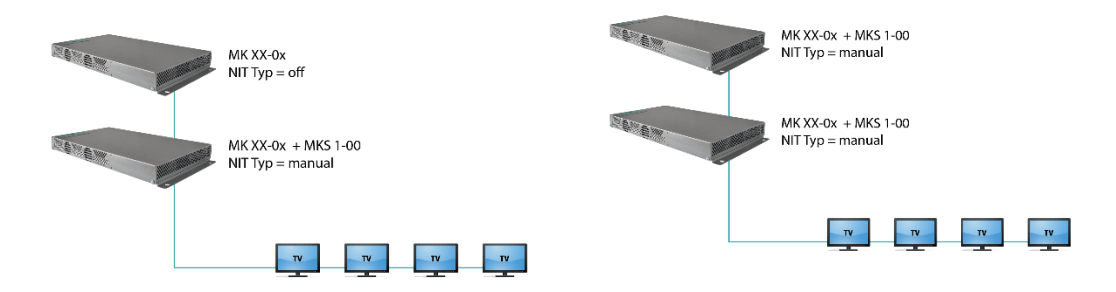

Operation does not lead to conflict (NIT, ON ID, Network ID). But no LCN from the headend without MKS 1-00 is delivered.

Ideal solution, operation with MKS 1-00 in each device: One common NIT, ON ID, Network ID and LCN from both headends.

# **5.8.1. Start NIT Configuration**

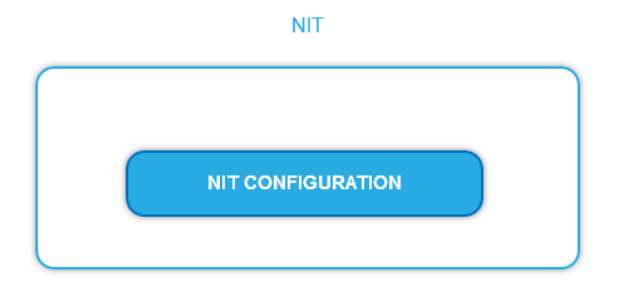

➔ Click on NIT CONFIGURATION to open the settings dialog.

### **5.8.2. Select type**

NIT TYP: Manual

# ➔ Select Auto.

An NIT is created that contains all channels (from 114 MHz to 1002 MHz). The unoccupied channels contain only the most important parameters such as symbol rate and modulation.

➔ Select Off.

There is no NIT created and therefore no LCN output.

**→** Select Manual.

The input fields for reading, checking and uploading the NIT are displayed. **Note:** Only with the software extension MKS 1-00 can the type be set to Manual and a Network Information Table (NIT) be read from the devices, edited and uploaded back to the devices. The MKS 1-00 must be installed by AXING support (for this purpose, a connection with the Internet is necessary).

# **5.8.3. Read NIT**

Under STEP 1: READ NIT (DVB-C) the devices in the network are displayed.

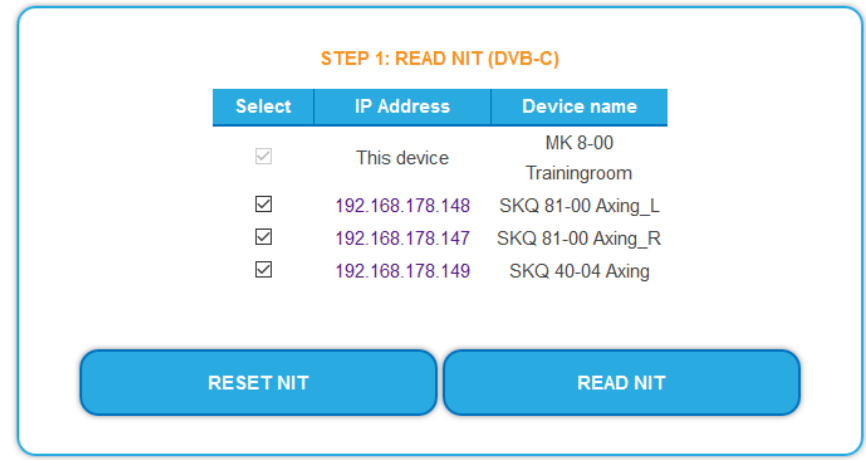

- ➔ Select the devices from which the NIT is to be read out. The device you are currently configuring (This device) is always selected.
- **→** Click on READ NIT.

The data of the devices are read in and listed under STEP 2: VERIFY NIT. **Note:** If necessary, you must reset the NIT before importing

# **5.8.4. NIT Check**

**Note:** If the NIT is edited, the headend automatically switches to cross-multiplex mode.

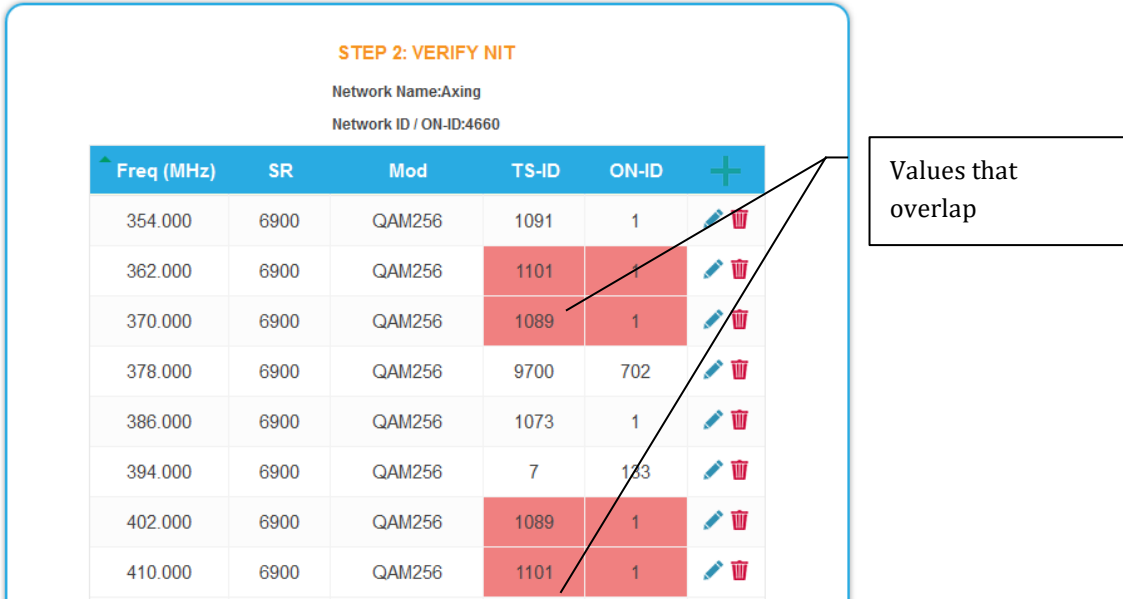

Values that overlap are displayed in red. These errors must be cleaned up before uploading. **Notes:**

- Different TS-IDs must always be assigned
- The ON-ID must be the same for all headends

### **5.8.5. Edit NIT**

- $\rightarrow$  Click the pen symbol next to a line. The fields can be edited.
- $\rightarrow$  Click on the plus sign in the column header. An additional line is inserted. Enter plausible data in the fields, matching the other values.
- ➔ Click on the plus sign next to the cell. The line will be adopted.

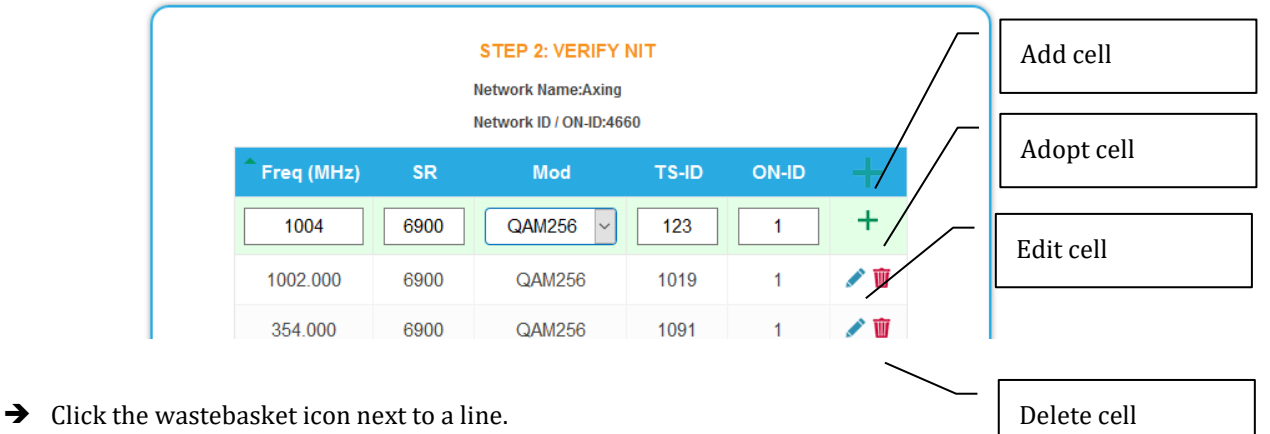

The line is deleted.

## **5.8.6. Upload NIT to the devices**

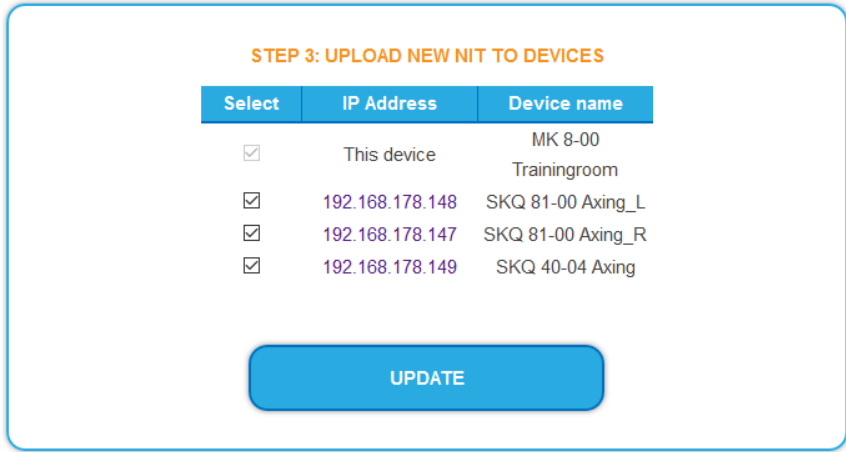

- ➔ Select the devices you want to upload to.
- ➔ Click UPDATE.

The data is uploaded and stored in the headend.

## **5.8.7. Add NIT from DVB-C input (optional)**

In cases where DVB-S and DVB-C are used, the NIT of a CATV provider can be read in via a tuner of the MK and added to the output NIT.

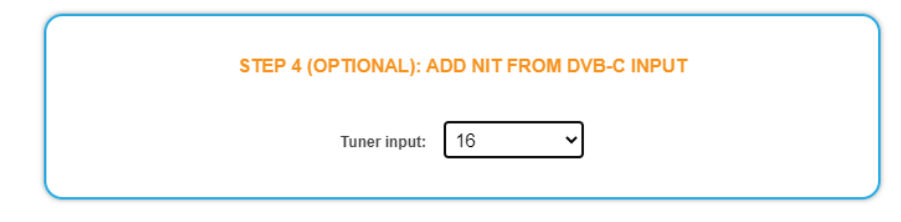

Select the relevant tuner in the field **Tuner input**.

### **5.8.8. Reset the NIT**

Resetting the NIT is necessary in certain circumstances.

### **Example:**

Three devices are used.

In the first device, the NIT is edited and uploaded to all devices. Subsequently, in the modulator output of the first device, parameters such as the channel output frequency are changed. If the NIT is read in again, the old channel output frequency will also be read in as it is still in device 2 and 3. Resetting removes all previous loaded NIT configurations from the devices. These now only return their current configured settings while reading.

### ➔ Click RESET NIT.

The NIT entries of the devices are reset.

# **5.9. Logs**

## **5.9.1. Log entries**

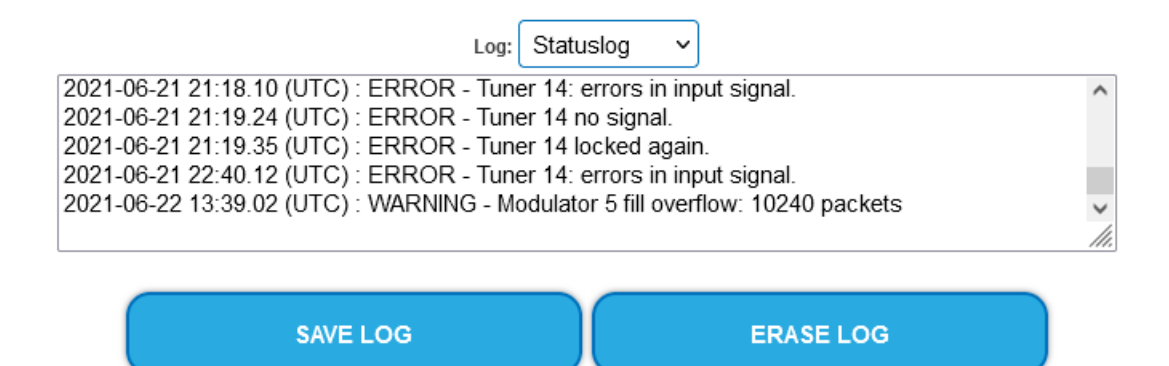

Under LOGS you can see the log entries of the headend.

- The system log is written to the flash memory, so it is still available after rebooting the headend.
- The status log is written to RAM and is empty after rebooting the headend.
- ➔ Choose **Statuslog**. The entries of the status log are displayed.
- ➔ Choose **Systemlog**.

The entries of the system log are displayed.

- ➔ Click SAVE LOG to save the respective log entries as a txt file.
- ➔ Click on ERASE LOG to delete the respective log entries.

# **5.9.2. Tuner monitoring**

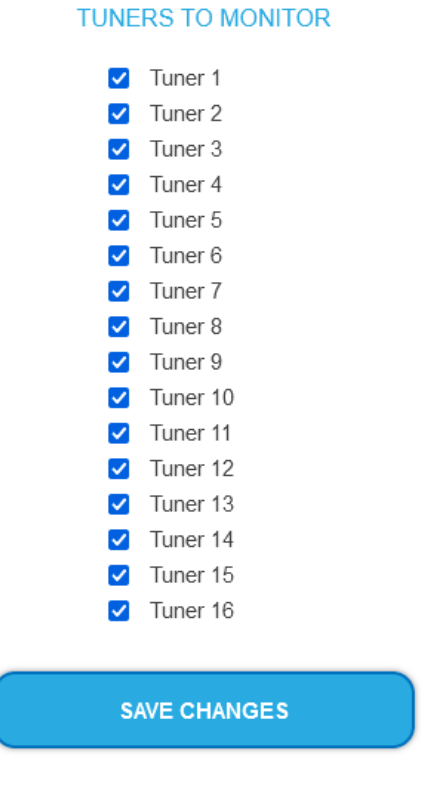

#### Under TUNER TO MONITOR you select the tuners that are to write log entries.

# <span id="page-60-0"></span>**5.10.Licenses**

# **5.10.1. Licenses for Software Extensions**

Software extensions can be used to extend the functions of a headend. You require a license for a software extension.

### **Purchase licenses**

You can purchase a license by ordering the appropriate software extension from AXING. When ordering, you must provide the serial number of the headend. A license file will be generated for you to match exactly this serial number. Important: The license is bound to the serial number and is not transferable to other devices!

### **Load license file**

Licenses can be loaded onto the headend in different ways:

### **By AXING support via remote maintenance software (e.g. TeamViewer):**

- The headend must be connected to a PC/notebook via Ethernet.
- The notebook requires Internet access.
- You need a valid software license and the current version of the remote maintenance software.

### **By the user or AXING support via SMART Portal:**

- The headend must be integrated into the SMART Portal and requires Internet access.
- If AXING support should upload the license file, the option Allow AXING support must be activated for the headend.

### **By the user in the configuration interface:**

- You have ordered a software extension and received a license file by e-mail.
- You upload the license file (SN.lic) in the configuration interface of the headend under MAINTENANCE>LICENSES.

Note: The new function is only available after a restart of the headend.

**→** Click on LICENCES. The dialog ACTIVATED LICENSES will be opened.

**LICENSES** LICENSES **ACTIVATED LICENSES** 

The already activated licenses and their expiration date are displayed (permanent means that the license never expires).

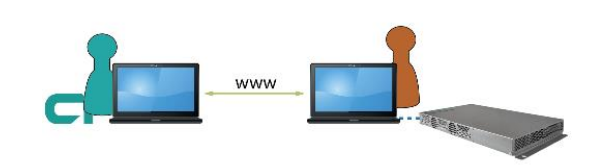

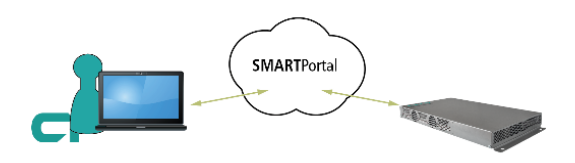

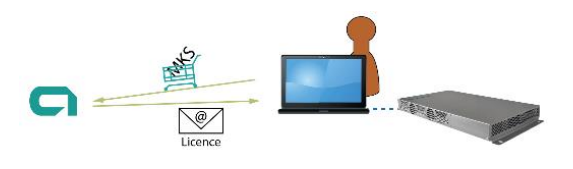

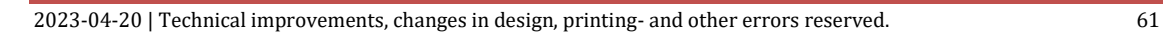

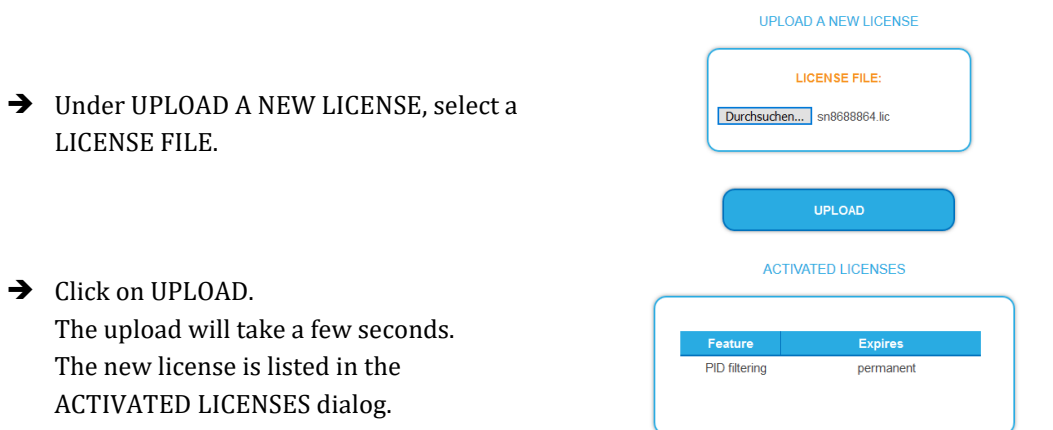

➔ Reboot the device and log in again. **The new function is only available after a restart of the headend.**

# **5.11.CASimulcrypt (with MKS 1-02)**

The setup for the conditional access system requires the installation and configuration of a CAS server, which generates ECMs and EMMs, among other things. Setting up a CAS server is not described in this document.

To configure the settings for the headend unit, you must have a corresponding licence (se[e 5.10](#page-60-0) on pag[e 61\)](#page-60-0). If this licence is activated in the headend, the necessary settings can be made under CAS.

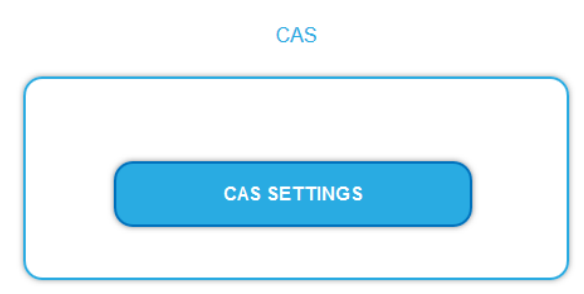

## → Click on CAS SETTINGS.

Several fields and tables for the CAS settings are displayed.

# **5.11.1. Global Settings**

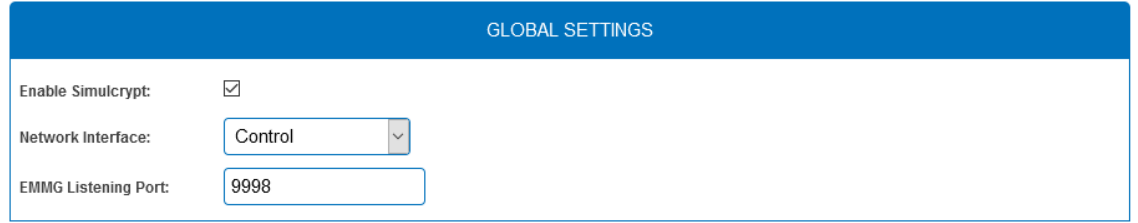

**Enable Simulcrypt**: Enable or disable Simulcrypt (license needed to activate).

**Network Interface** used for simulcrypt-related network traffic, option is Control (Configuration port).

The IP address of the port must be configured for EMMG (CAS server), see [5.3](#page-48-0) on page [49.](#page-48-0) **EMMG Listening Port:** TCP port configured in EMMG (CAS server) to connect the headend.

# **5.11.2. Scrambling Control Groups (SCG)**

This table lists all Scrambling Control Groups used in the device. Programs connected to the same SCG are scrambled at the same time with the same control word (encryption key). Each SCG can contain one or more program. Programs are connected to SCGs at page Phase2 (se[e 5.11.7](#page-66-0) on page [67\)](#page-66-0).

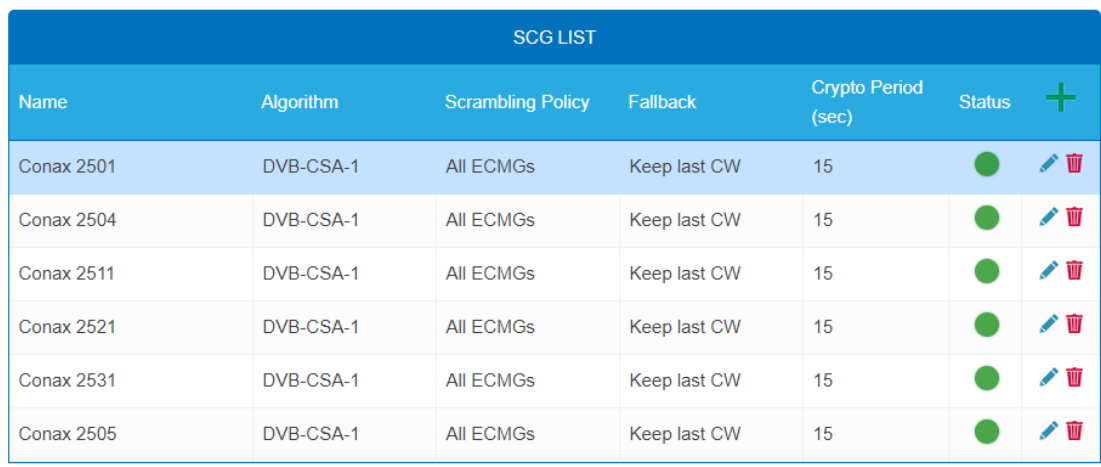

**Name**: Only used in GUI to easily identify the scrambling groups. Therefore groups should have descriptive names to enable easy identification at Phase 2 when connecting programs to SCGs.

• **Algorithm** (Scrambling algorithm) option values:

# unscrambled (scrambling for this SCG is actually disabled) # DVB-CSA-1 # DVB-CSA-2 # DVB-CISSA # ATIS-IDSA # AES-ECB # AES-CBC

**Scrambling Policy** option values:

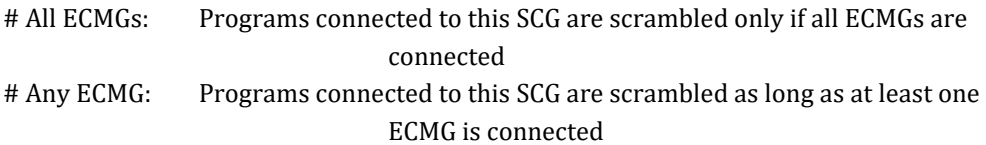

```
# Always: Programs are scrambled always. If all ECMG connections are lost, 
no one is able to descramble.
```
• **Fallback**: (Fallback rule) in case Scrambling Policy (defined above) is not fulfilled. Option values:

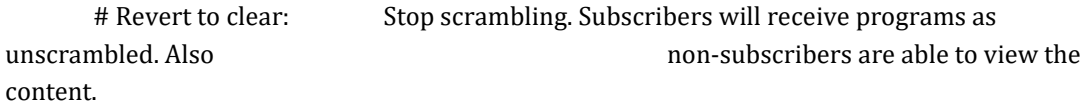

# Keep last CW: Scrambling is continued using the last CW and the last received ECM.

- Subscribers are able to continue the descrambling.
- **Crypto Period (sec):** Min. period in seconds for one control word (encryption key). Also ECM generator can specify a minimum period it supports and in this case larger of these two values is used.
- **Status** (scrambling status) shown as traffic lights, to provide a quick visual feedback.

# **5.11.3. CAS List**

The table is used to assign readable names to CAS-IDs in order to be able to assign them more easily in the following tables.

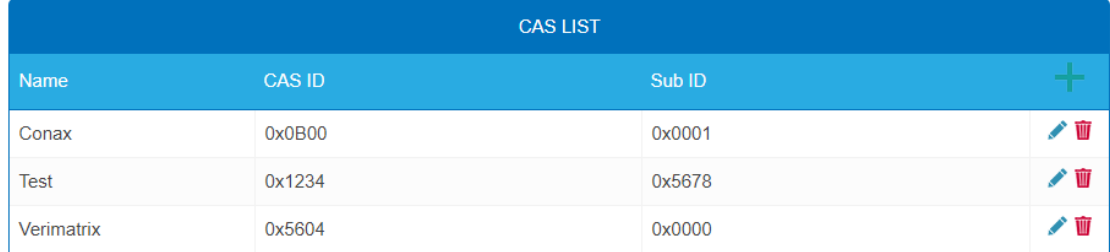

Add here all connected CA-Systems. Each CA-System is identified by two IDs, the "CA system id" (**CAS ID**) and "CA subsystem id" (**Sub ID**) 5 .

<sup>5</sup> Sometimes both values can be seen combined to a single "Super CAS ID".

# **5.11.4. ECM Generators**

ECM generator is provided by CAS supplier to produce ECM messages.

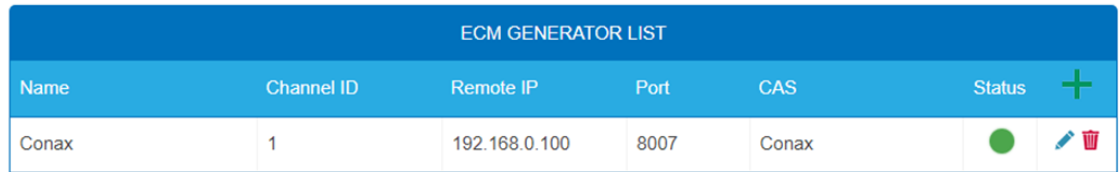

- **Name:** Only used in web interface to easily identify separate ECMG servers
- **Channel ID** <optional>**:** 'ECM\_channel\_id' used when communicating with ECMG. Some ECMGs require a specific value for this ID (info if necessary from the CAS supplier). If left empty, device uses some unused random ID.
- **Remote IP:** IP address of the ECMG server to connect to.
- **Port:** Port of the ECMG server to connect to.
- **CAS:** CA system of this ECMG (name from the CAS table)
- **Status:** ECMG server connection status shown as traffic lights

## **5.11.5. ECM List**

ECM contains CAS supplier private information which carries the control word (encryption key) in a secure manner and private entitlement information. Each ECM entry corresponds to one generated ECM stream. Each SCG requires at least one ECM stream, otherwise nobody is able to descramble.

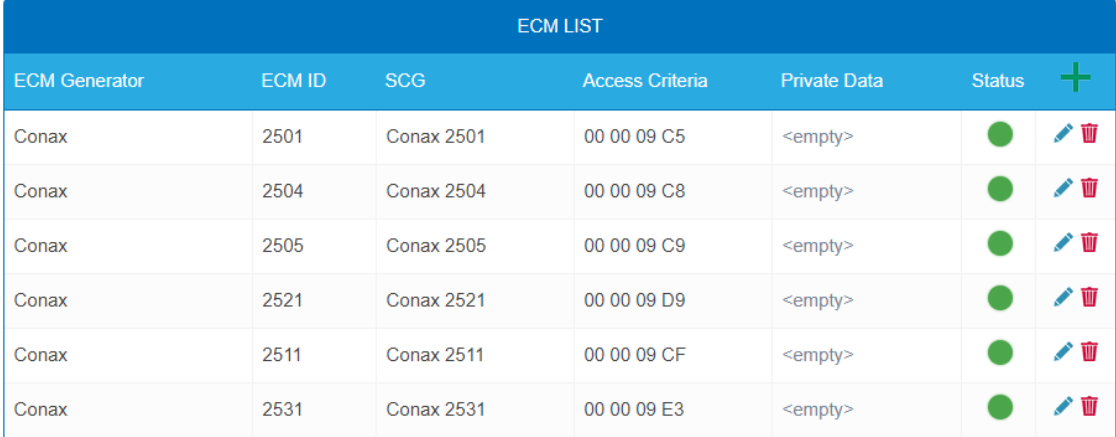

- **ECM Generator:** ECM generator responsible for generating this ECM stream (value from ECM Generator list)
- **ECM ID** <optional>**:** 'ECM\_id' used when communicating with ECMG. Some ECMGs may require a specific value for this (info from CAS supplier). If left empty some random ID is used.
- **SCG:** Scrambling Control Group whose control words are transmitted by this ECM (value from SCG table)
- **Access Criteria:** Arbitrary binary data transmitted to the ECMG. Typically used to tell the ECMG which clients should be able to decode the ECMs. Format and value is given by CAS supplier.
- **Private Data:** Arbitrary binary data included as 'private\_data' in the CA\_descriptor of the PMT associated to this ECM (info from CAS supplier).
- **Status:** ECM stream status shown as traffic lights

# **5.11.6. EMM Configuration**

EMM contains CAS supplier private information which for example specifies the authorization levels of subscribers or groups of subscribers. EMM generator is an external server from CAS supplier which produces EMM messages and repeatedly sends them to the headend. EMM configuration is divided to two tables: **EMM Generator List** and **EMM List**.

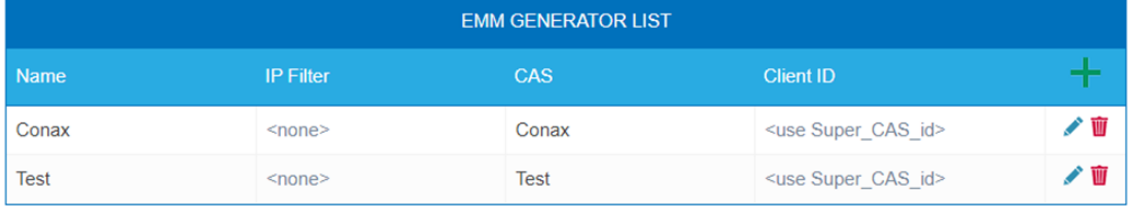

### **EMM Generator List:**

- **Name:** Only used in web interface to easily identify separate EMMG servers
- **IP filter** <optional>**:** By default different EMM generators are separated by Client ID and this cell can be left empty. But if IP address is entered, only connections from this address are allowed.
- **CAS:** CA-System from the CAS List.
- **Client ID** < optional>: The value EMMG uses to identify itself (info from CAS supplier). Often 'Super\_CAS\_id' is used as 'client\_id', so can be left empty and device automatically uses 'Super\_CAS\_id' of the selected CAS.

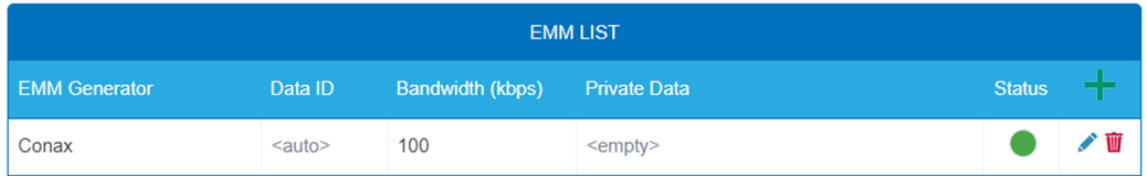

#### **EMM List:**

- **EMM Generator:** Name from EMM Generator List
- **Data ID** <optional>: EMMG identifies separate streams by Data ID. If left empty, all Data Ids will be accepted.
- **Bandwidth:** Allocated bandwidth (kbps) for this EMM stream. It is responsibility of the EMMG to actually maintain the bitrate.
- **Private Data** <optional>**:** Arbitrary binary data included as 'private\_data' in the CA\_descriptor for this EMM.
- **Status:** EMM receiving status shown as traffic lights

# <span id="page-66-0"></span>**5.11.7. Program Scrambling at Phase 2**

Programs will be connected to SCGs at Phase 2:

- $\rightarrow$  Click the desired program to view its details.
- ➔ Select a **Simulcrypt SCG** from the drop-down list (it shows all configured SCGs).

By default all video and audio PIDs for the program are selected for the scrambling.

- ➔ Select/unselect individual PIDs at "Scramble" column to overwrite the defaults.
- ➔ Click "Save changes" once ready.

After saving the changes encryption status column shows scrambling status for each program selected for scrambling.

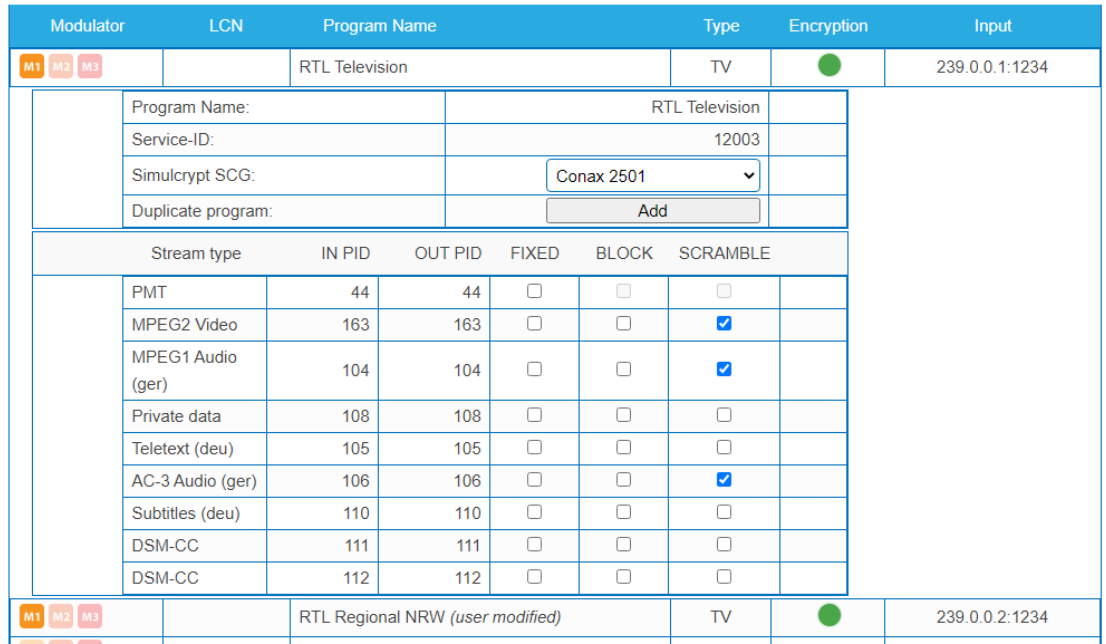

# **5.11.8. Scrambling status monitoring**

Web interface contains multiple Simulcrypt status traffic lights and they all give different level of details:

- **Phase 2 → Programm Encryption column:** This is the most important status. If all scrambled services have green light, system is working without problems. But if any service has red light, Maintenance  $\rightarrow$  CAS page gives more details.
- **SCG table status:** Once SCG status is green, services connected to this SCG are scrambled and status must be green also at related rows in ECMG and ECM tables. If SCG status is red, please check status columns at ECMG and ECM tables.
- **ECM table status:** Status of each ECM stream. Re-check access criteria value if status is red.
- **ECMG table status:** Server connection status. The least important item but indicates some network setup problem if status color is red. Check that e.g. network cable is properly connected to the device. All the other status items stay red until ECMG status becomes green.
- **Maintenance → View Logs** gives overview about scrambling status in long-term. All SCG errors are reported here.
- **SNMP traps** give the most detailed immediate information for studying e.g. CAS server connection problems. One good tool for collecting SNMP traps is iReasoning MIB Browser. SNMP traps must first be enabled at Maintenance page.

# **6. Use of CA modules**

# **6.1. Insertion of CA modules**

Up to six CA modules can be inserted into the CI-slots at the front side of the MK-806, MK-826 or MK-1606.

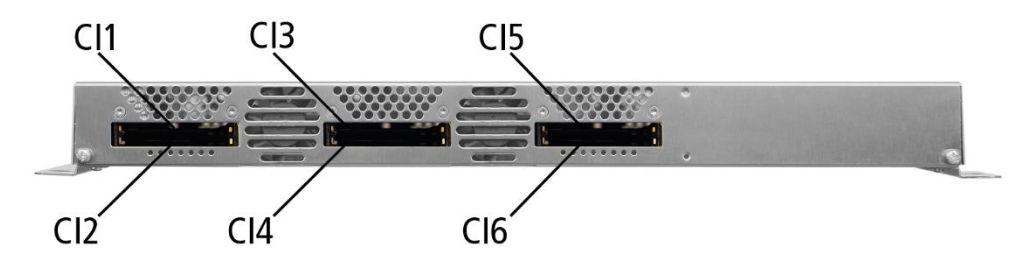

Up to three CA modules can be inserted into the CI-slots at the front side of the MK-803N or MK-1203.

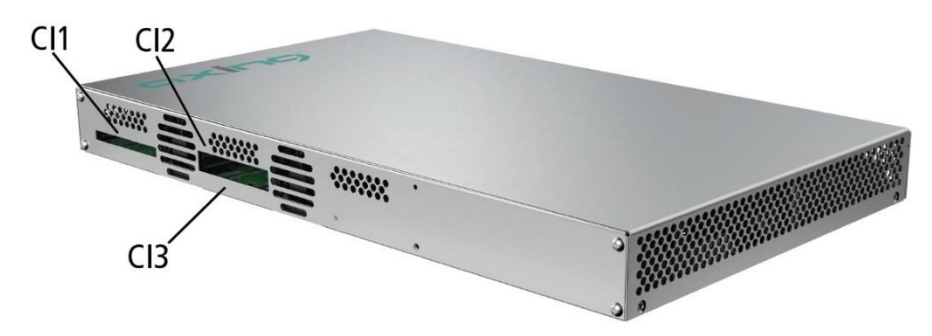

➔ Carefully insert the CA modules to the corresponding CI slot without exerting force.

# **6.2. CI menu**

The settings for the CA modules can be made in the CI menus on the start page of the user interface The buttons for opening the CI menu will be activated after the modules have been plugged in and initialized.(red) Not active button Active button (green)

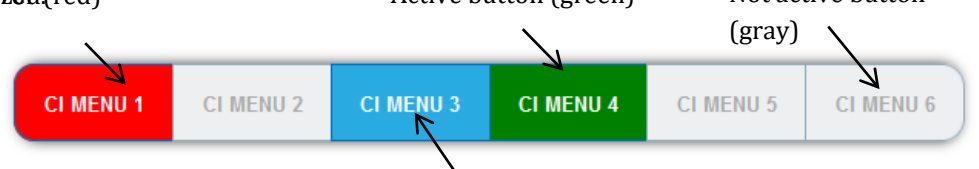

If an error occurs, e.g. during decryption, the bu**ttam**i**s theyen in bed** not

**→** Click one of the buttons. The corresponding CI menu is displayed. used

### **6.2.1. Using CI menu and rebooting the CAM**

The content of the CI menu depends on the CAM manufacturer and the card being used. Depending on the manufacturer, various settings are possible. Information on validity and authorisation are the most important.

➔ Please observe the operating instructions provided by the manufacturer.

According to the used CAM different settings can be done. Most important is getting information about authorisation.

The input and navigation field is used for navigation within the CI menu.

- ➔ Use **Up** or **Down** to reach a higher or lower selection point.
- ➔ Use **Ok** to enter a corresponding sub menu or confirm a selection.
- ➔ Use **Menu** to come back to the next superordinate level.
- ➔ Use **Exit** to leave the menu.

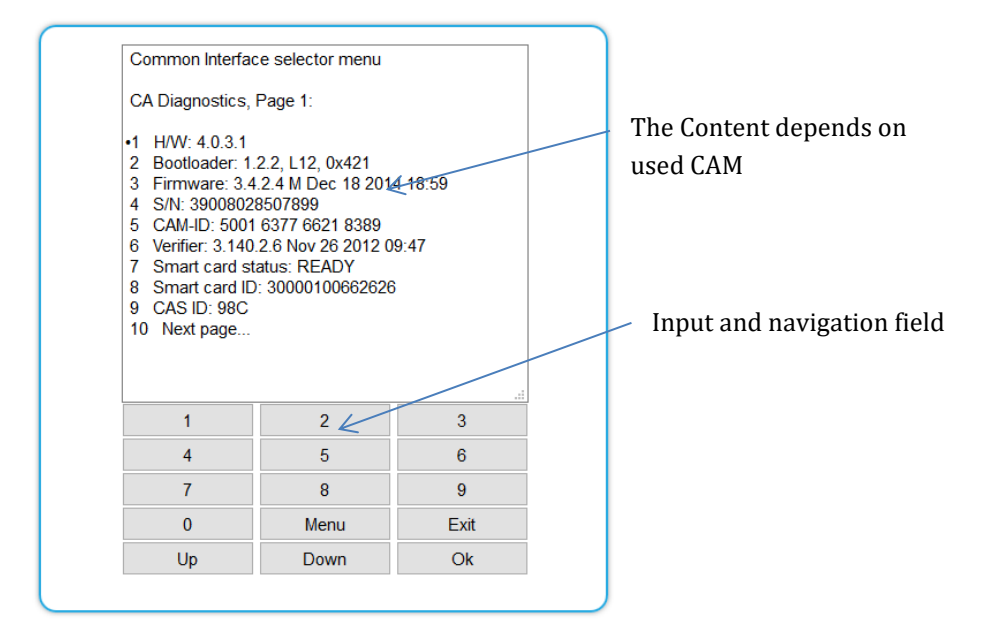

# **6.2.2. Bit rate for high-speed CAM and restarting the CAM**

#### **Bit rate**

The bit rate is factory set to "Auto". The bitrates of the most common CAM are thus recognized. If necessary, the bit rate can also be set manually.

- ➔ Select the desired bitrate in the **Bitrate** field.
- ➔ For example, select 105 Mbps for a high-speed CAM

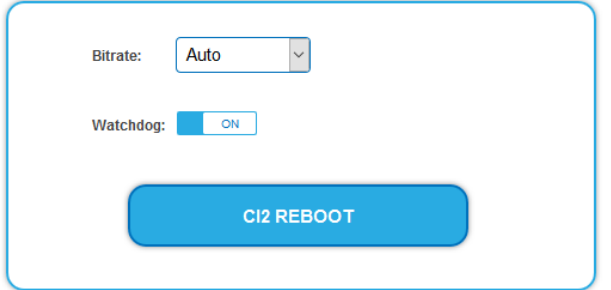

### **Reboot the CAM**

The CAM can be rebooted if necessary.

➔ Click CI1…6 to reboot it.

# **6.3. Decryption of programs**

Scrambled programs are indicated by the abbreviation CA in the column **Encryption** of the TUNER table.

By default, in the column **Decrypt** the option **no** is choosen. The program will be transferred to the modulator in encrypted form and must be decrypted in the receiver.

If CA modules are plugged in, the corresponding programs can be decrypted.

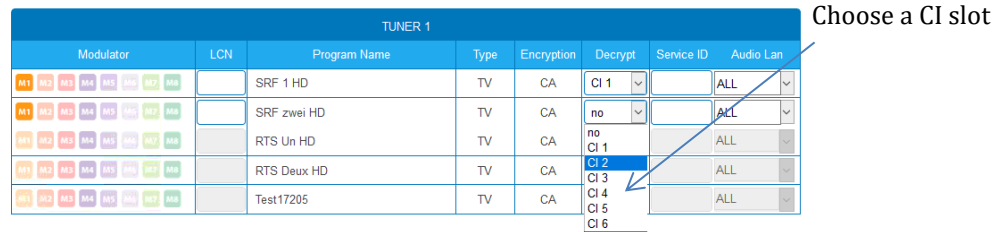

➔ Choose **CI 1**…**CI 6** respective **CI 1**…**CI 3** in the column **Decrypt**. The programm will be transferred to the choosen modulator in decrypted form.

# **7. Technical specifications**

# **7.1.1. MK-800 | MK-806 | MK-1600 | MK-1606**

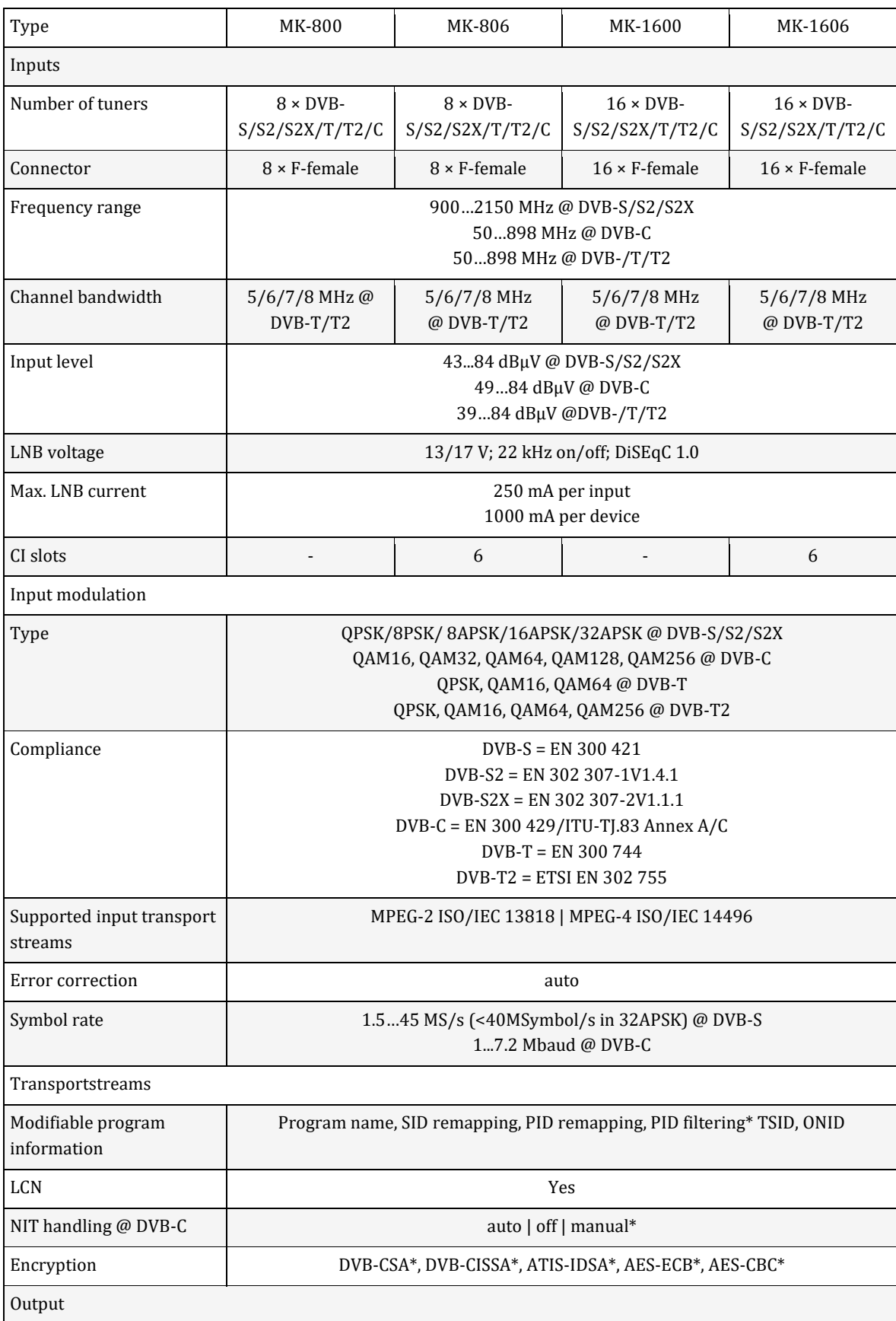

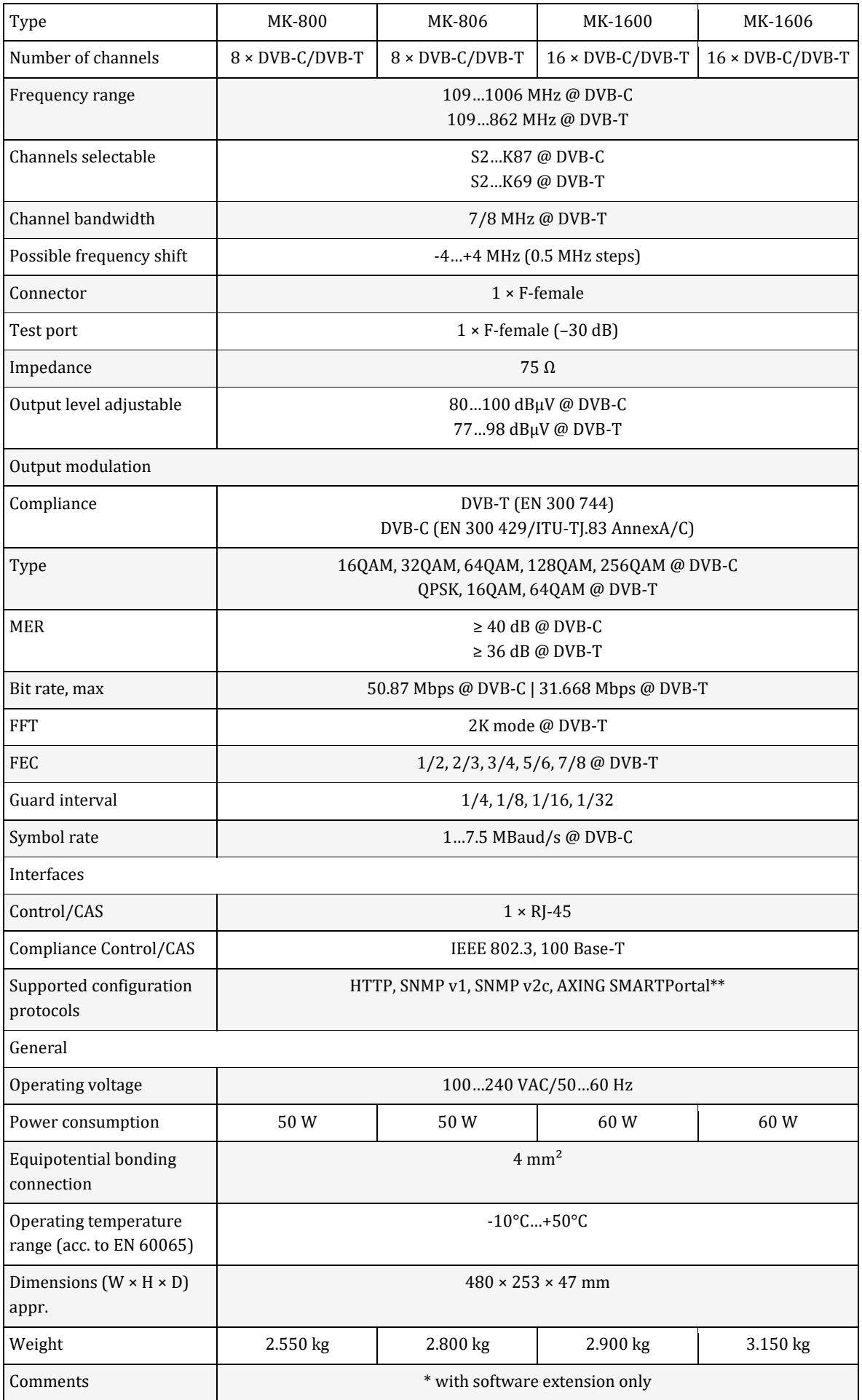
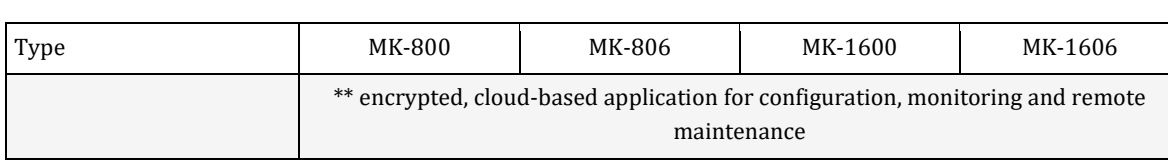

## **7.1.2. MK-800N | MK-803N | MK-1200N | MK-1203N**

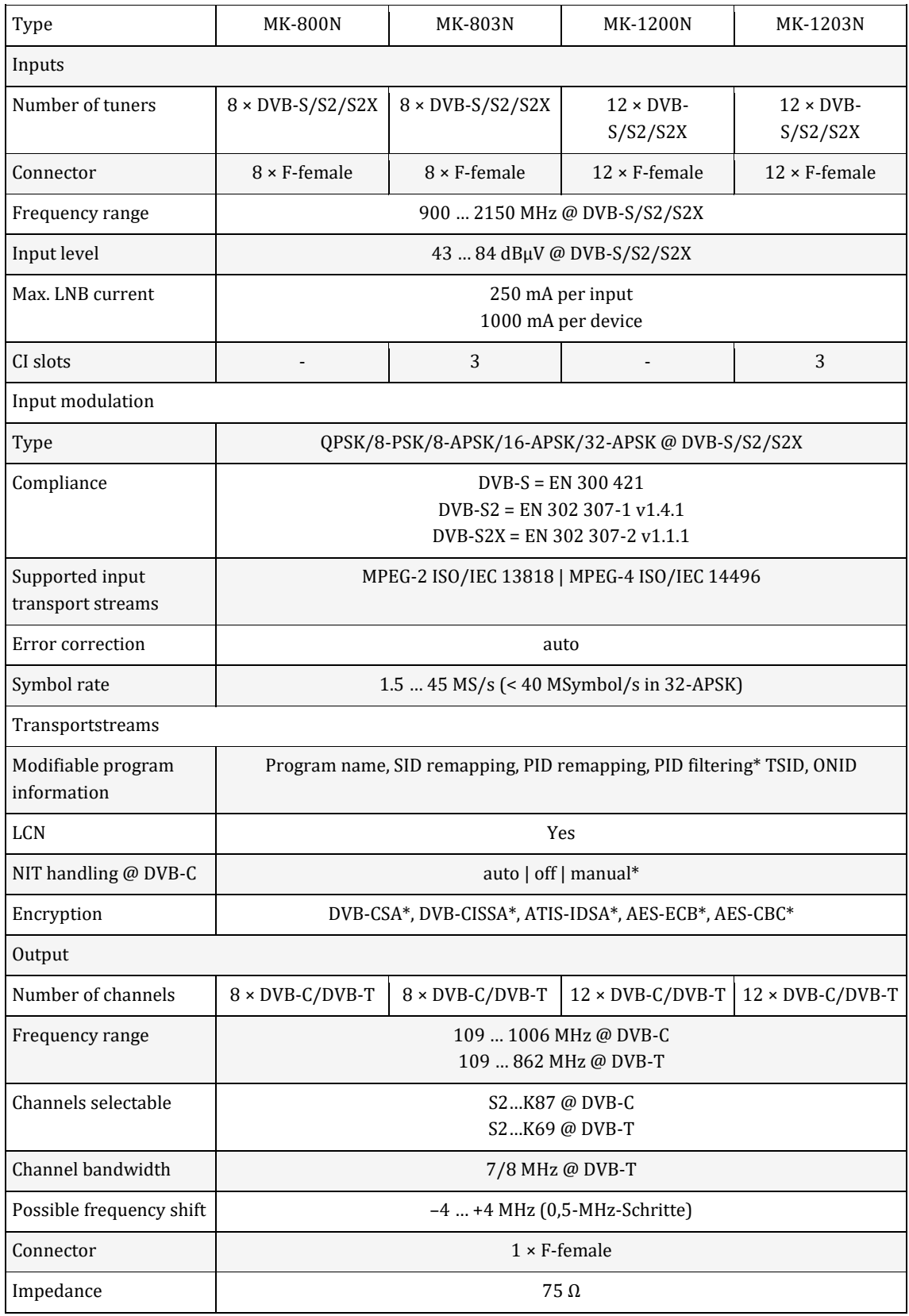

## Operation instructions | MK-80x | MK-160x | MK-82x | MK-80xN | MK-120xN

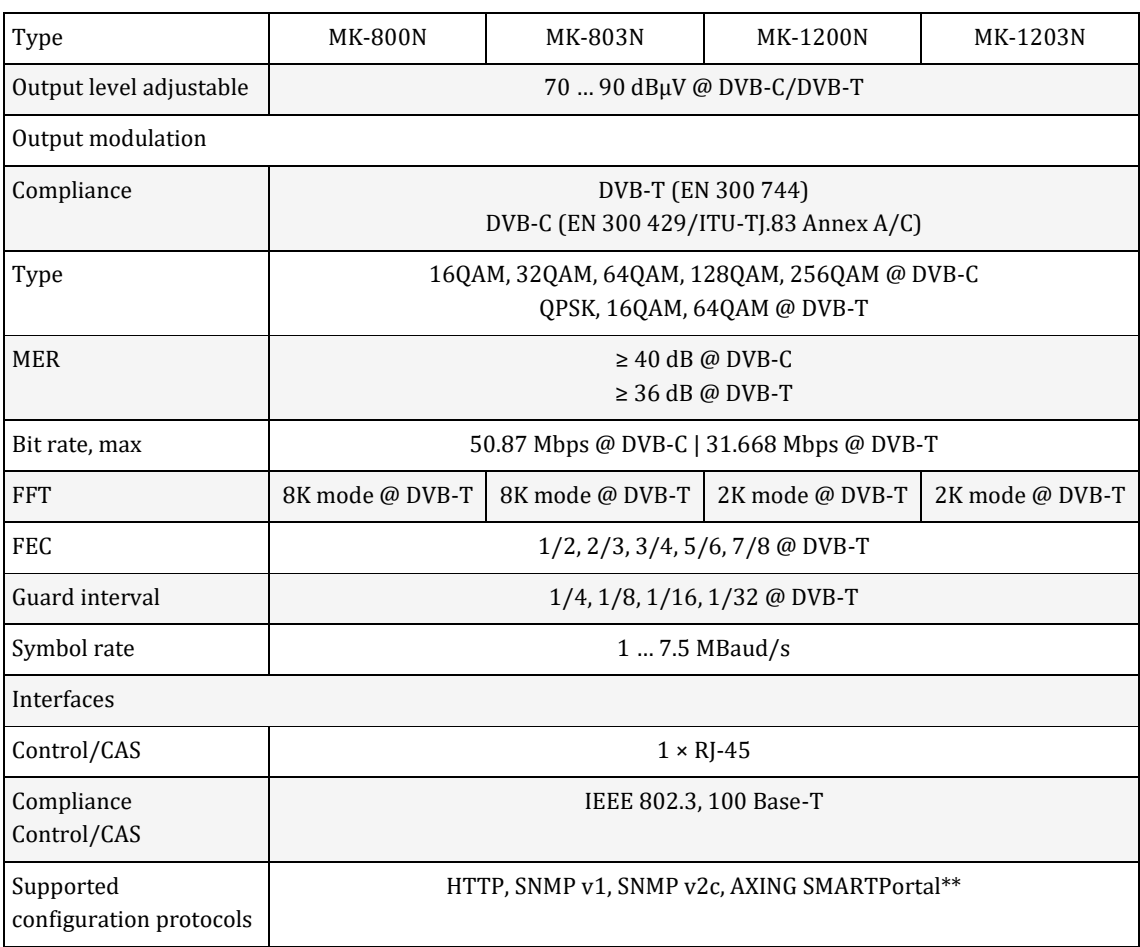

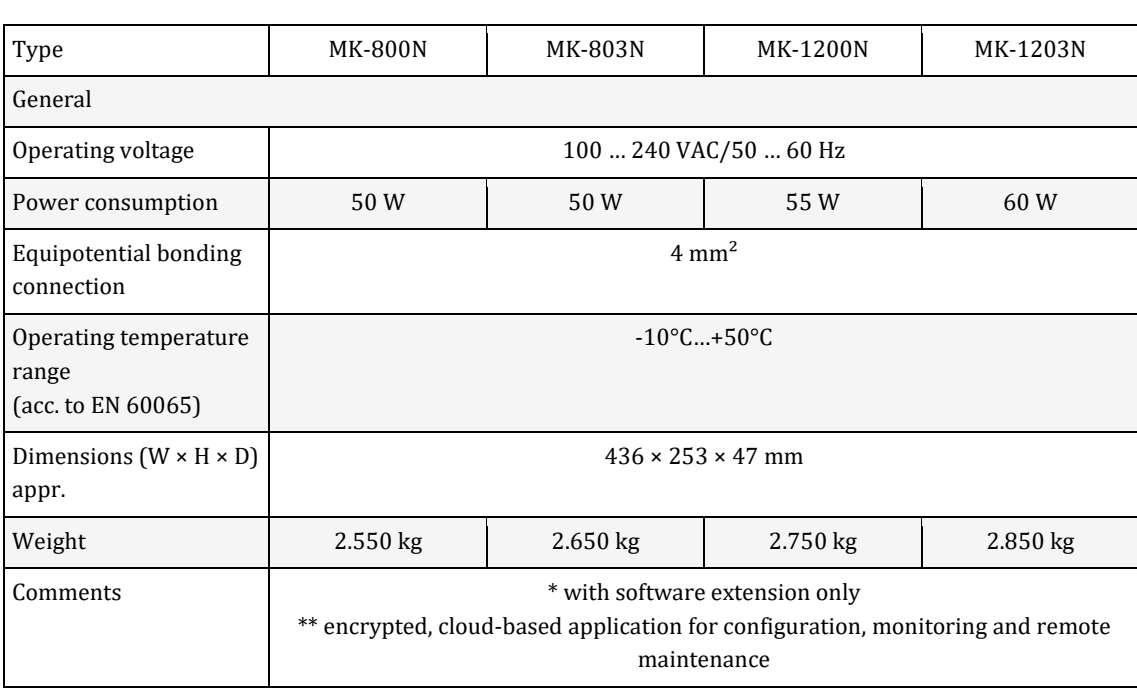

## **7.1.3. MK-820 | MK-826**

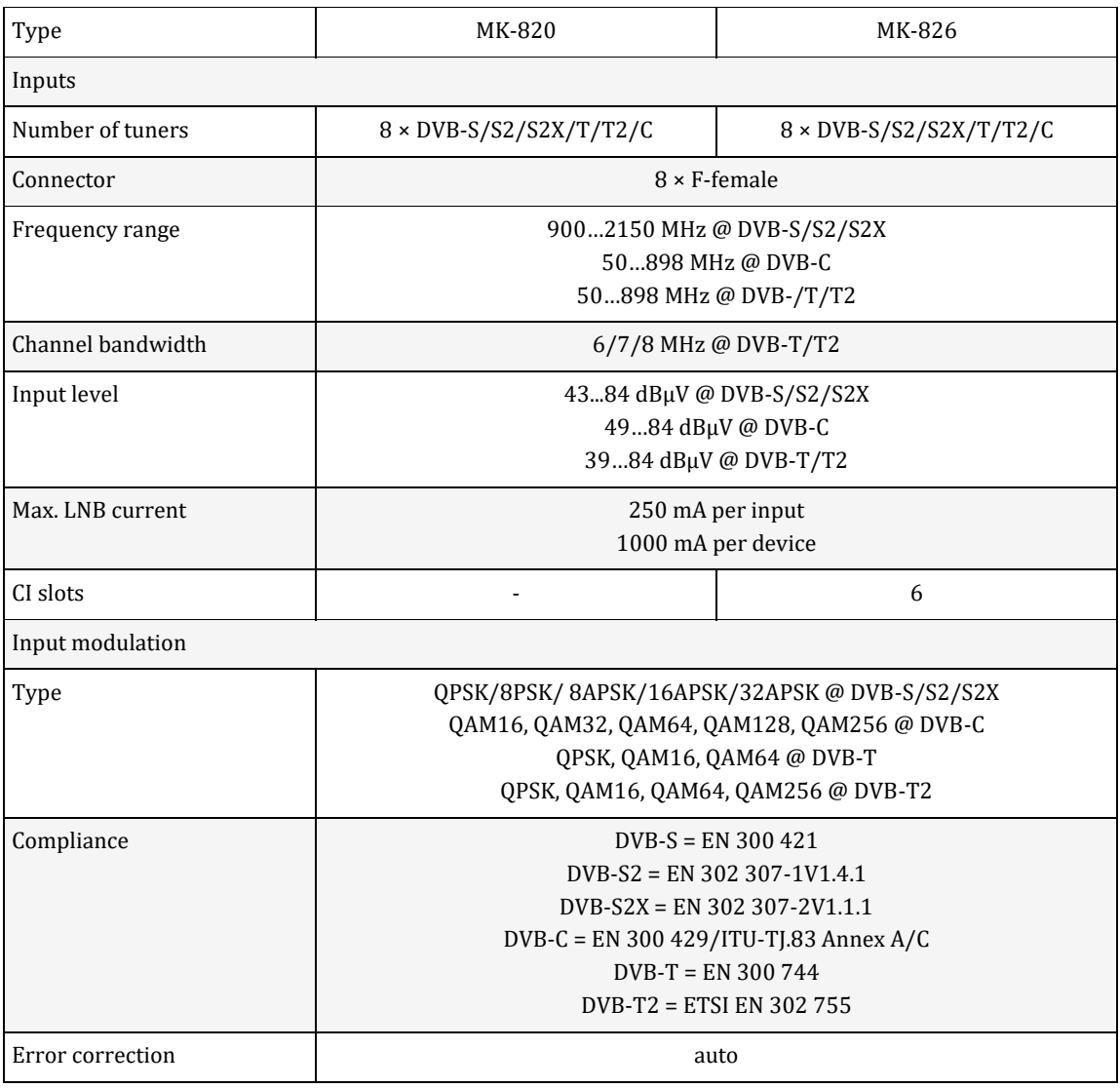

## Operation instructions | MK-80x | MK-160x | MK-82x | MK-80xN | MK-120xN

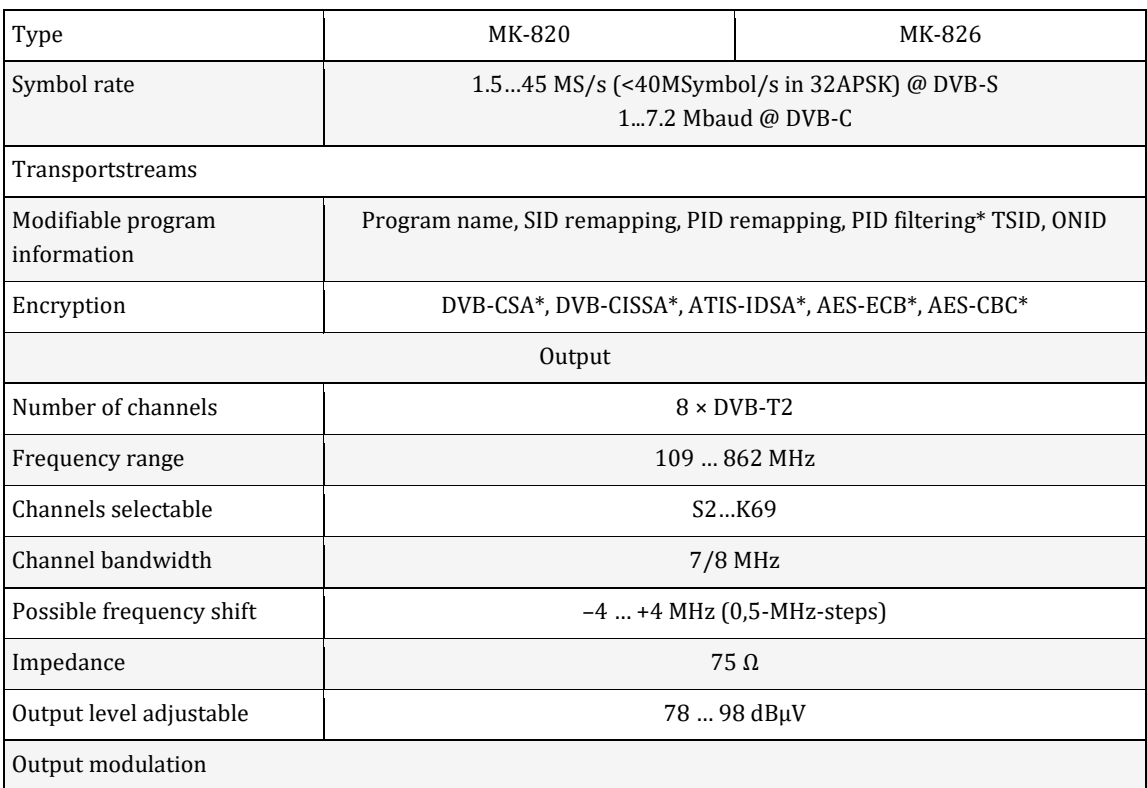

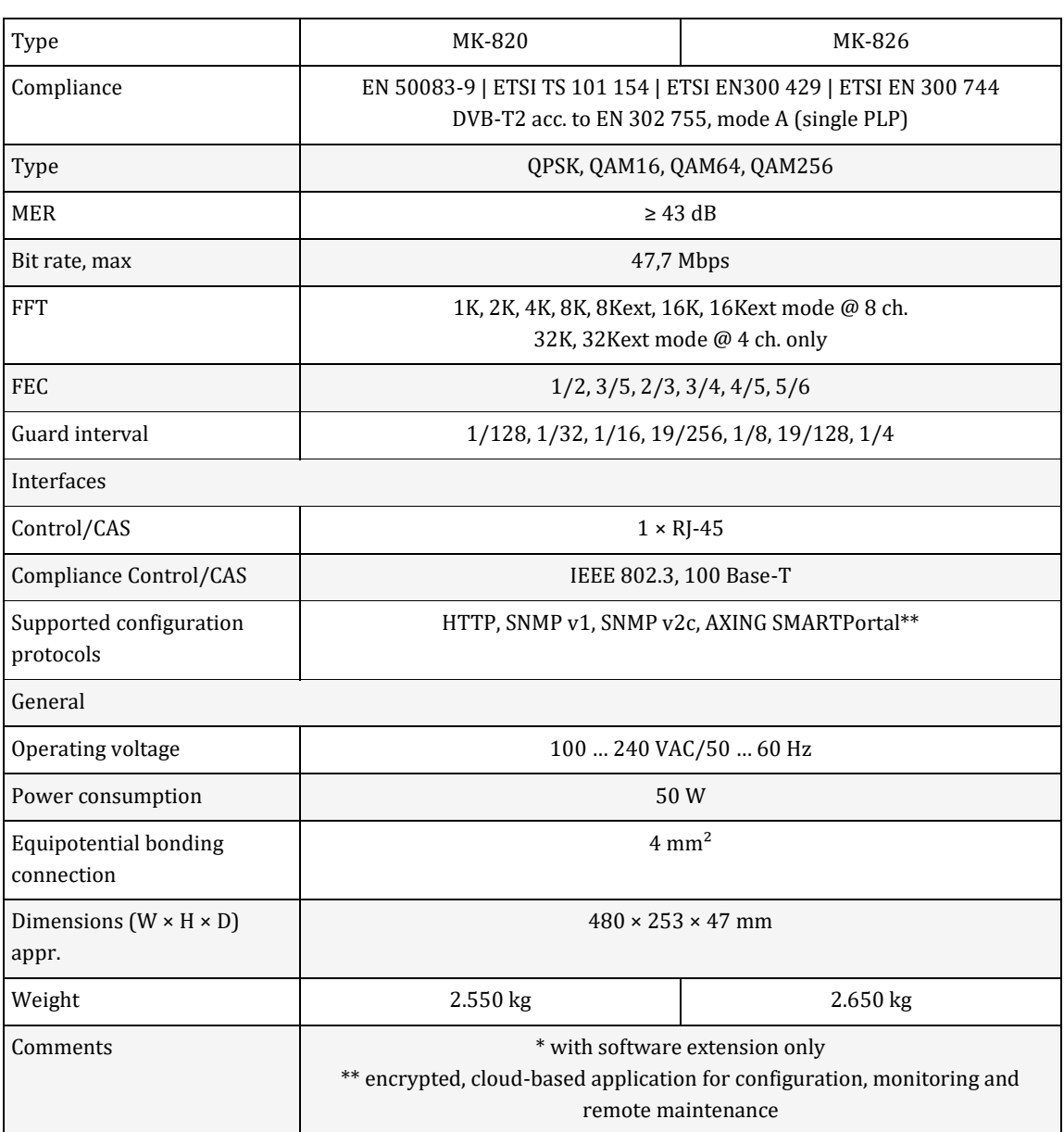

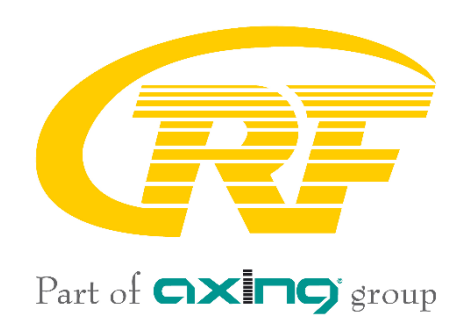